T.M.S. ERP 進銷存會計

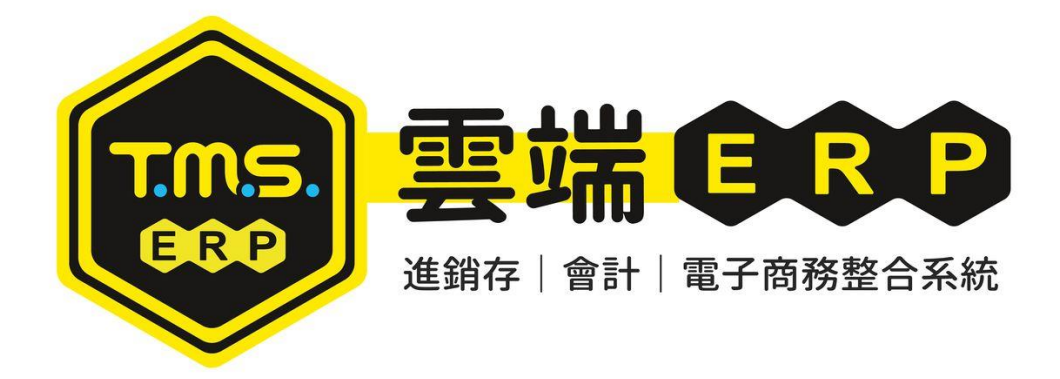

# 自動托運單系統 操作說明手冊

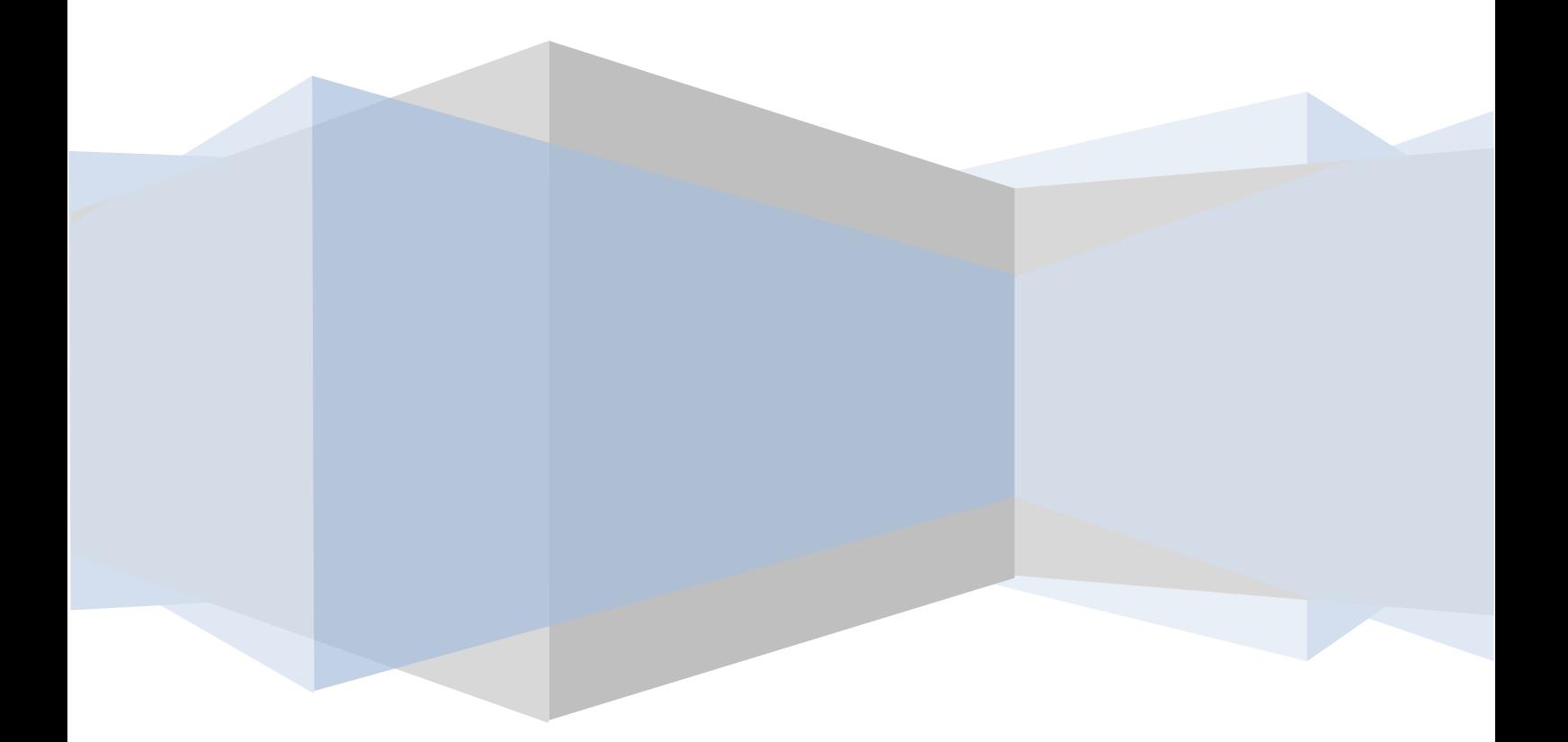

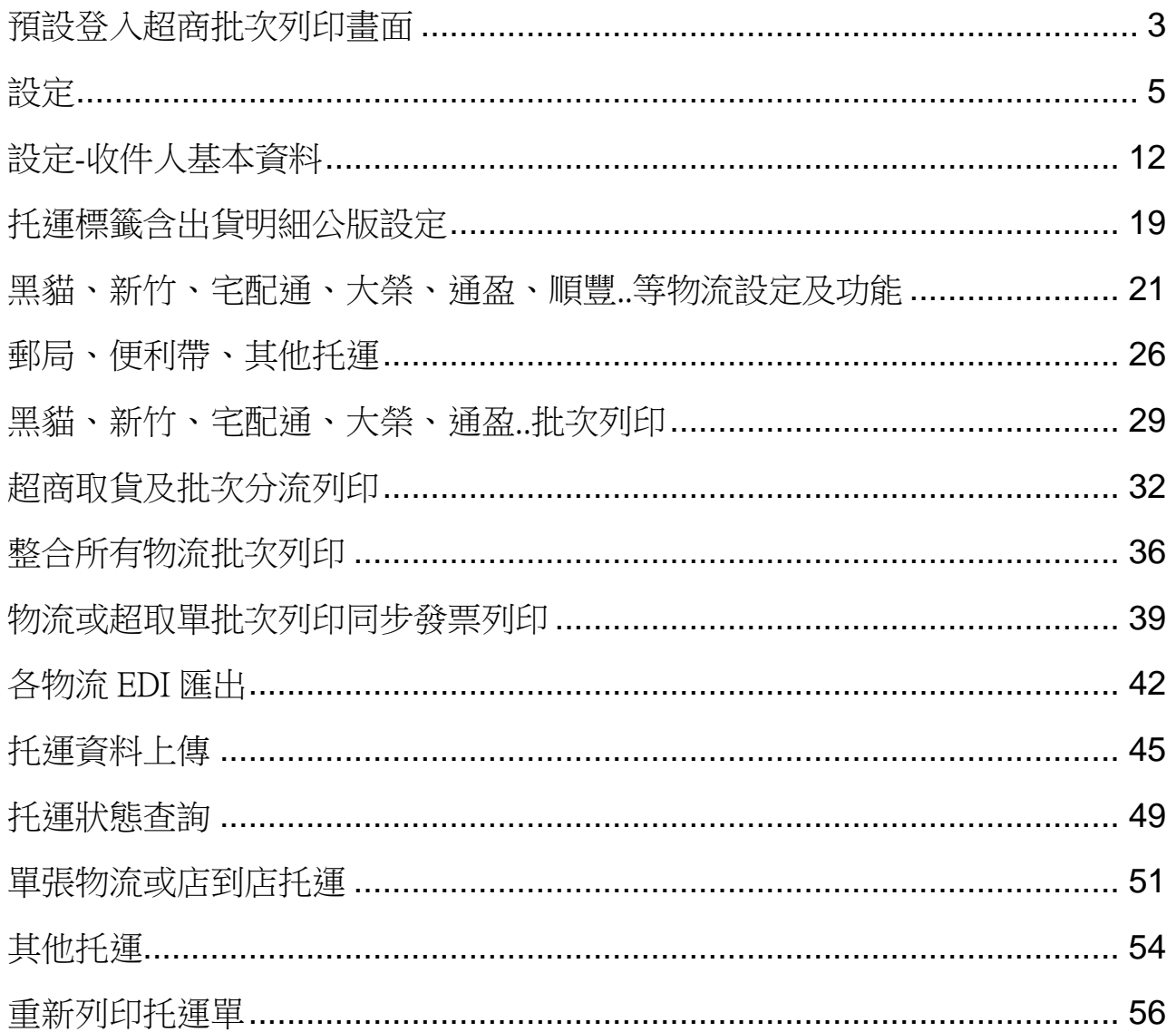

本系統提供串接各大託運物流系統以及電商平台店到店託運單列印,各 物流公司可自動取號,自動上傳託運單號至物流公司。[DE 銷貨單]可連結貨 運單號,點選貨運單號自動連線託運狀態(新竹/黑貓則可自動異動託運狀 態),提供託運總表可對帳。

電商平台則可透過[W 網路訂單抛轉系統]將各大網路平台寄送消費者的 資料自動填入託運單或超商取貨託運標籤,免至各物流公司人工建立託運資 料,節省大量時間。

本系統除[其他物流]可免費使用,其他則須設定各物流公司串接才能使 用,其他未串接物流業者只要有提供 API 串接,皆可串接,有意者可洽代理 商或負責專員。

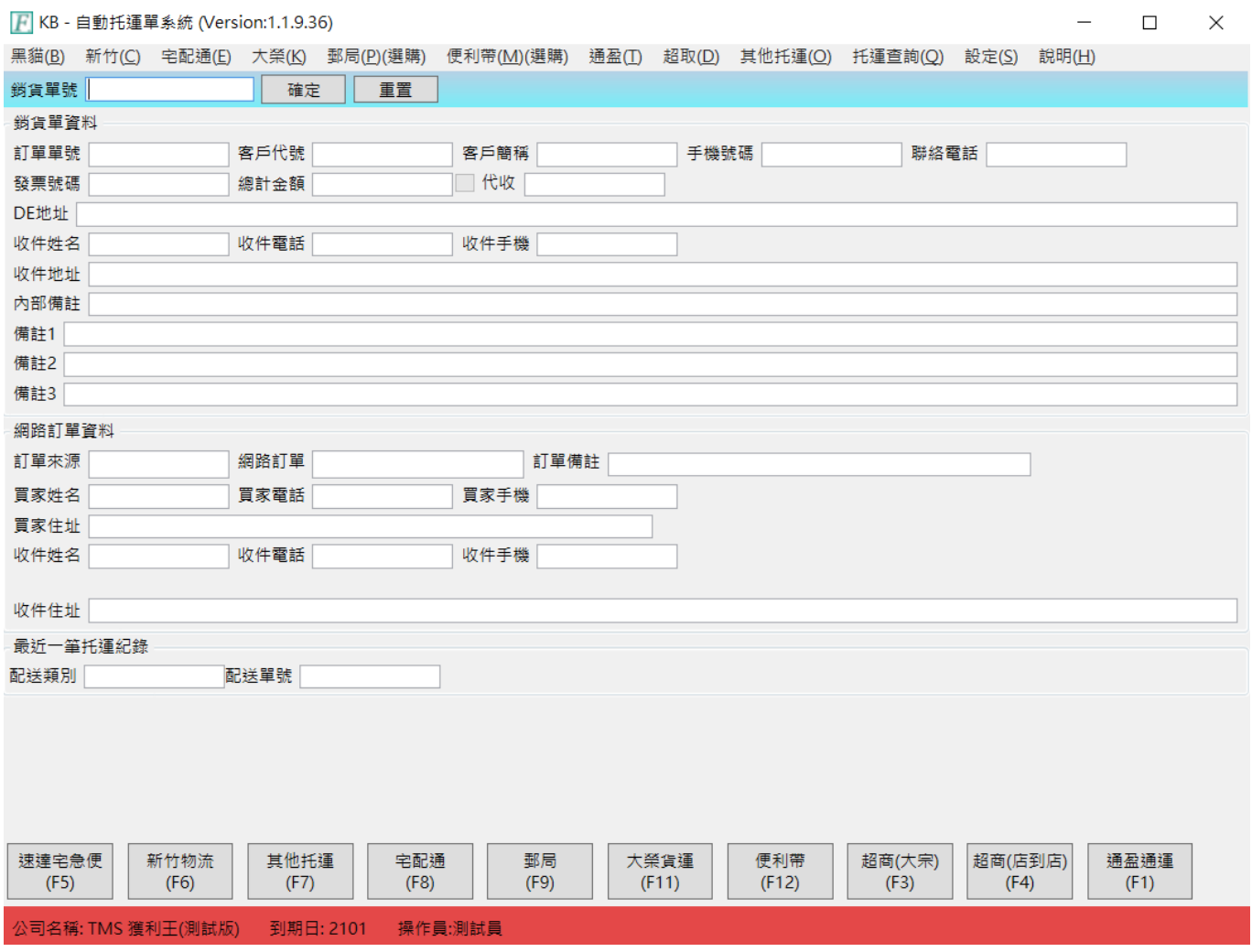

# <span id="page-3-0"></span>預設登入超商批次列印畫面

常用列印如為超取單,則建議改為預設開啟,開啟超商批次列印及設定功能,讓操 作更簡單。

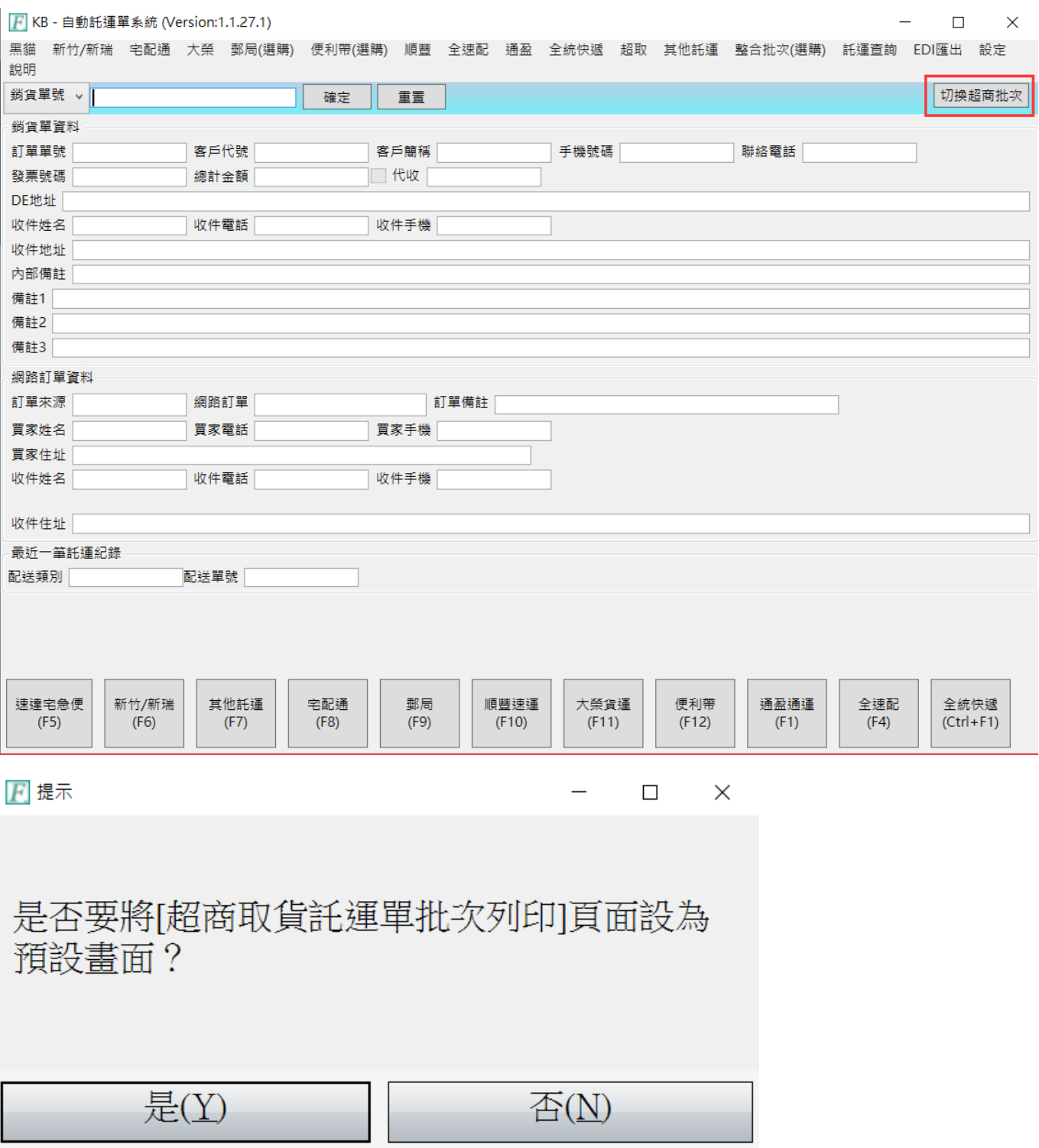

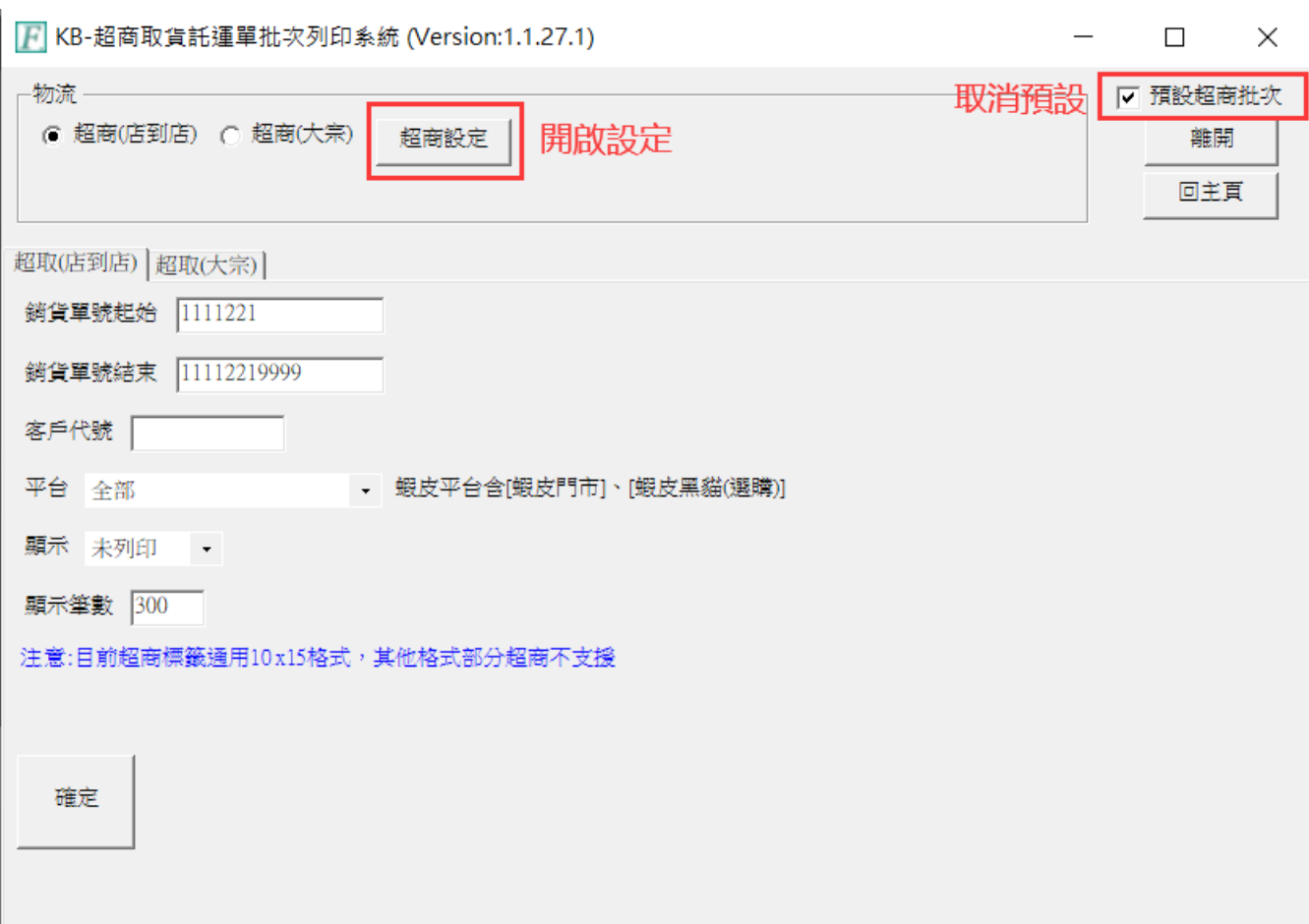

## <span id="page-5-0"></span>設定

本設定須預先設定,將寄件公司的基本資料一一填入,再選擇該物流公司的預設列 表機,本系統提供多物流系統托運可依客戶屬性[AA 客戶資料處理]預設托運公司。 如空白則依系統預設。

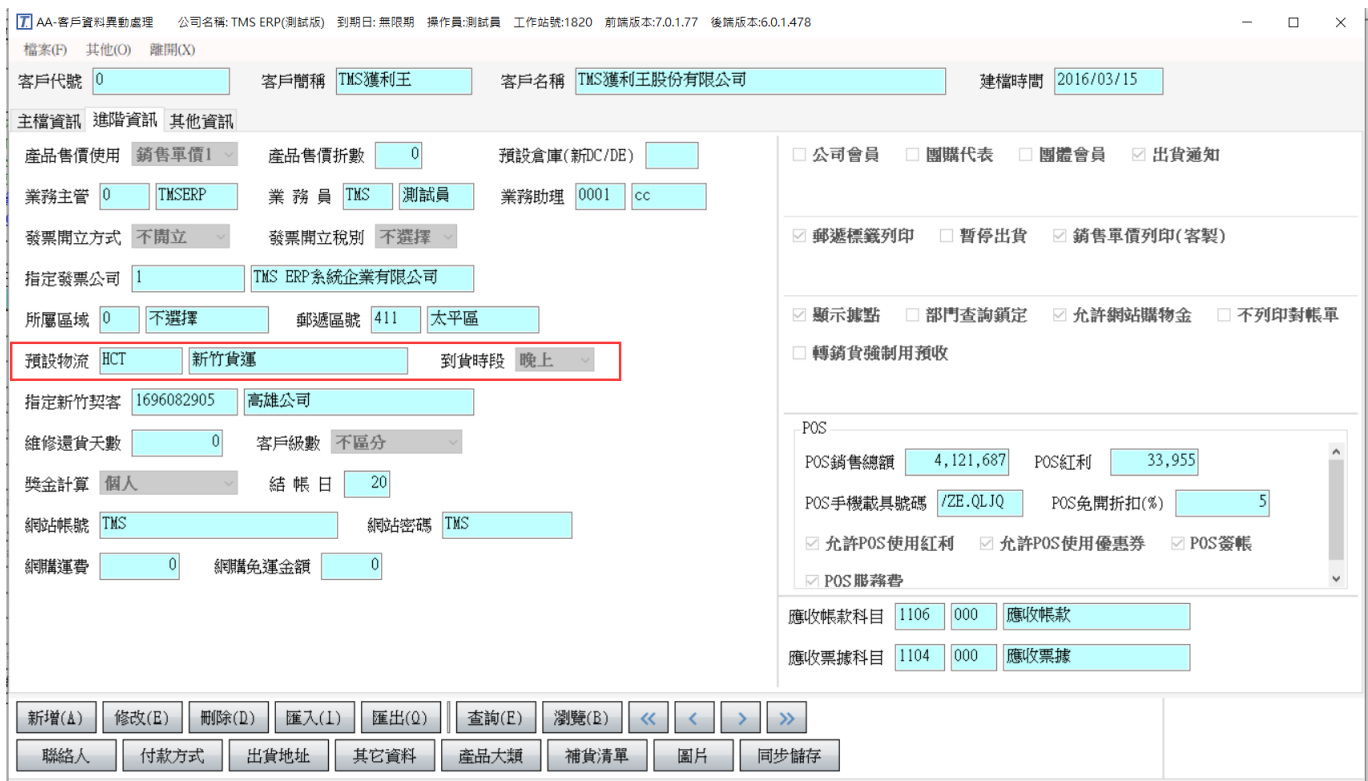

## 托運基本設定

## 分為:物流/超商取貨/公用設定/客製規則

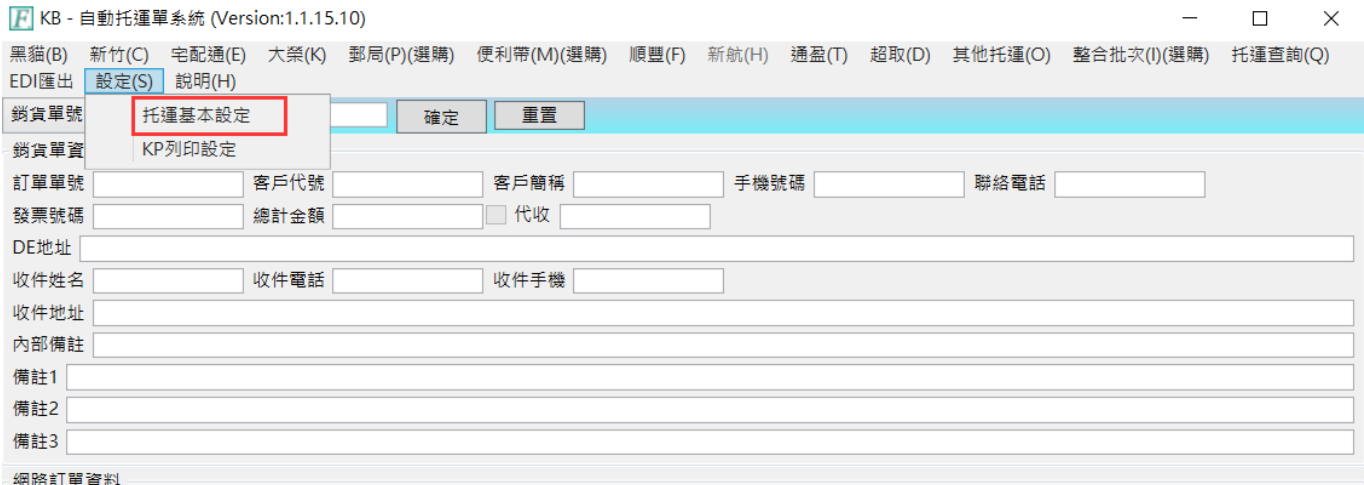

設定-物流

 $\Box$   $\times$ 

 $F$  設定

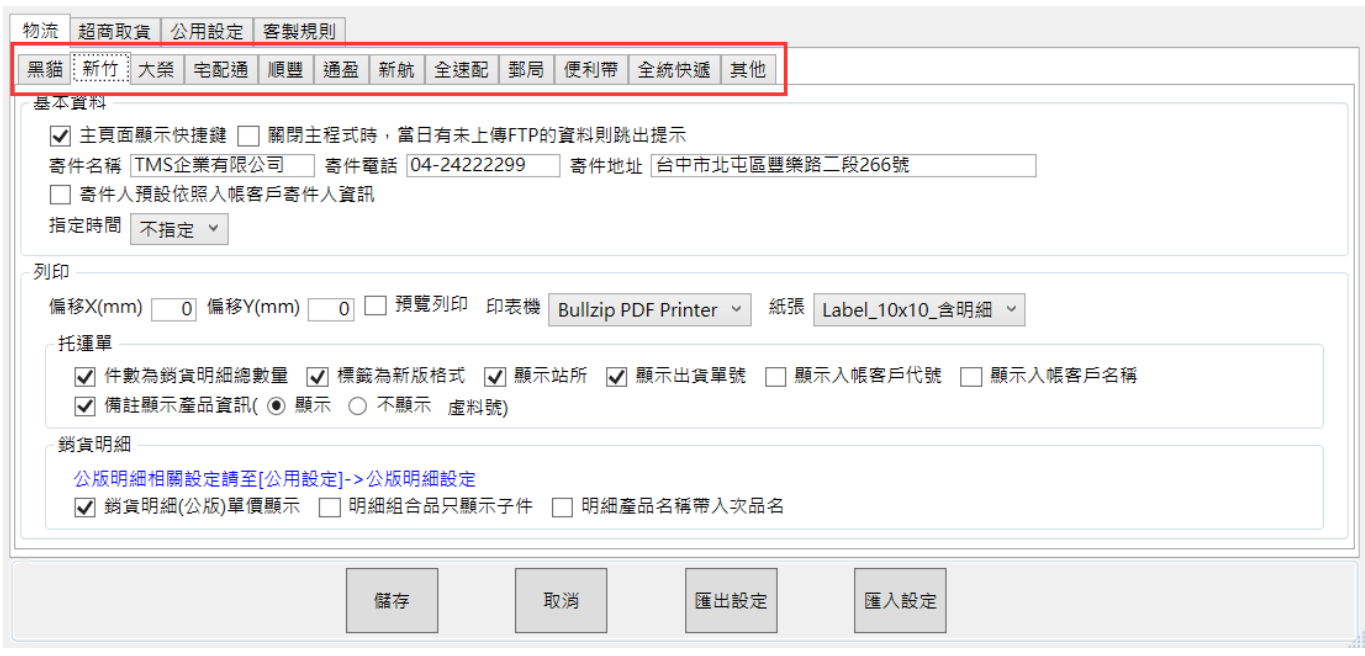

須提供各物流公司[客契資料]由我司預先設定完成才可使用,因各物流公司設定大同 小異,本說明以新竹為範例說明

寄件名稱/寄件電話/寄件地址:請詳填寄件資料

設定-超商取貨

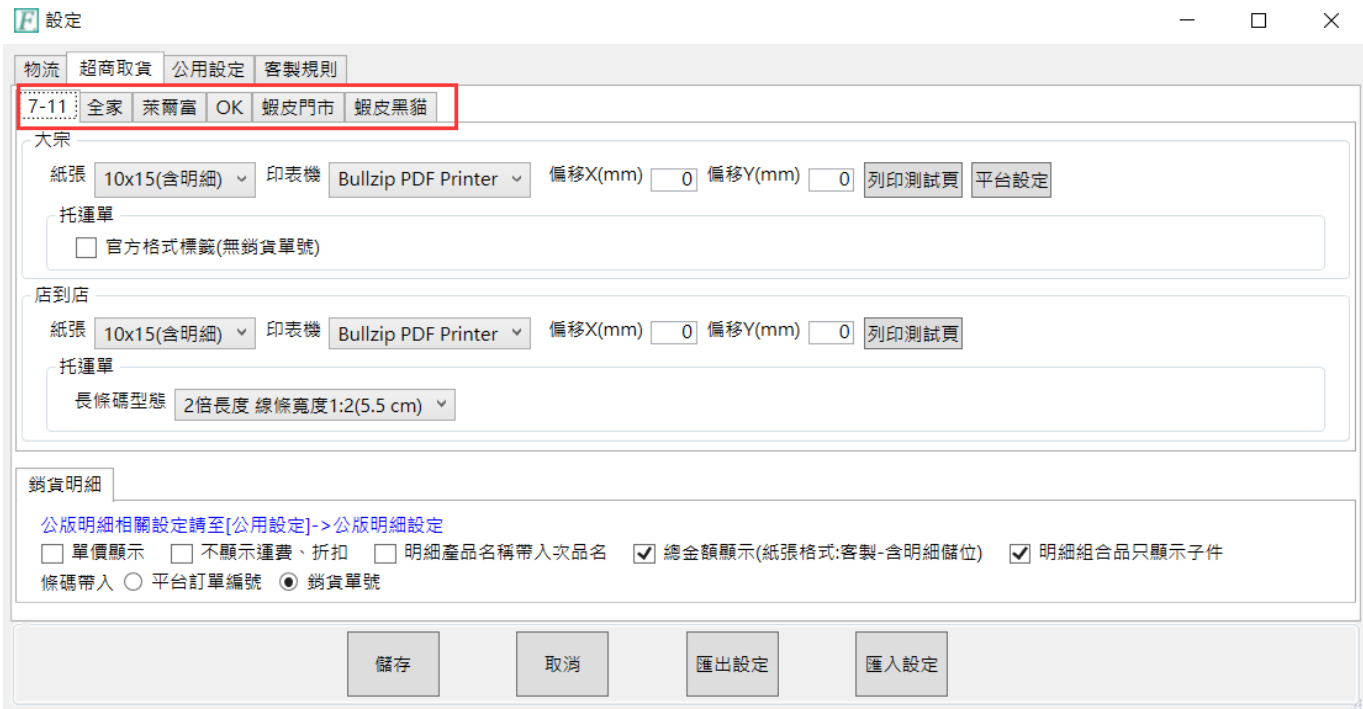

提供超商取貨標籤列印基本資料設定:[https://www.tmserp.com.tw/introduction\\_28.aspx](https://www.tmserp.com.tw/introduction_28.aspx)

7-11、全家、OK、萊爾富、蝦皮黑貓。超商托運標籤則依不同超商店到店/大宗等分 為 A4/A5/10\*10/10\*15 等標籤格式及官方格式選擇。

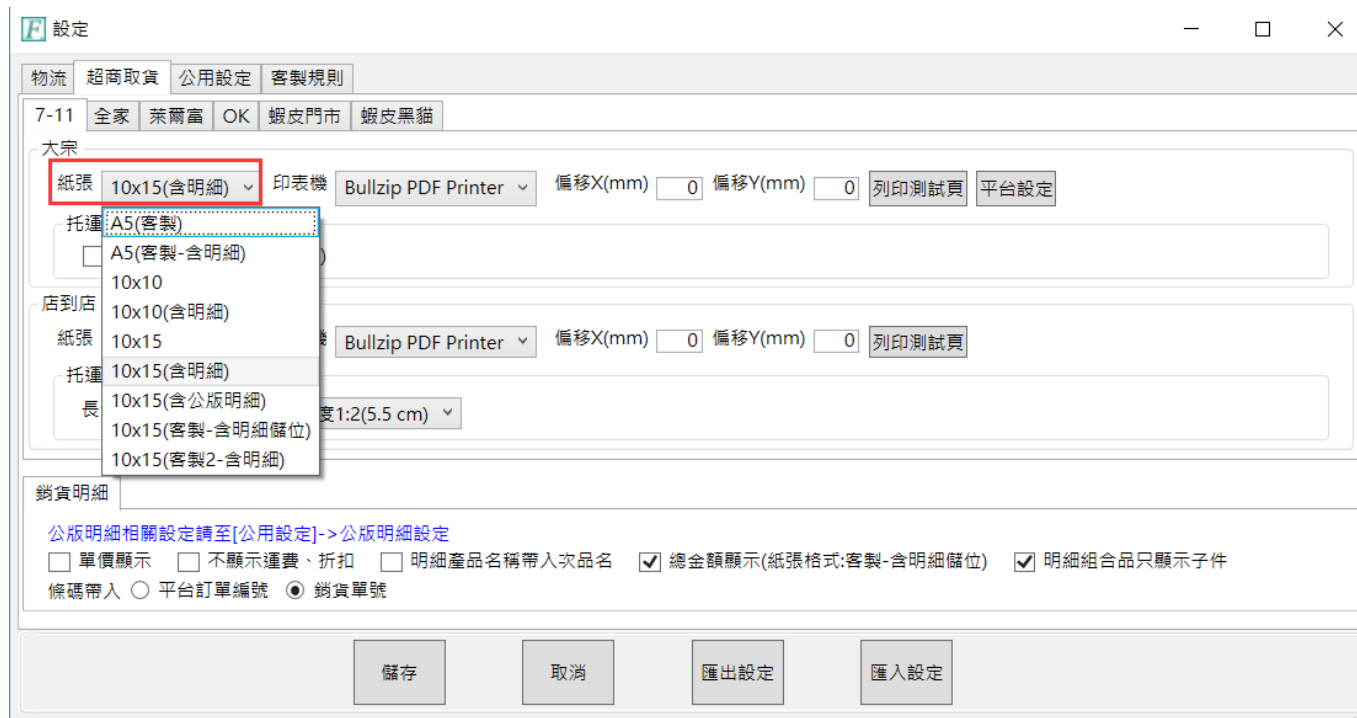

# 7-11 大宗標籤資料設定

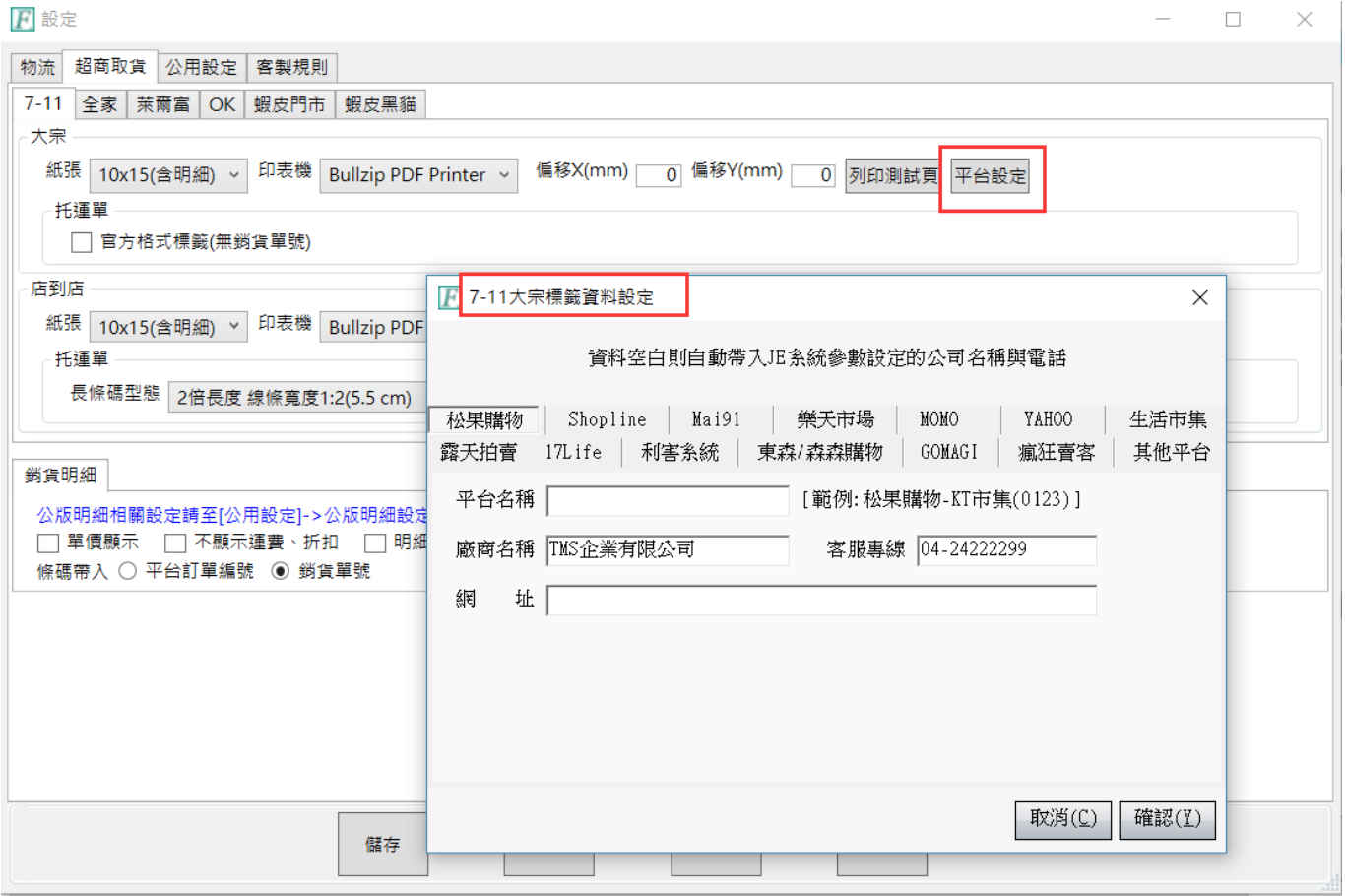

## 設定-W 網路訂單抛轉

超商取貨須有母廠及子廠編號,請至下圖紅框處設定。

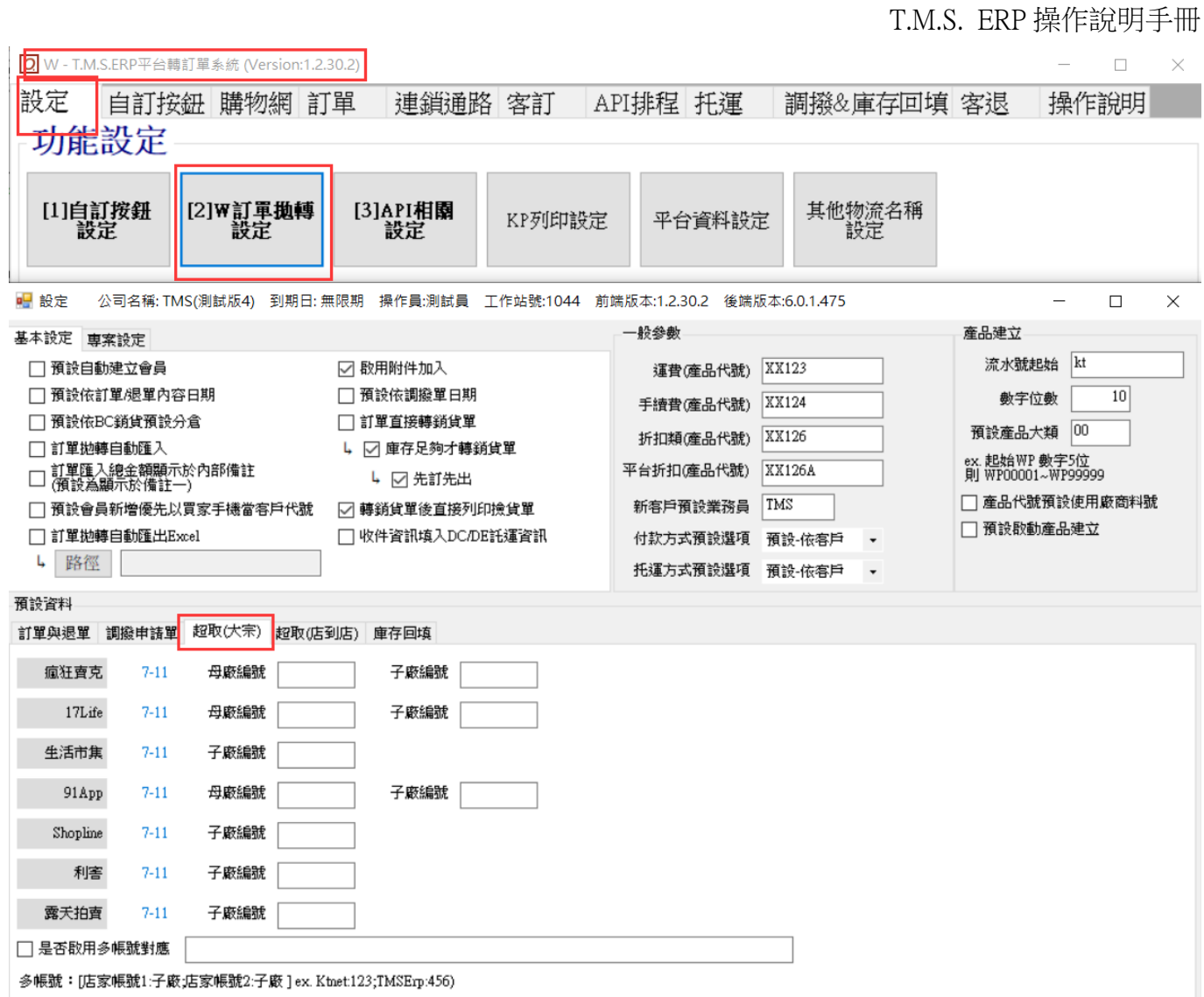

## 設定-公用設定

# 請針對下圖一一設定

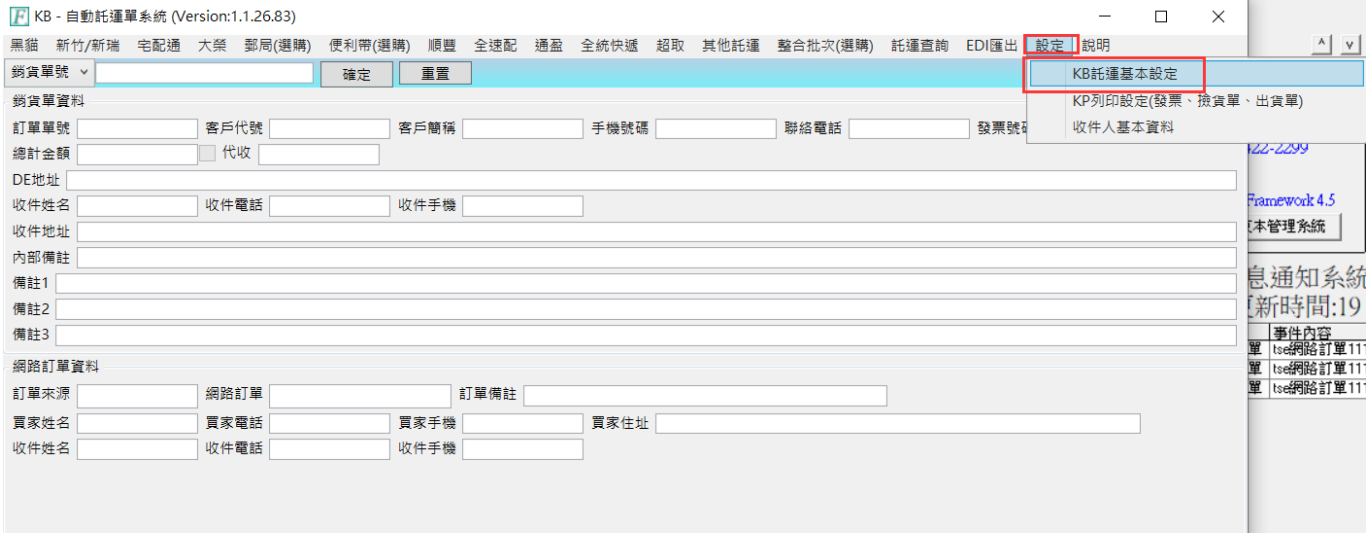

 $\Box$ **F** 設定  $\times$ 物流 超商取貨 公用設定 客製規則 一般設定 √ 此客戶今日已有託運紀錄,是否跳出託運合併詢問視窗 √ 物流單的物流備註帶入銷貨單備註1(不含超取) √ 物流單的物流備註帶入平台訂單編號(不含超取) √ 銷貨明細的產品名稱帶入規格1、規格2(不含客製) □ 單張列印功能直接列印 □ 單張列印功能列印成功自動關閉 √ 物流列印完畢後同步更新蝦皮平台寄件編號 √ 超取批次依照超商順序列印(7-11 > 全家 > 萊爾富 > OK > 蝦皮門市 > 蝦皮黑貓) ■ 批次列印完畢後列印發票(僅限PC版,請先至LJ設定發票、KP印表機) √ 比對客戶指定發票公司 √ 比對部門指定發票公司 隨託運單一併列印(設定請至KP設定) □ 列印撿貨單(單張列印、批次列印) □ 列印銷貨單(單張列印、批次列印) 公版明細設定 公版明細只支援新竹、大榮、順豐、全速配、黑貓、宅配通、郵局、通盈、超商、蝦皮門市、蝦皮黑貓、蝦皮宅配10x15格式 電子發票載具回填QRCode(需申請開通) √ 儲位顯示 □ 產品明細按照儲位排序 √ 組合品只顯示子件 ー<br>產品明細字體大小 │ 8 >│ 條碼帶入 ◉ 平台訂單編號 ◯ 鎖貨單號 √ 電子發票載具回填QRCode顯示 ∨ 被皮賣場名稱顯示(僅支援超商取貨) 發票設定(此功能僅限單張託運單列印、PC版使用,獨立程式不適用) □ 託運單一併印出發票。 □ 列印前跳出統編設定頁面。 預設發票號碼 10511 |LL91504250 进撰 套表發票印表機(電子計算機) Bullzip PDF Printer > 如是電子發票請到K-P設定 批次整合 √ 啟用特規規格(A5-含明細) 印表機 選擇印表機 v A5左半邊為鎖貨明細右半邊為托運單,若明細超過第二頁則第二頁只列印鎖貨明細,明細最後一頁下方含備註1、備註2、備註3 [✔️ 無法取得超取單號時,只列印銷貨明細 □ | 銷貨明細不列印運費、折扣 □ | 銷貨明細不列印單價 □ | 明細組合品只顯示子件 □ 鎖貨明細重複則自動整合 □ 鎖貨明細不列印單位 預設物流│無 ▽│優先順序DE->AA->KB・啟用客製規格(A5)後,選擇(黑貓,新竹,大榮,宅配通,超取)以外的物流則只列印鎖貨明細 **鎖貨明細: 偏移X(mm)** 0 偏移Y(mm) D  $\overline{0}$ 黑貓: 偏移X(mm) 0 偏移Y(mm)  $\overline{0}$  $\overline{0}$ 新竹:偏移X(mm) 0 偏移Y(mm) 大榮: 偏移X(mm) 0 偏移Y(mm)  $\overline{0}$ 宅配通: 偏移X(mm) 0 偏移Y(mm) 0 超商(大宗): 偏移X(mm) 0 偏移Y(mm) 0 超商:全家(大宗): 偏移X(mm) 0 偏移Y(mm) 0 超商:7-11(店到店): 偏移X(mm) 0 偏移Y(mm) 0 超商:全家(店到店): 偏移X(mm) 0 偏移Y(mm) 0 超商:全家CVS(店到店): 偏移X(mm) 0 偏移Y(mm) 0 超商:萊爾富(大宗): 偏移X(mm) 0 偏移Y(mm) 0 超商:萊爾富(店到店): 偏移X(mm) | 0 偏移Y(mm) | 0 超商:OK(店到店): 偏移X(mm) 0 偏移Y(mm) 0 儲存 取消 匯出設定 匯入設定

## 公版明細設定

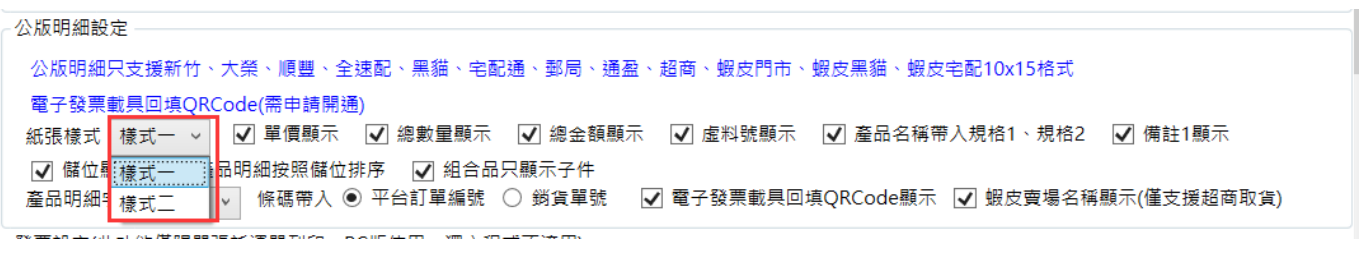

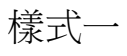

#### 蝦皮測試賣場

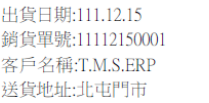

客戶訂單:11112150001 託運單號:0123456789 客戶電話:04-24222299

#### **BIBBIIII IIIBII IIIBII BIBI BIB II BIB**

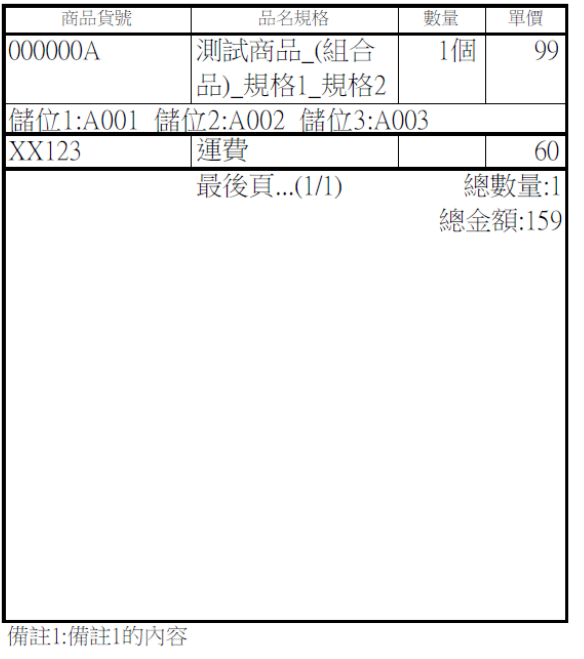

樣式二

#### 蝦皮測試賣場

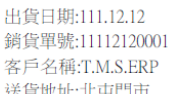

客戶訂單:11112120001 託運單號:0123456789 客戶電話:04-242222299

#### <u>TITLE I I STORIE I STORIE SITTE I STORIE SIT</u>

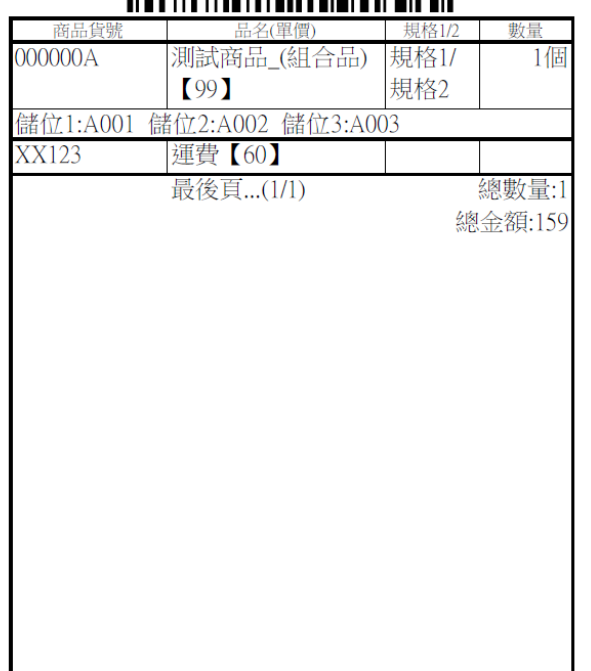

備註1:備註1的內容

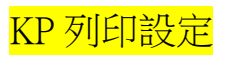

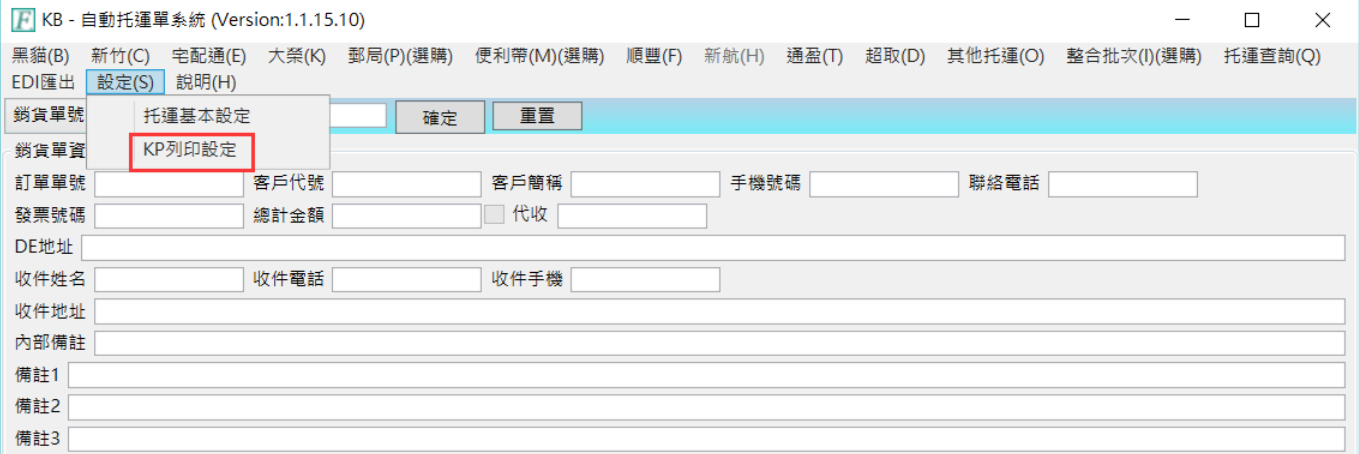

請參考 KP [特殊列表機設定操作手冊](http://www.tmserp.com.tw/file/download/KP%e7%89%b9%e6%ae%8a%e5%8d%b0%e8%a1%a8%e6%a9%9f%e8%a8%ad%e5%ae%9a%e6%93%8d%e4%bd%9c%e6%89%8b%e5%86%8a.pdf)

<span id="page-12-0"></span>設定-收件人基本資料

權限設定,未勾選則收件人無法更改託運資料。

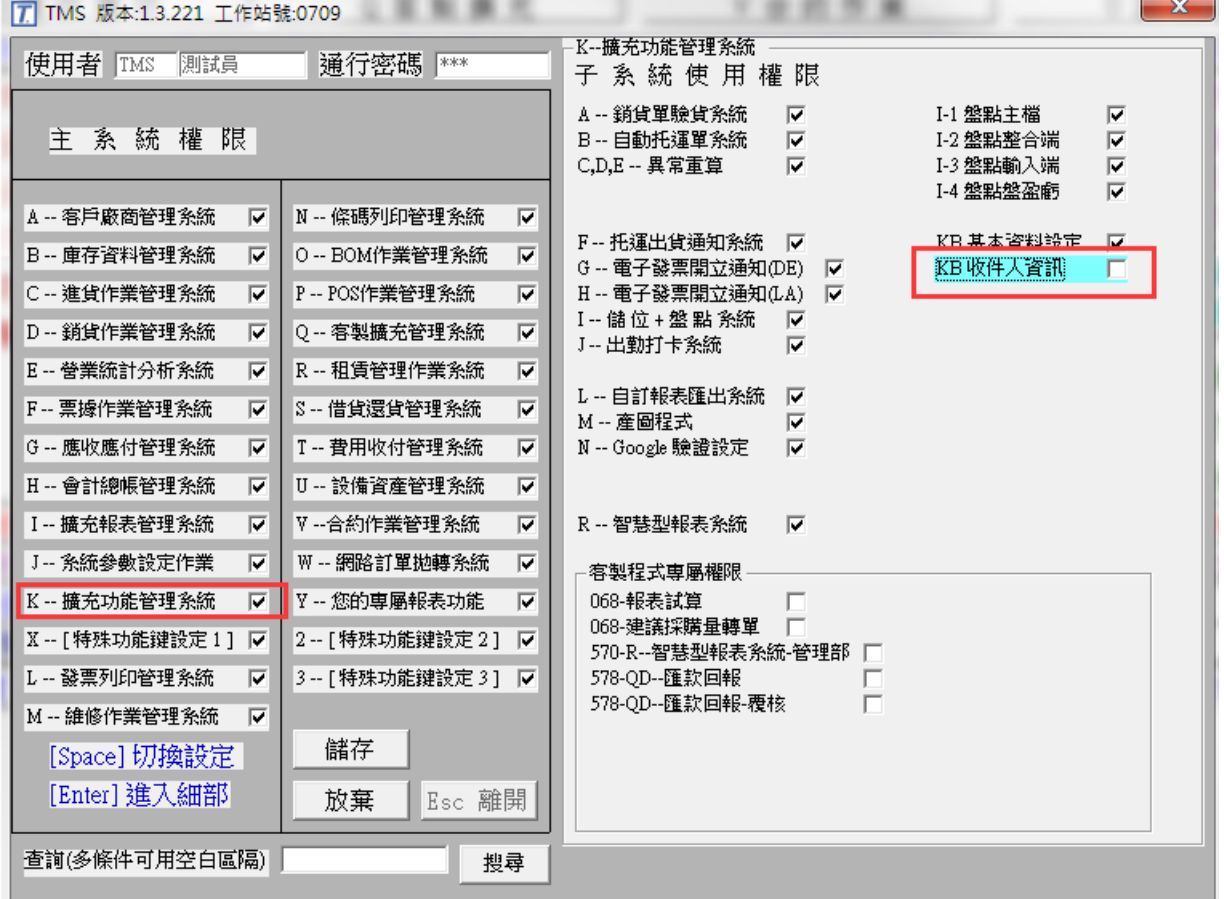

權限設定規則

1.如果是從銷貨單帶入的則收件人都不能編輯(如圖 1)

2.如果是非銷貨單,但有輸入廠客代號,則會先進行廠客的判斷,有該廠客資料則帶 入廠客資訊且收件人不能編輯(如圖 2)

3.非銷貨單且廠客代號皆為空白,才可在姓名使用 F2 帶入收件人資訊(如圖 3)

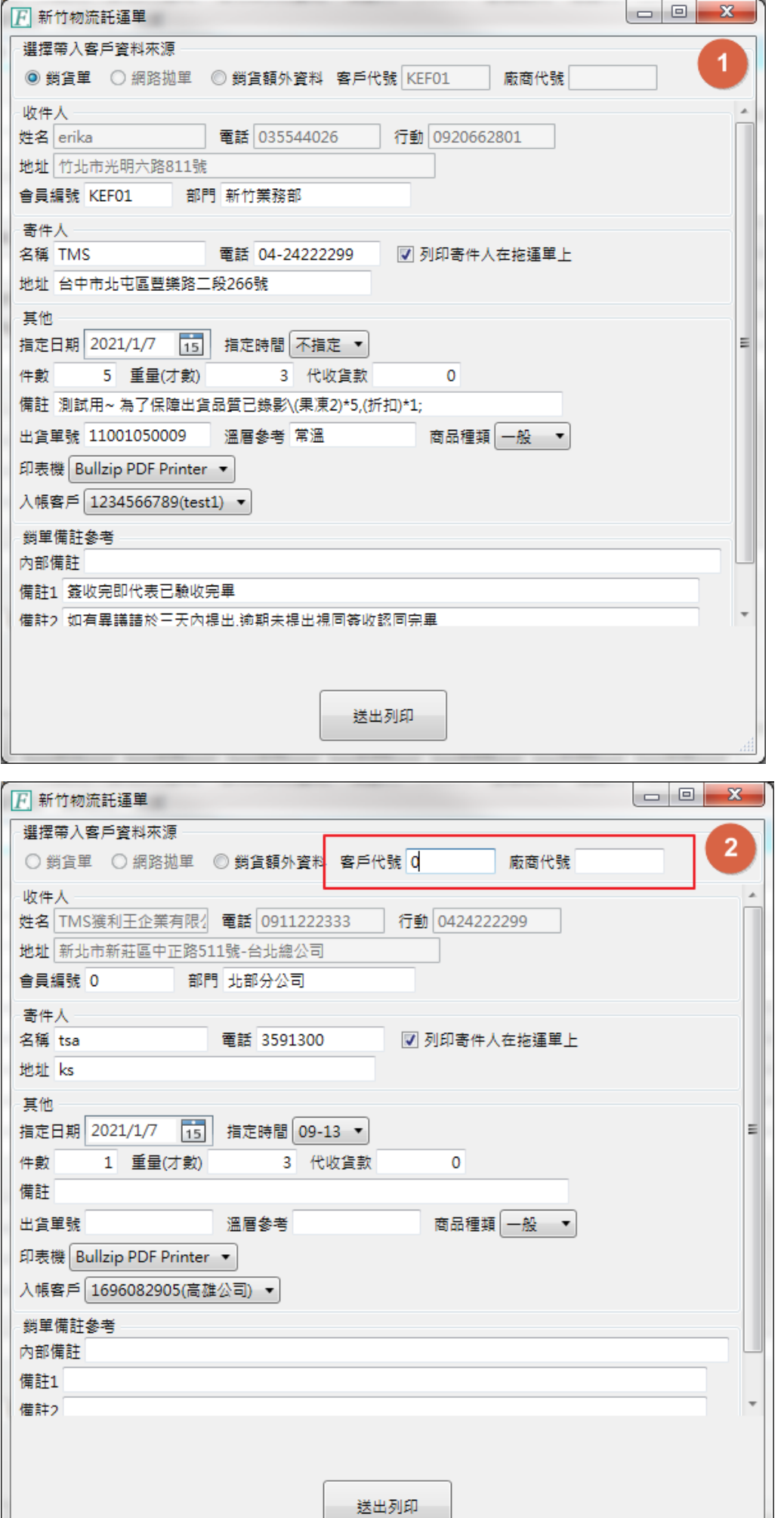

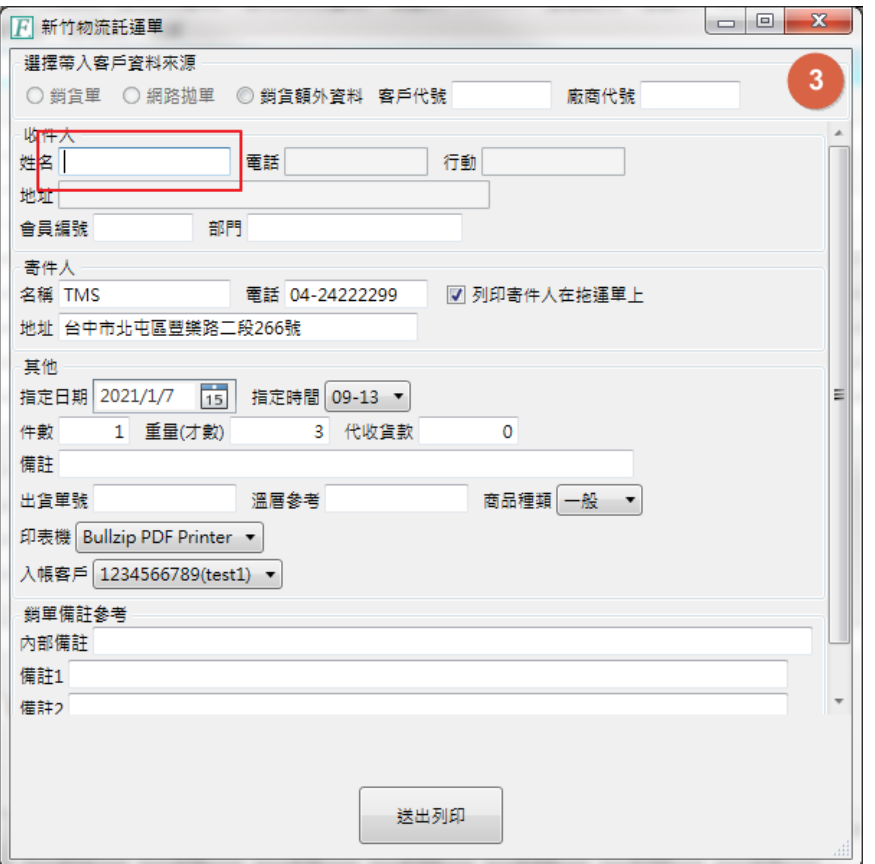

# 開啟收件人資料建立

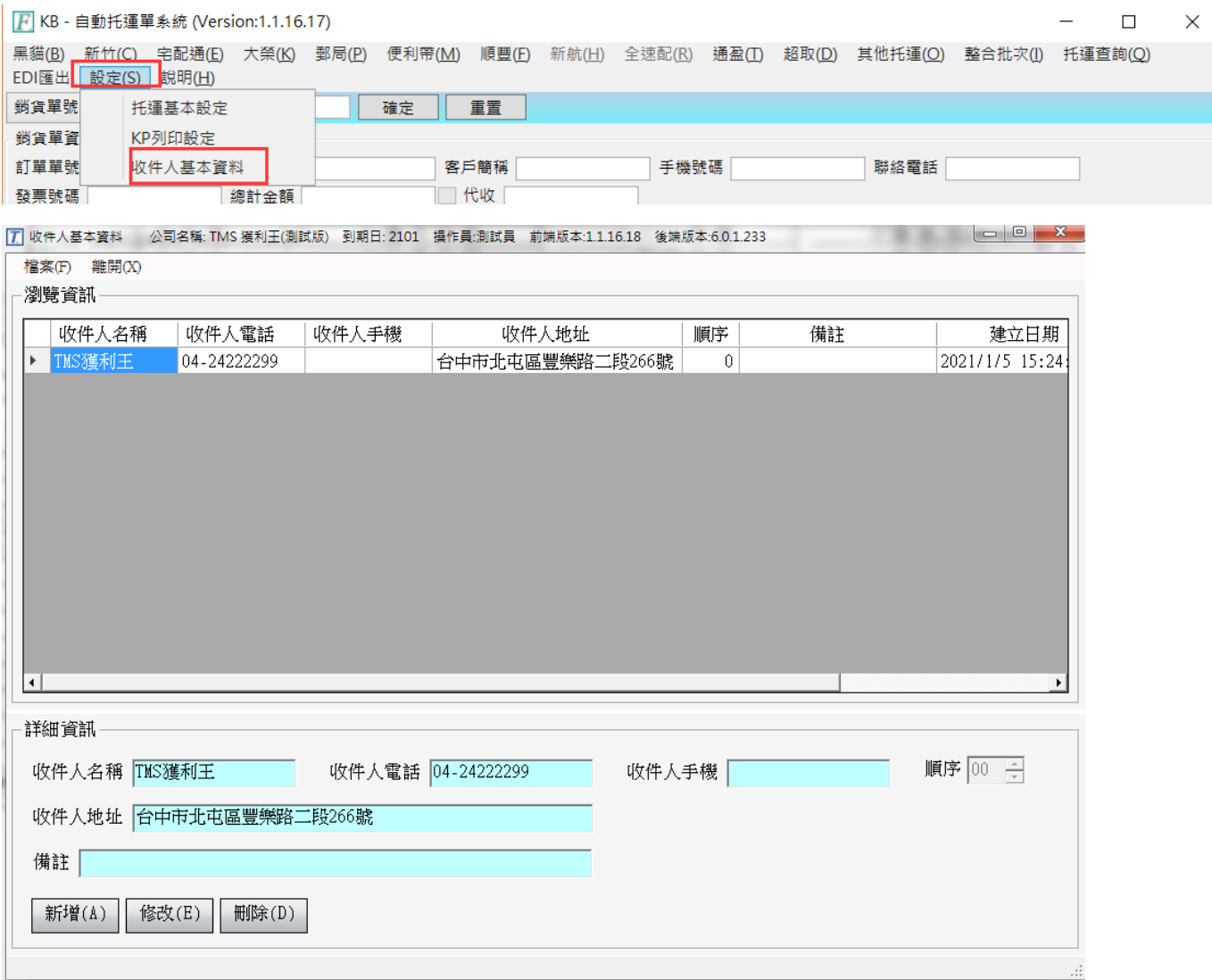

## **1.KB 設定->收件人基本資料**

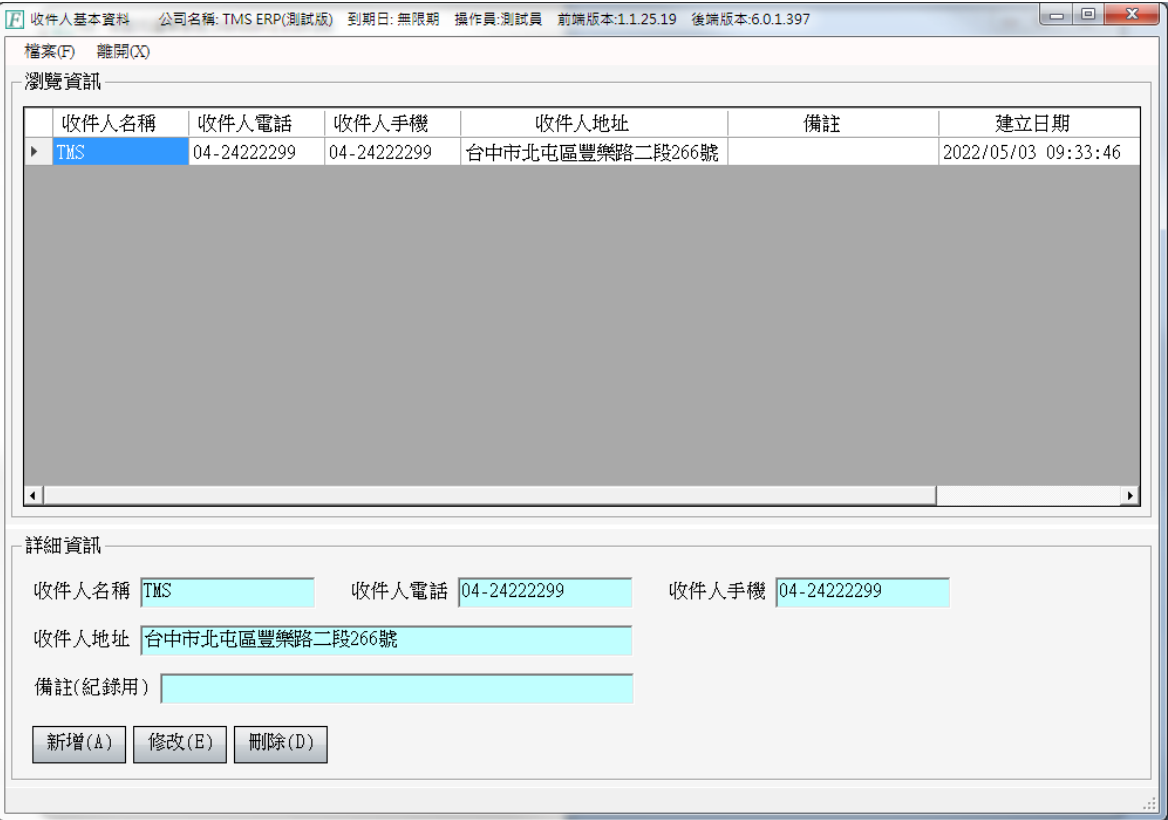

在單張列印的收件人姓名按下 F2 查詢,可快速帶入收件人資料(如下圖)

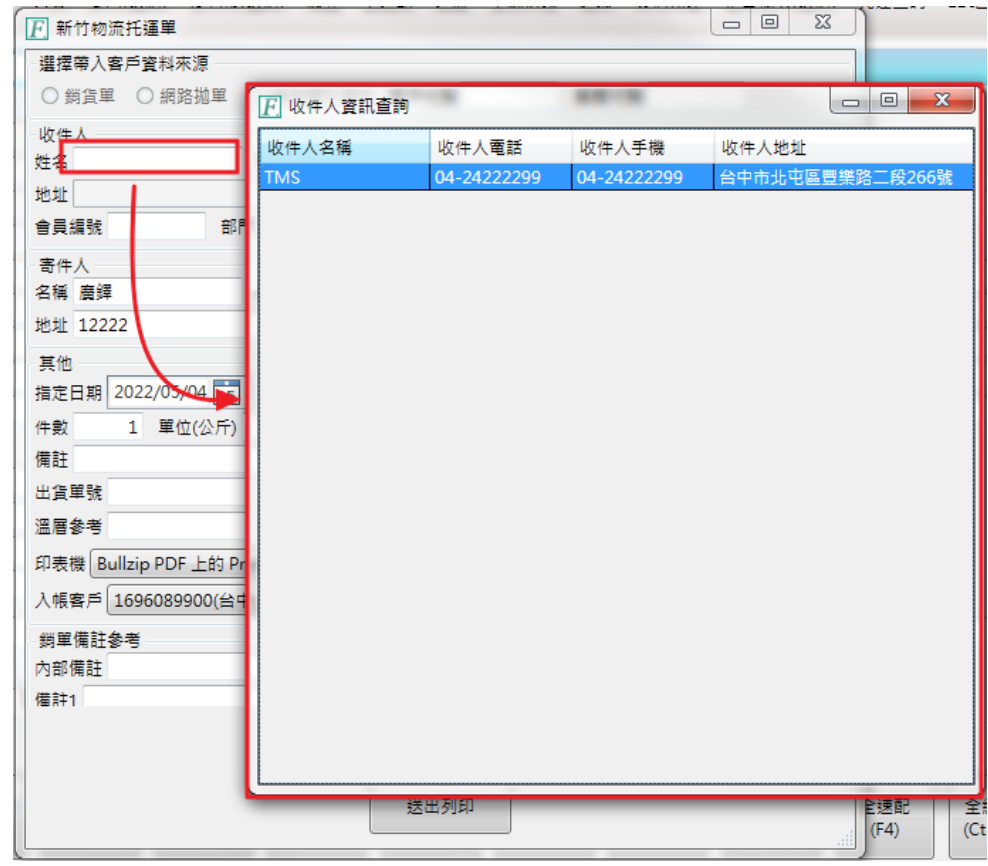

## (限->黑貓、新竹、宅配、大榮、通盈、全速配 單張列印使用)

**2.權限設定(JA 權限->K 擴充功能->KB 收件人資訊)**

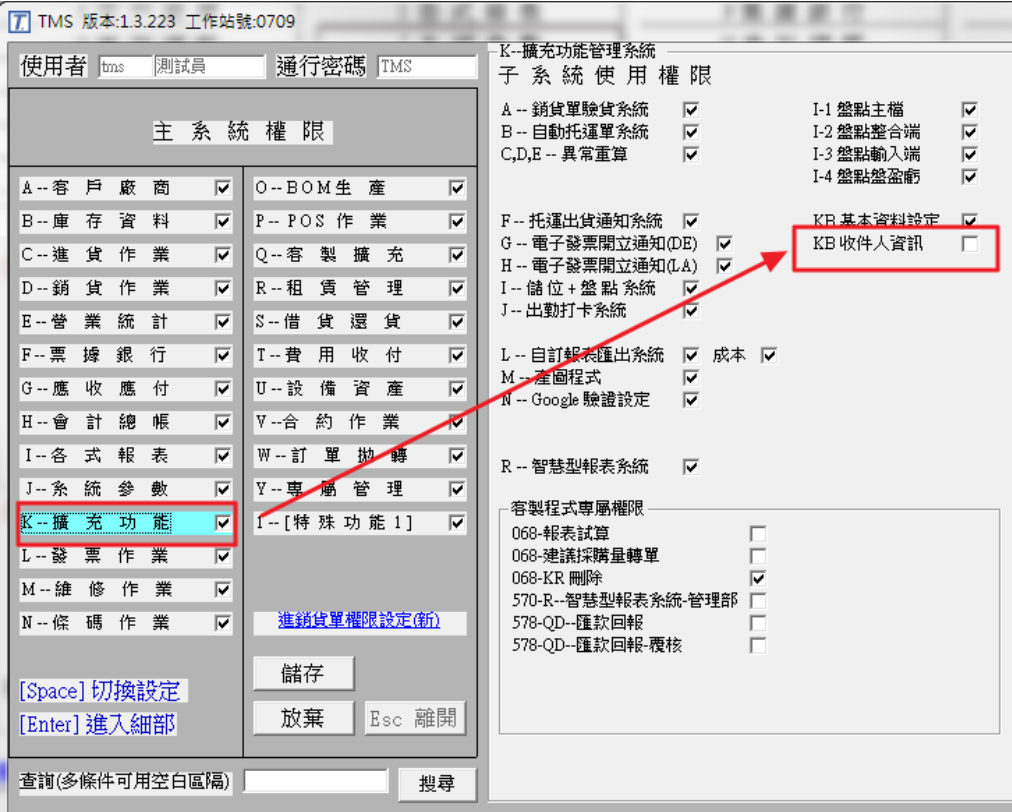

**3 無 JA->K->KB 收件人基本資料權限 有何差異?**

收件人資料只能依照客戶代號、廠商代號、姓名 欄位的 F2 帶入,其餘反灰無法輸入

## **4.無 JA->K->KB 收件人基本資料權限,資料來源的規則**

1.資料來源是空白(舉例新竹: 如下圖點選 F6 新竹,不是透過銷貨單帶入),可在客戶代號、廠商代 號、姓名 欄位的 **F2** 帶入資料,但由客戶代號 或 廠商代號 帶入資料則姓名欄位成反灰無法輸入 (優先順序 客戶代號 = 廠商代號 > 姓名)

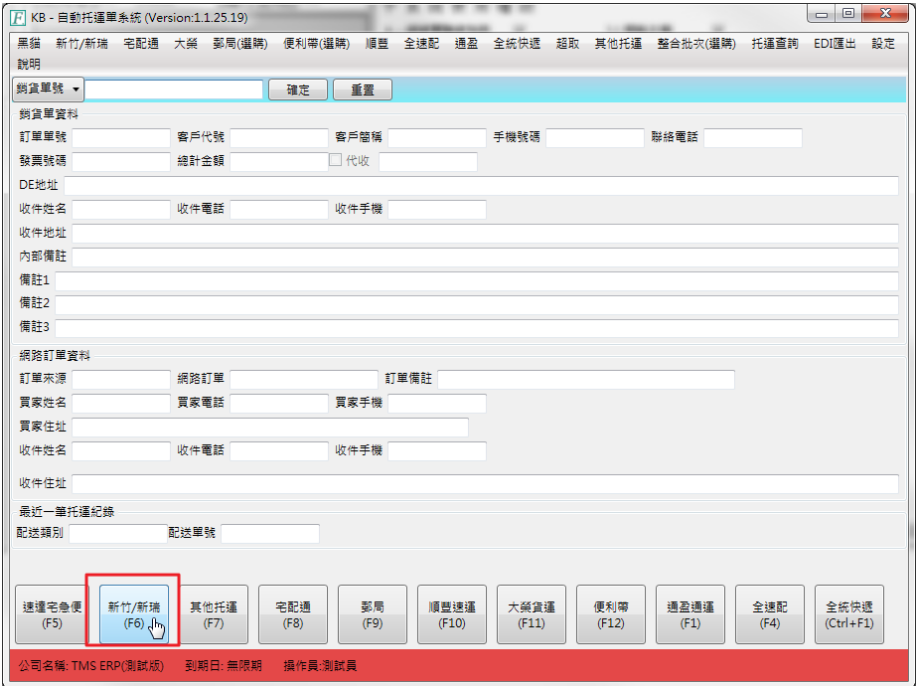

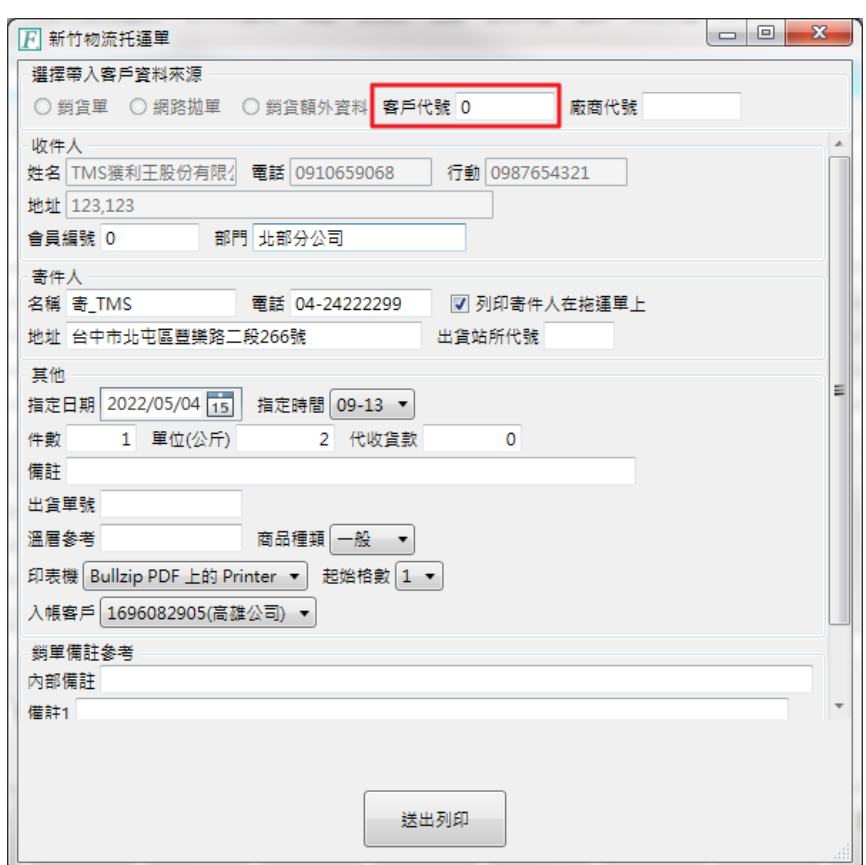

2.資料來源是**銷貨單**(如下圖輸入銷貨單後按下確認),收件人資料直接帶入銷貨單的**客戶代號或廠** 商代號資料,其餘反灰無法輸入

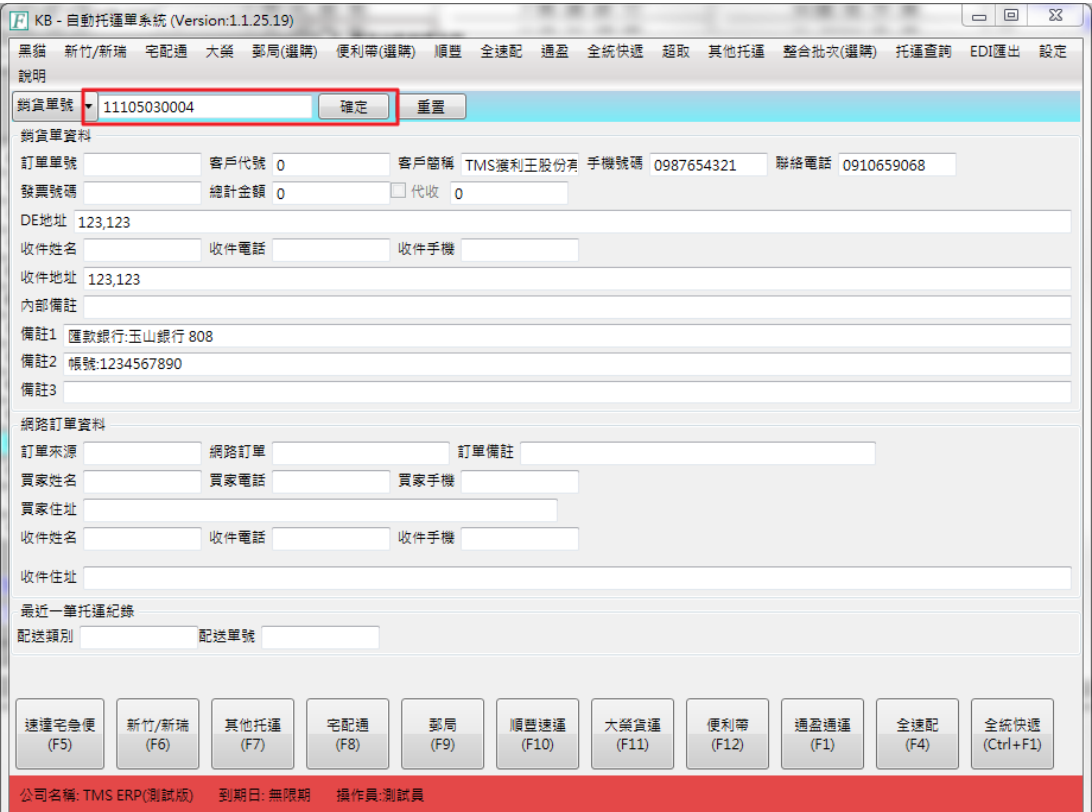

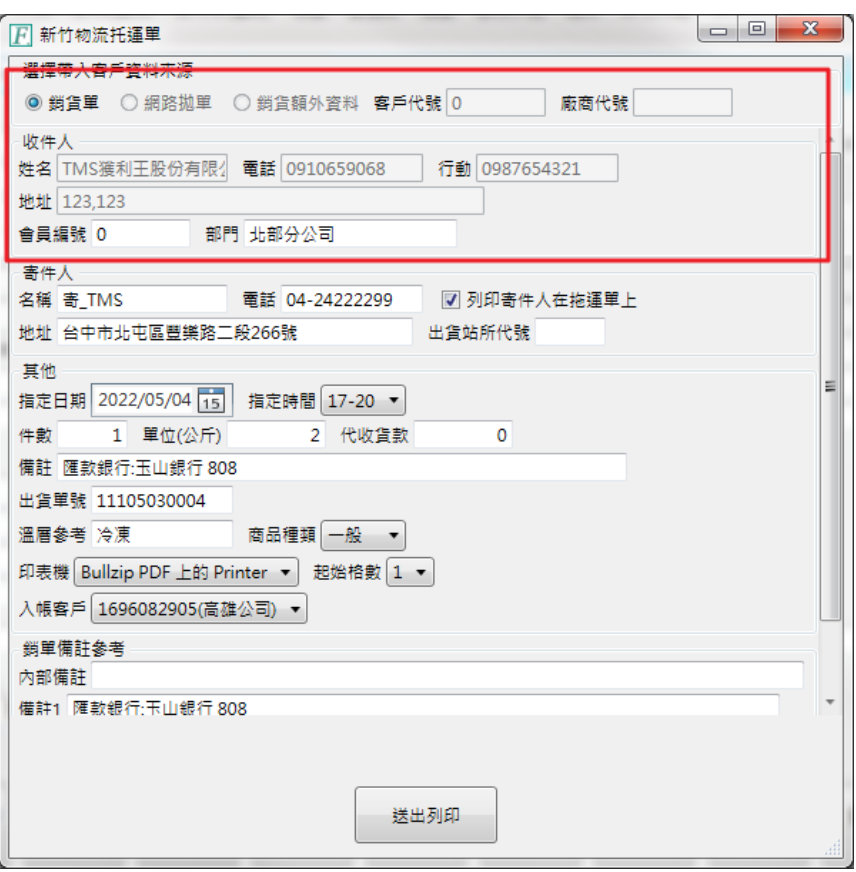

## <span id="page-19-0"></span>托運標籤含出貨明細公版設定

提供可同時列印托運標籤(含超商)及出貨標籤,以利快速出貨

公版明細限 10x15 格式,支援新竹、大榮、順豐、全速配、超商、蝦皮門市、蝦皮黑 貓。

#### 物流列印紙張設定

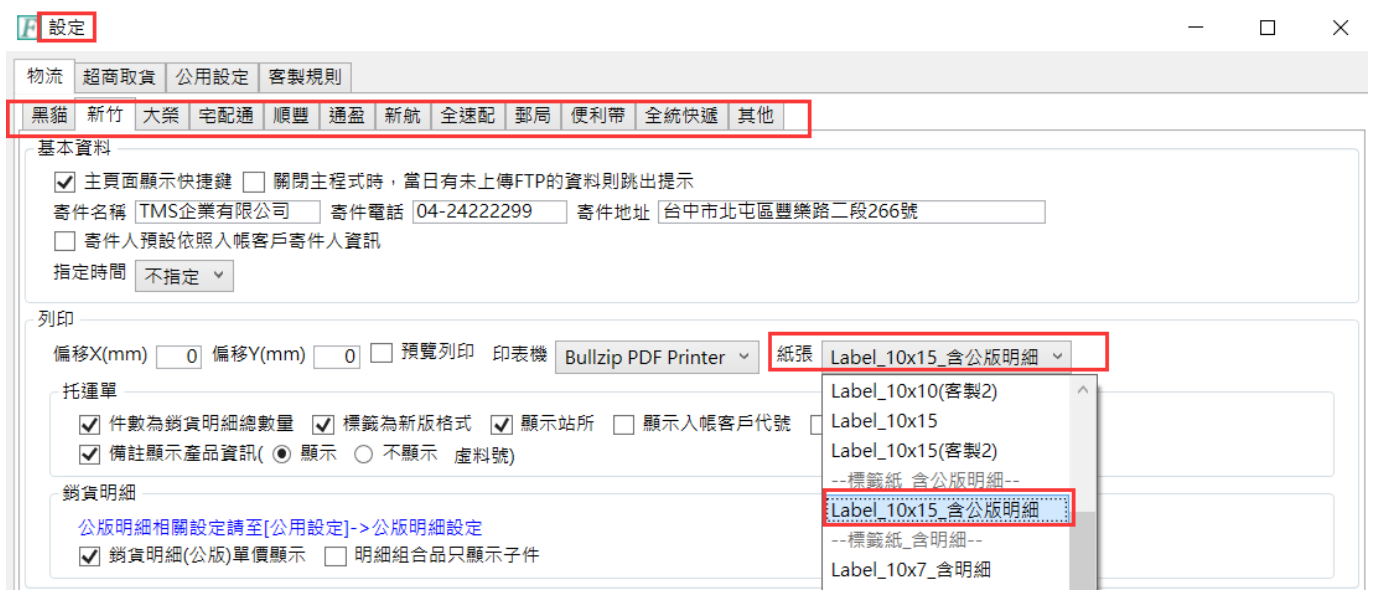

## 超商列印紙張設定

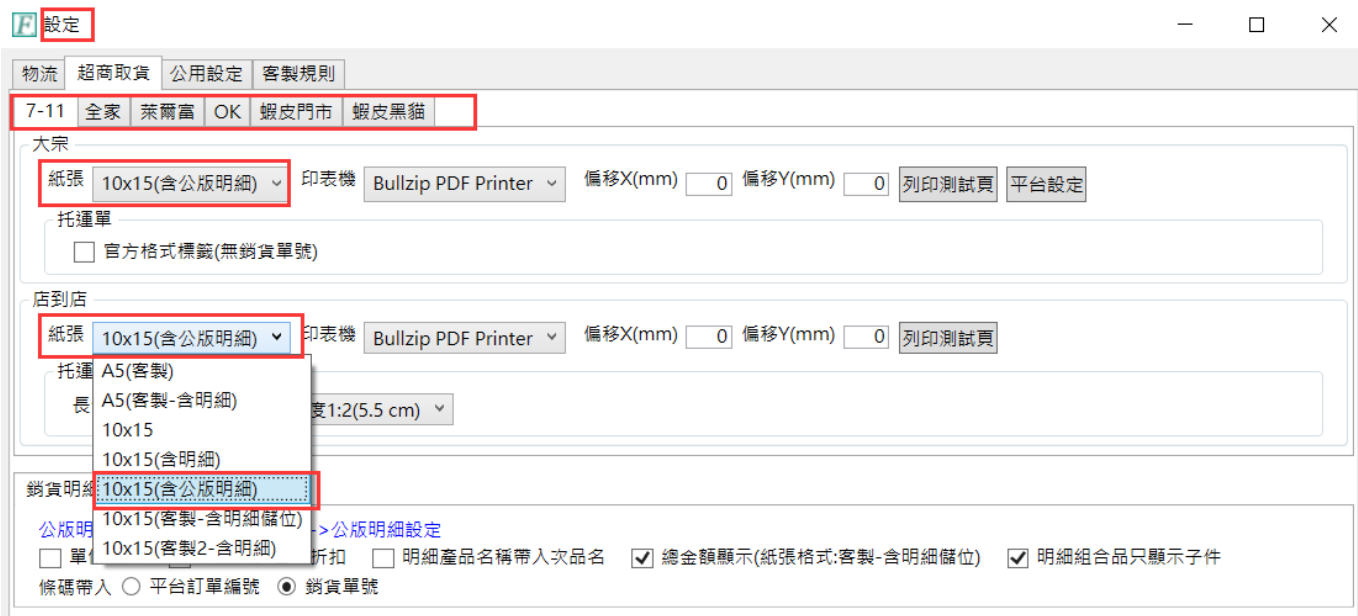

公版明細設定:依勾選設定

T.M.S. ERP 操作說明手冊

 $\Box$ 

 $\times$ 

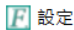

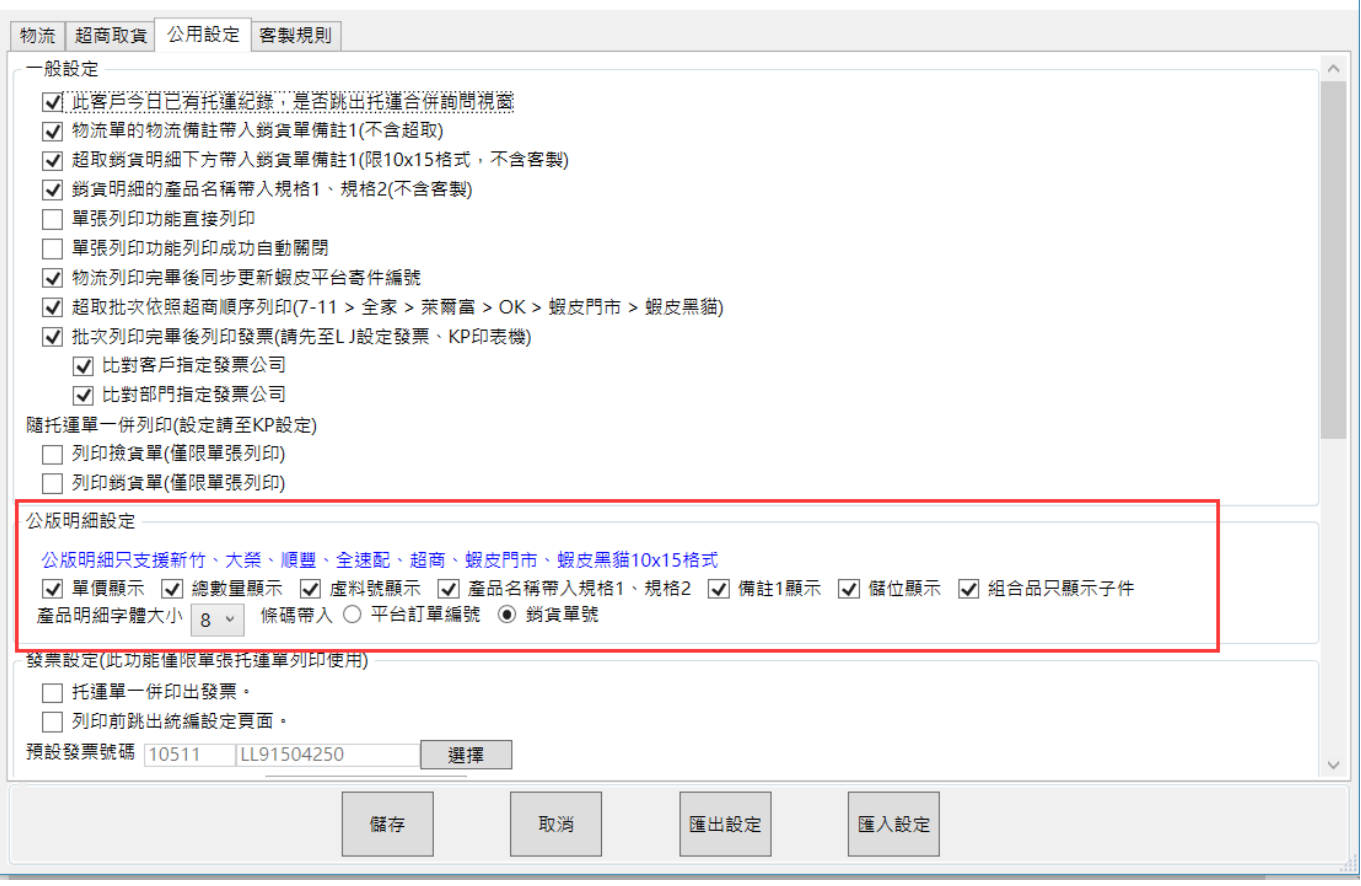

範例

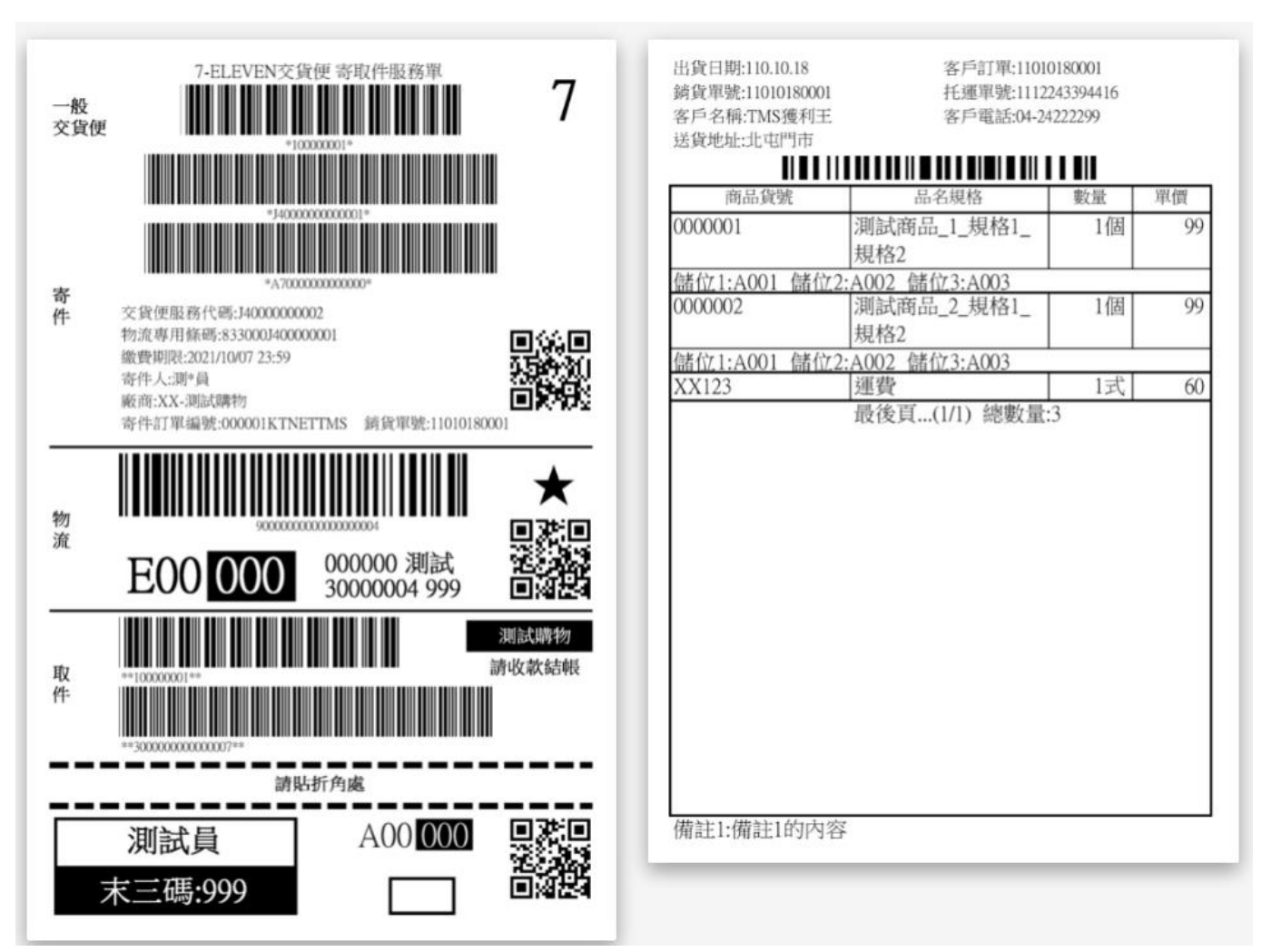

## <span id="page-21-0"></span>黑貓、新竹、宅配通、大榮、通盈、順豐..等物流設定及功能

本功能跟上述物流API 串接,可自動取號及列印託運單,自動上傳託運單至物流 公司,銷貨單連結貨運單號,點選貨運單號自動連線託運狀態(新竹/黑貓則會自動異 動託運狀態),且可利用 TMS 提供的網路訂單抛轉系統,將各大網路平台代寄消費者 的資料自動填入託運單,免建立客戶資料,節省大量時間。

入帳客戶設定

因各物流公司(黑貓、新竹、宅配通、大榮、通盈)功能皆大同小異,本說明以黑貓為 例第一次由我司設定,可自行設定物流公司的契客資料。

請至[JA-K 擴充功能管理系統]設定可編輯權限

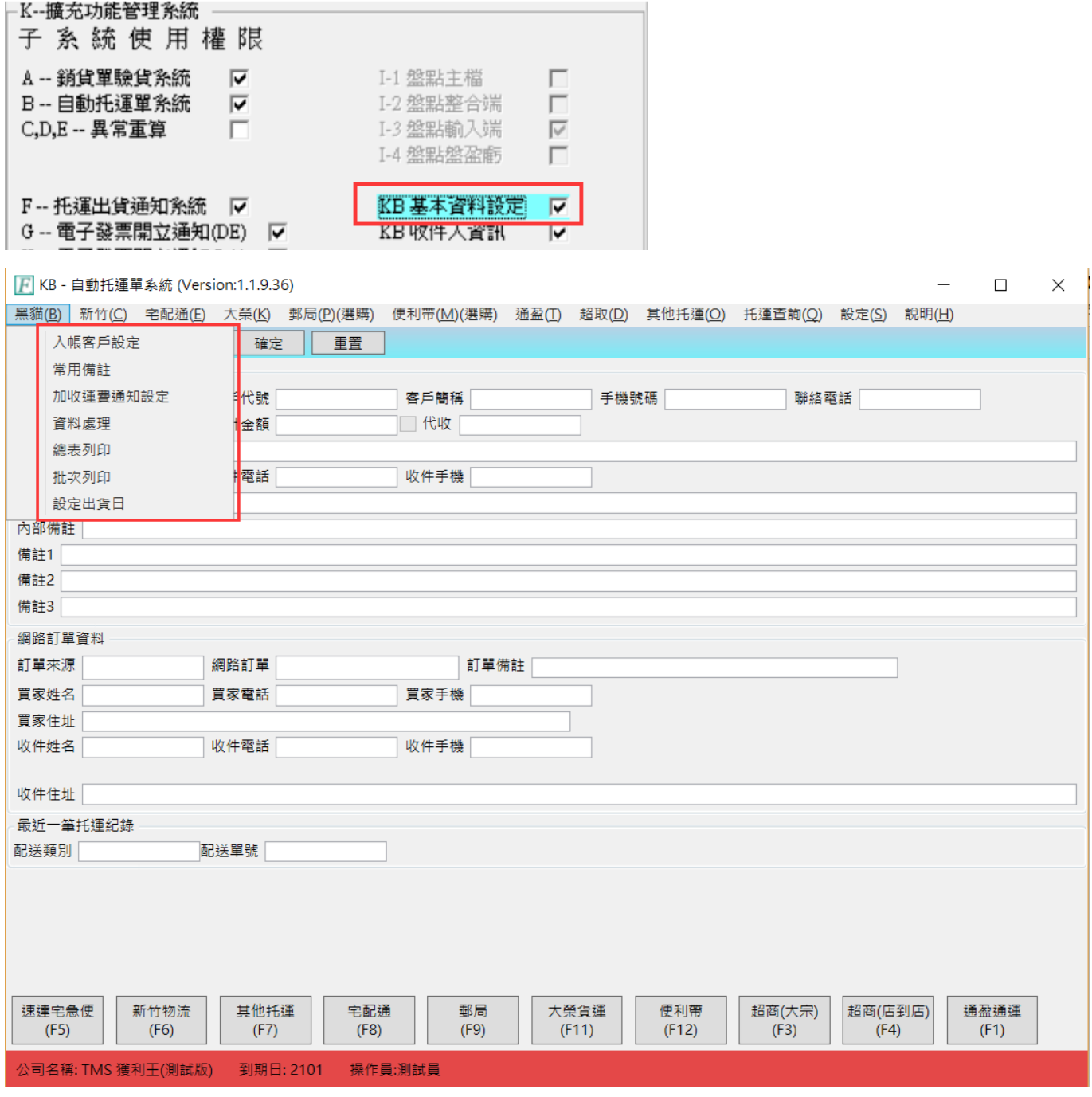

點選「入帳客戶設定」後進入畫面。

T.M.S. ERP 操作說明手冊

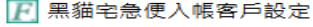

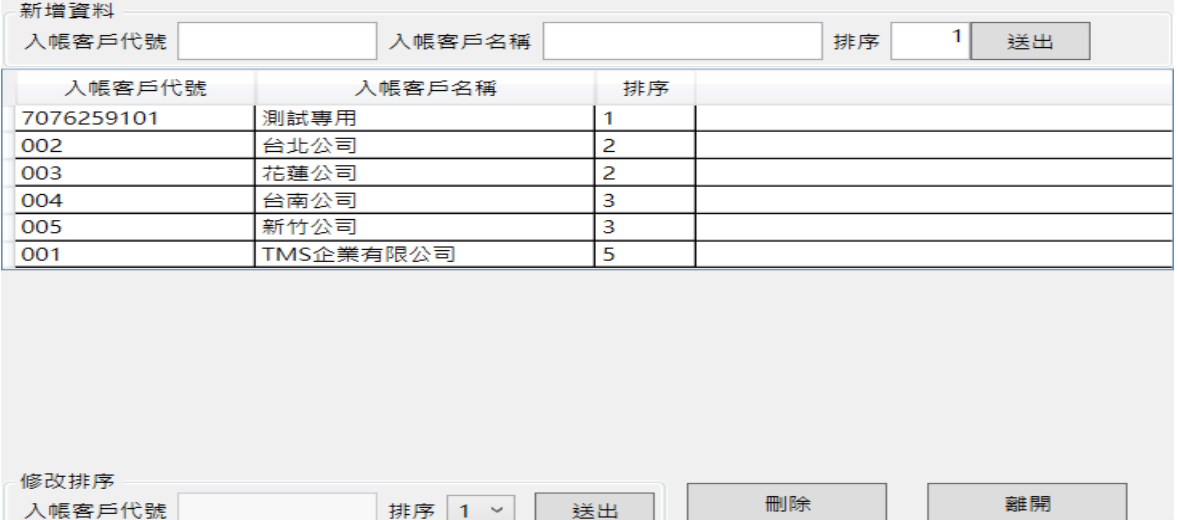

入帳客戶代號:第一次由我司工程師設定,此代號為黑貓專用的入帳代號,系統依 據此代號直接將託運單資料上傳至黑貓,黑貓物流人員至貴司取貨時會再掃描貨運 標籤,依實際取貨件數再向貴司請款,未取貨的貨運標籤則自動作廢,不用再登入 宅急便系統作廢。

入帳客戶名稱:可任意輸入名稱。

排序:本系統提供一家客契代號可搭配多家入帳代號,可挔據該客戶較常選用的排 為 1, 例 A 公司依部門別實施總倉制共有台北/台中/高雄三處, 各處自行負擔物流 費用,操作人員則可選擇入帳公司,則宅急便即可將該處的託運資料個別統計給對 帳人員,對帳人員則可將該處的物流費用轉至該部門。

#### 常用備註

常用備註:托運常用詞彙建立,可於托運系統備註欄位利用「F2」選擇,減少打字 時間。

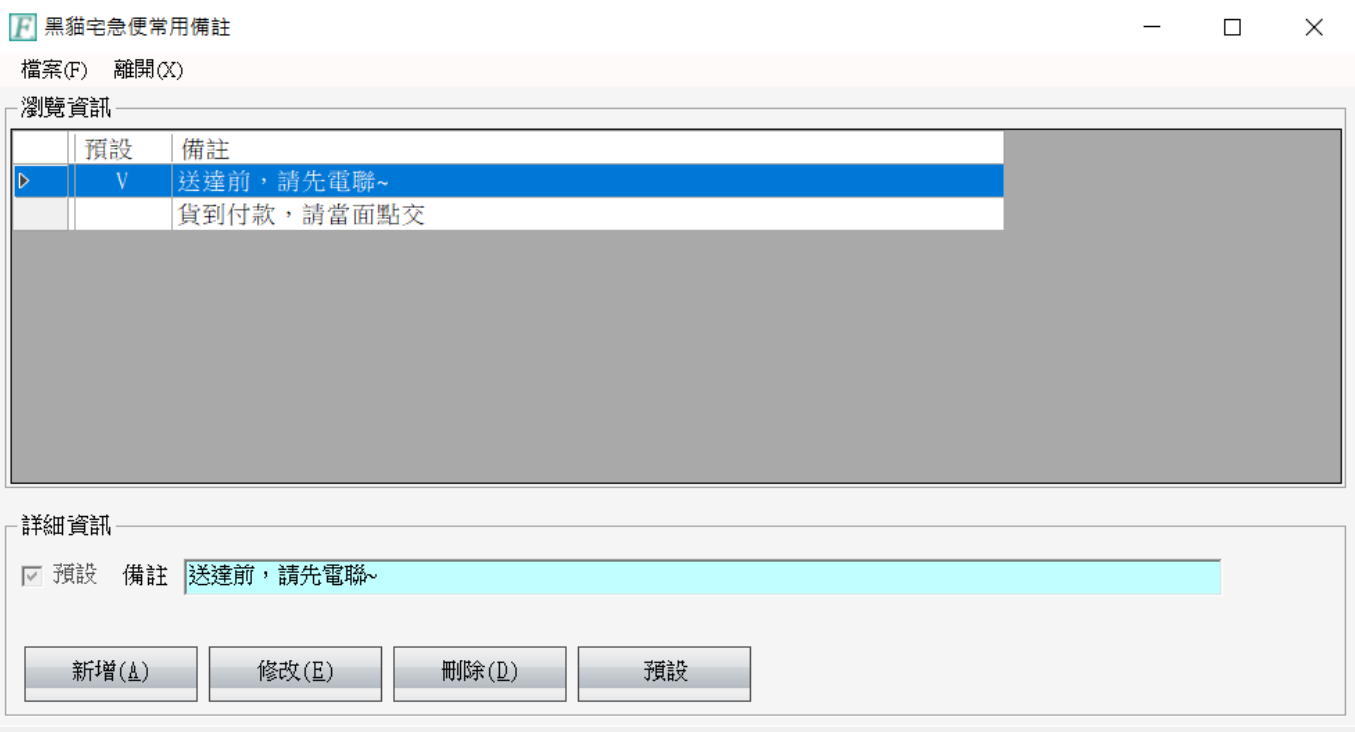

## 加收運費通知設定

物流公司會針對偏遠地區加收運費,請向物流公司索取相關區域名稱,輸入此表, 托運單送出時會提醒。

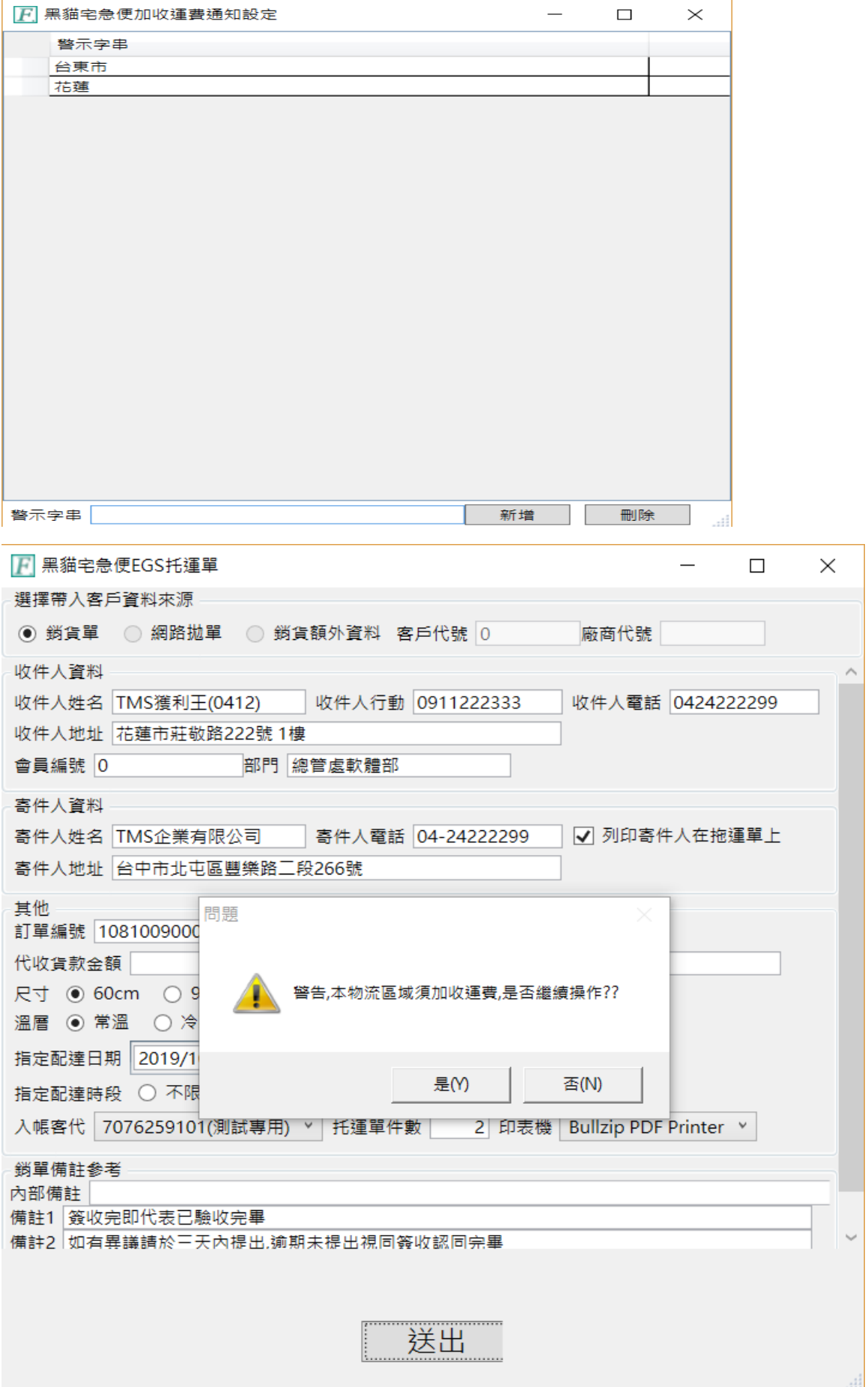

資料處理:依日期查詢託運資料,以利核對查詢,利用編輯將作廢或未寄出客戶取 消勾選以利資料匯出、列印、上傳至物流公司(新竹/宅配通/大榮/通盈)。請注意各家 物流如圖下方紅框功能會有所不同

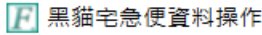

 $\Box$  $\times$ 

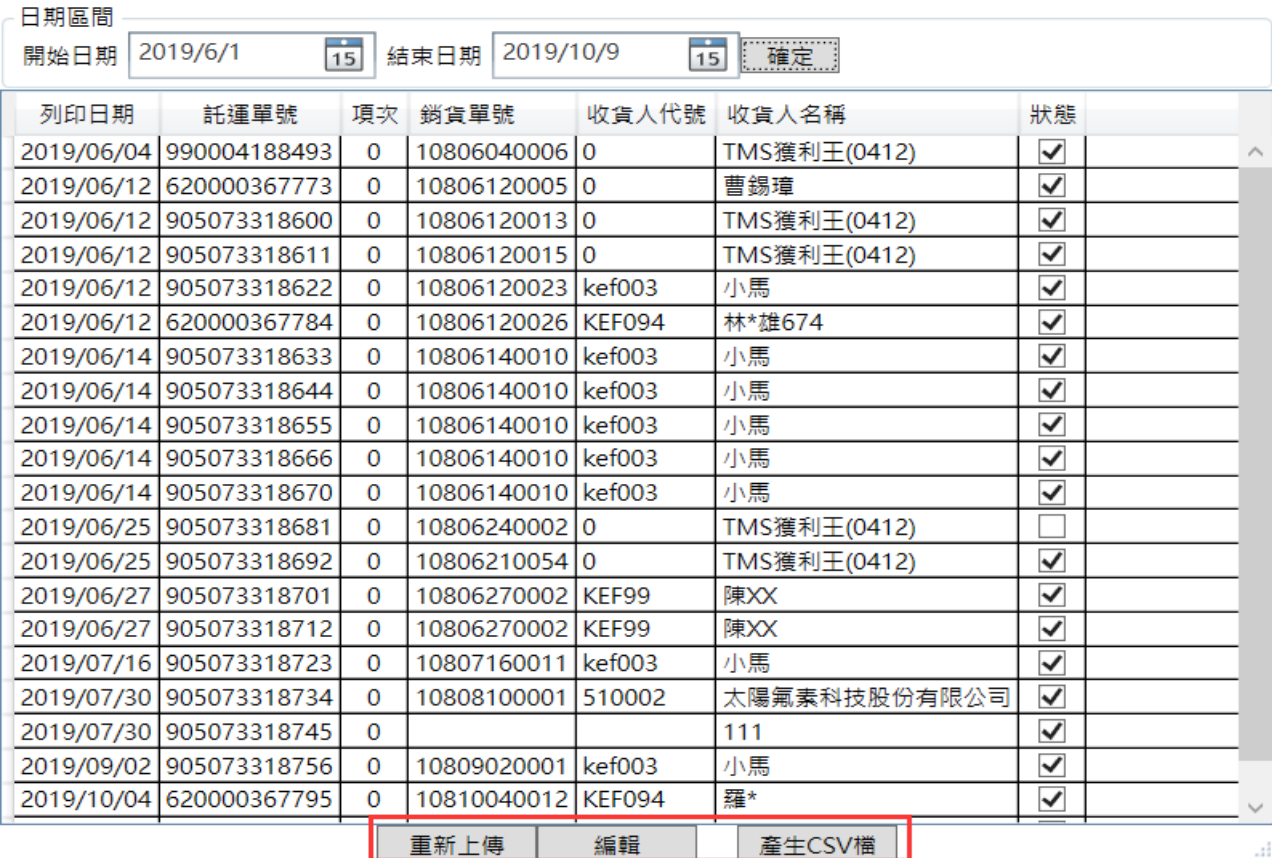

總表列印

總表列印:輸入欲匯出日期,系統會依將托運的「資料處理」可列印或轉 excel,。

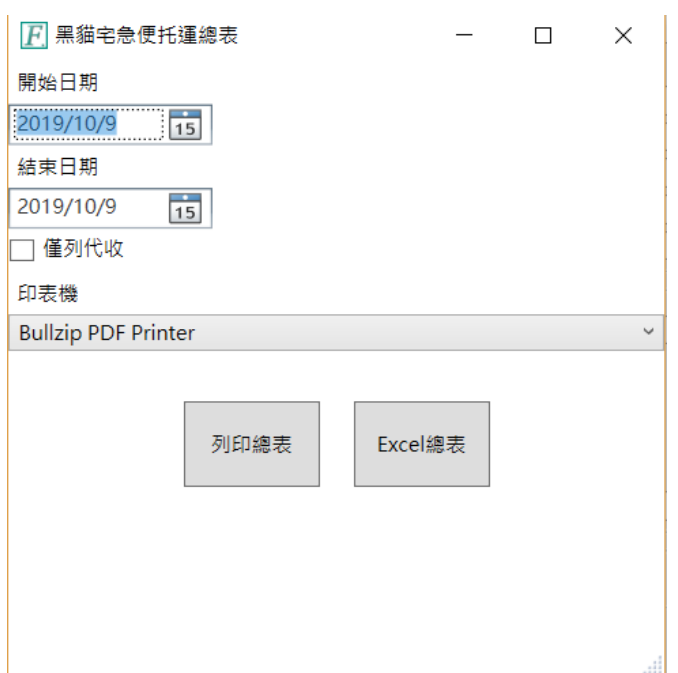

設定出貨日

因部份物流例假日或國定假日送貨會加收運費,因此可指定送達日

黑貓宅急便預設出貨日

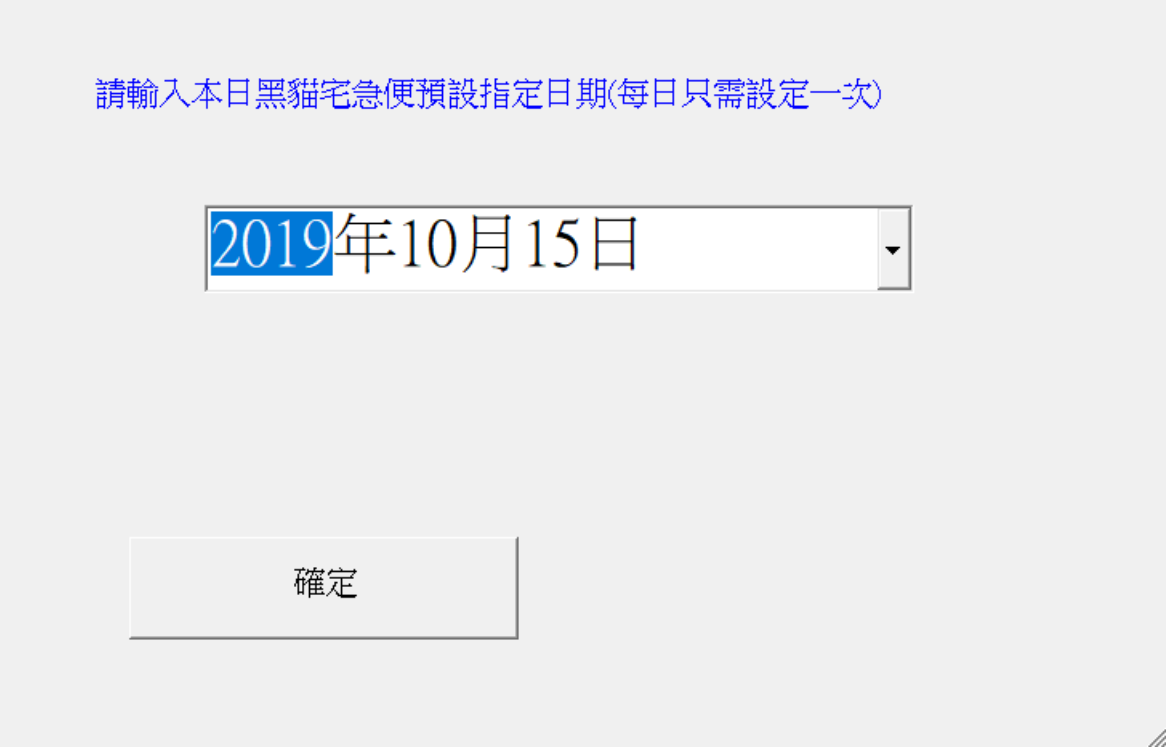

<span id="page-26-0"></span>郵局、便利帶、其他托運

郵局及便利帶皆需要設定才能使用,如有需要請洽專員,其他托運則免設定 即可使用。

郵局

提供郵局掛號信件列印符合郵局格式,因郵局並未提供 API 串接,因此只能 適用預先取號設定功能且未提供連結上網查托運狀態。以下只針對特有設定 說明,其餘功能請參考[黑貓]說明。

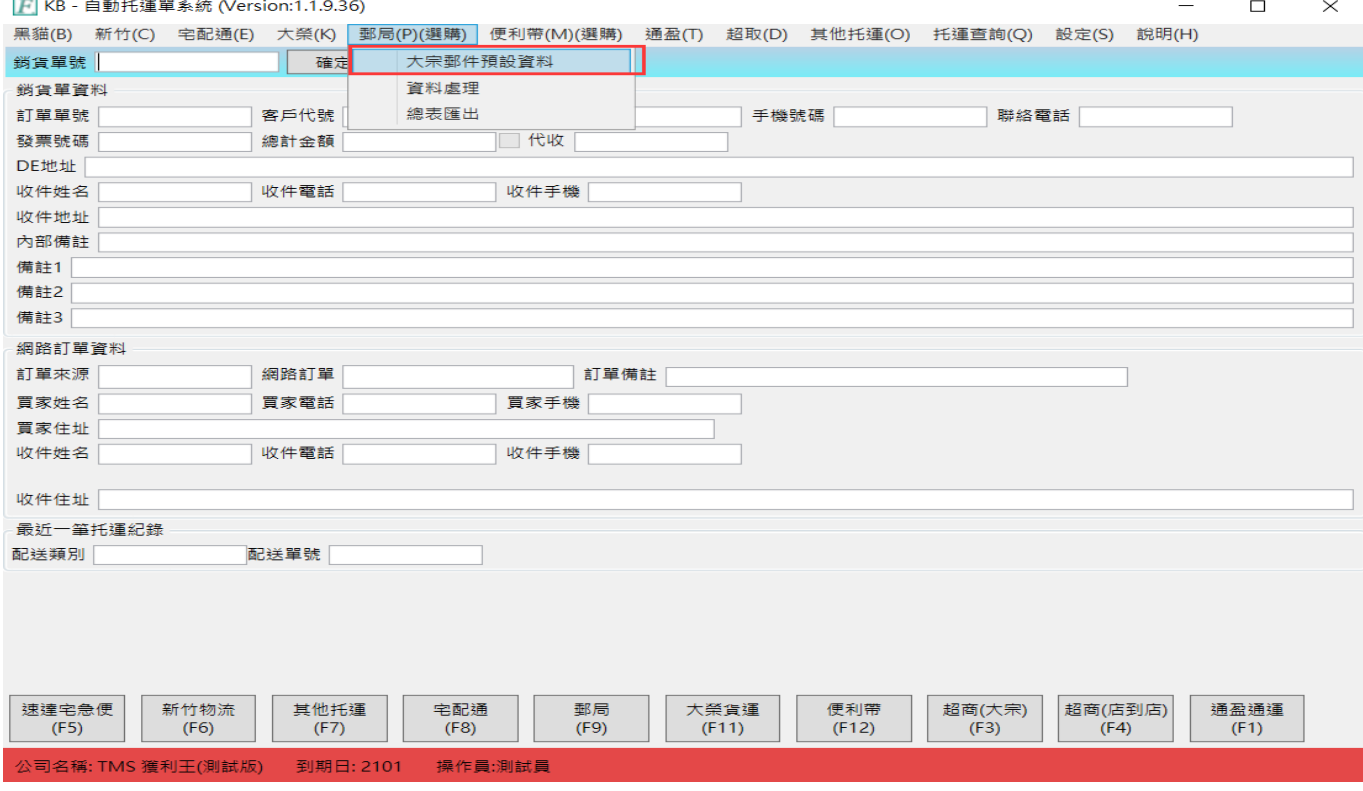

## 可建立多個寄件帳號

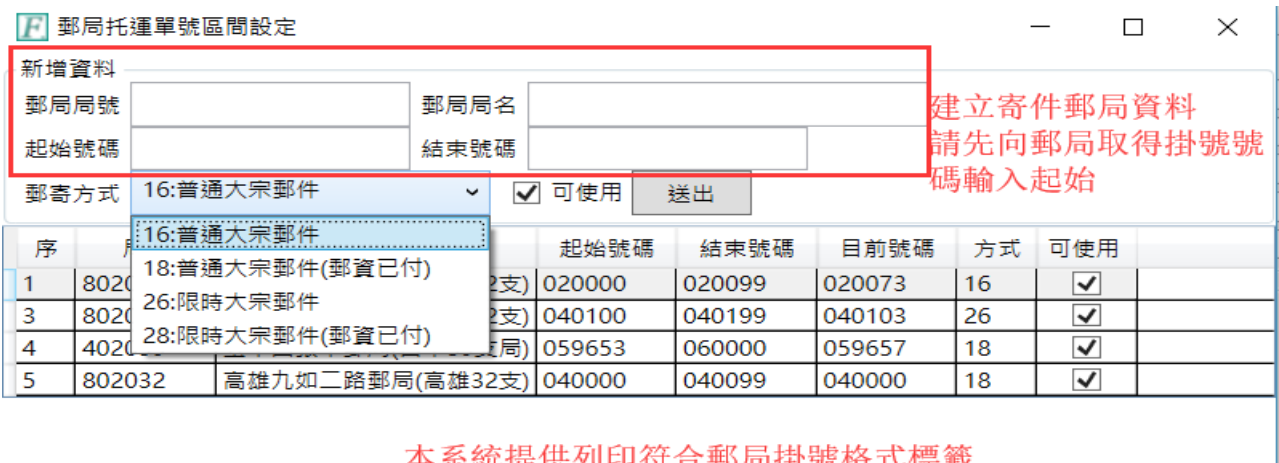

#### 4 永航掟 | 大列中付 | 『 | 书 | 河 | 11 | 琉 | 竹 | 八 | 宗 | 転

√ 僅顯示可使用

離開

便利袋

提供便利袋列印符合郵局格式,因便利袋並未提供 API 串接,因此只能適用 預先取號設定功能且未提供連結上網查托運狀態。以下只針對特有設定說 明,其餘功能請參考[黑貓]說明。

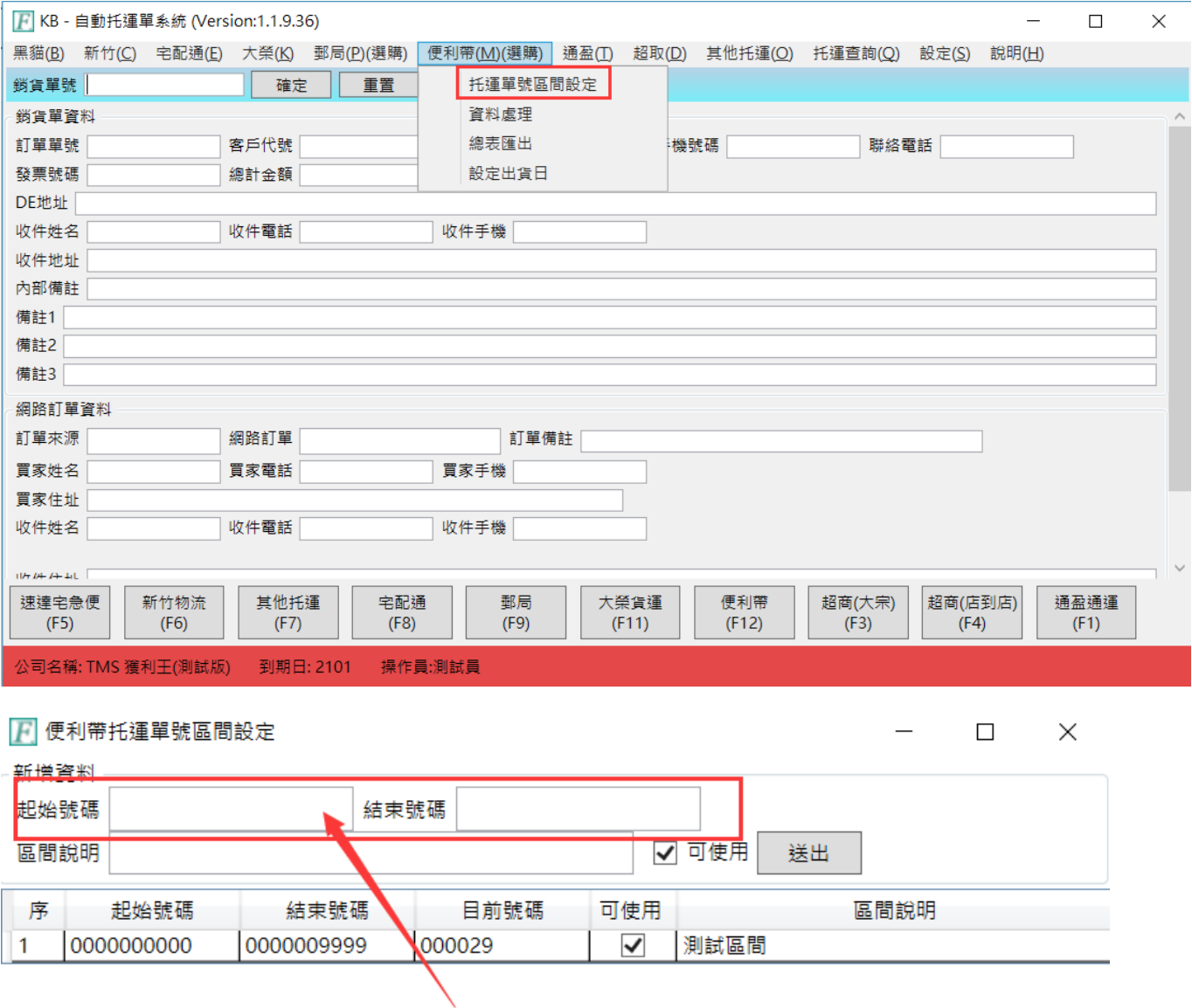

需直接跟便利袋購買袋子及托運單號,再將托運單號填入

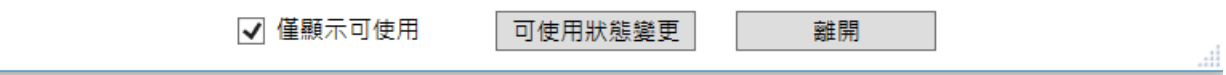

#### 其他托運

其他托運提供托運功能,適用部份物流業或區域性物流未提供 API 串接,提 供 10\*10 標籤紙列印功能,此不會產生該物流貨運單號。以下只針對特有設 定說明,其餘功能請參考[黑貓]說明。

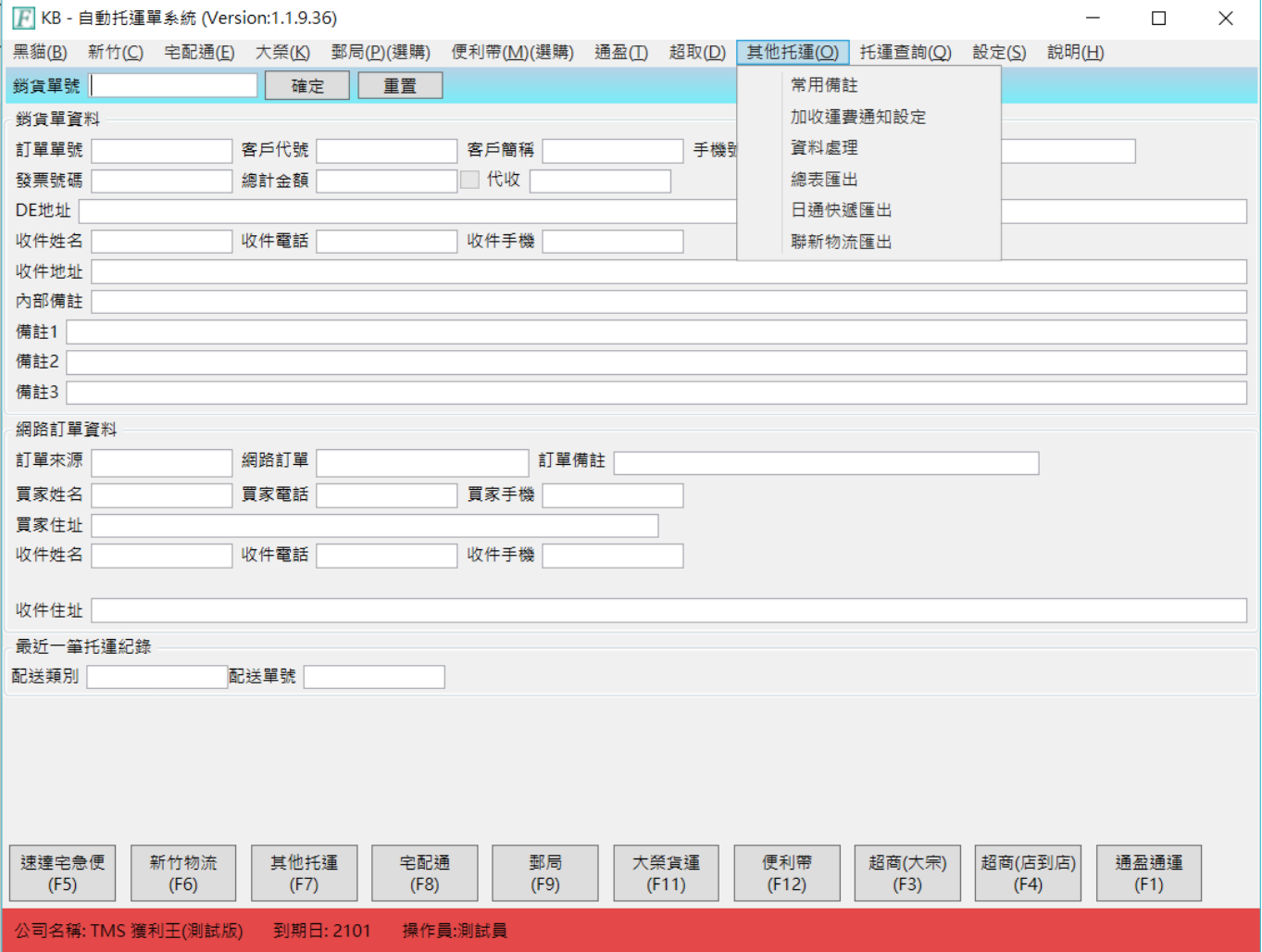

# <span id="page-29-0"></span>黑貓、新竹、宅配通、大榮、通盈..批次列印

提供批次列印,依點選物流,再請各自設定,以下以黑貓為例

#### ■ KB - 自動托運單系統 (Version:1.1.9.36)

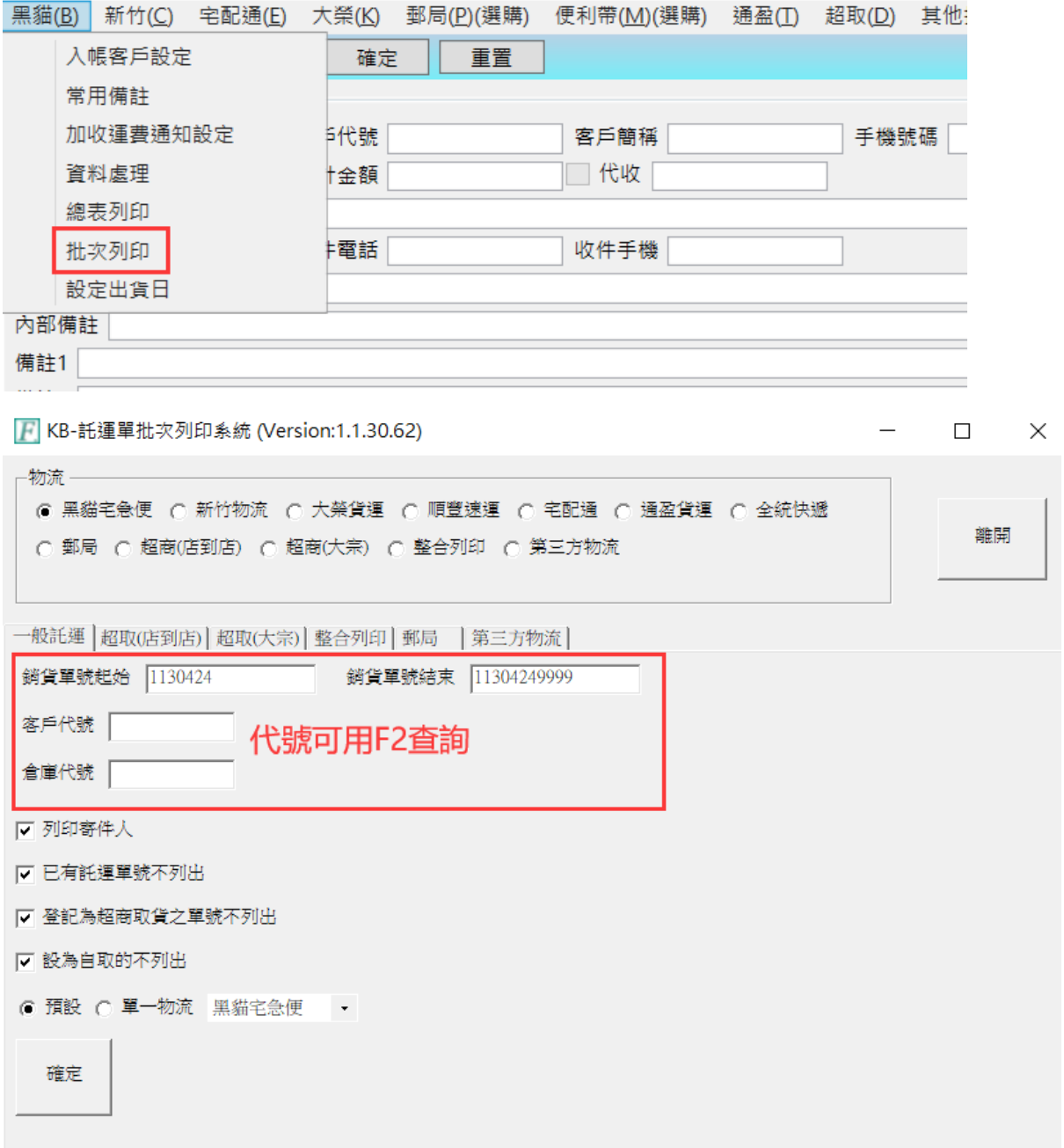

## 列印寄件人:勾選則會依物流設定的[寄件名稱]列印。

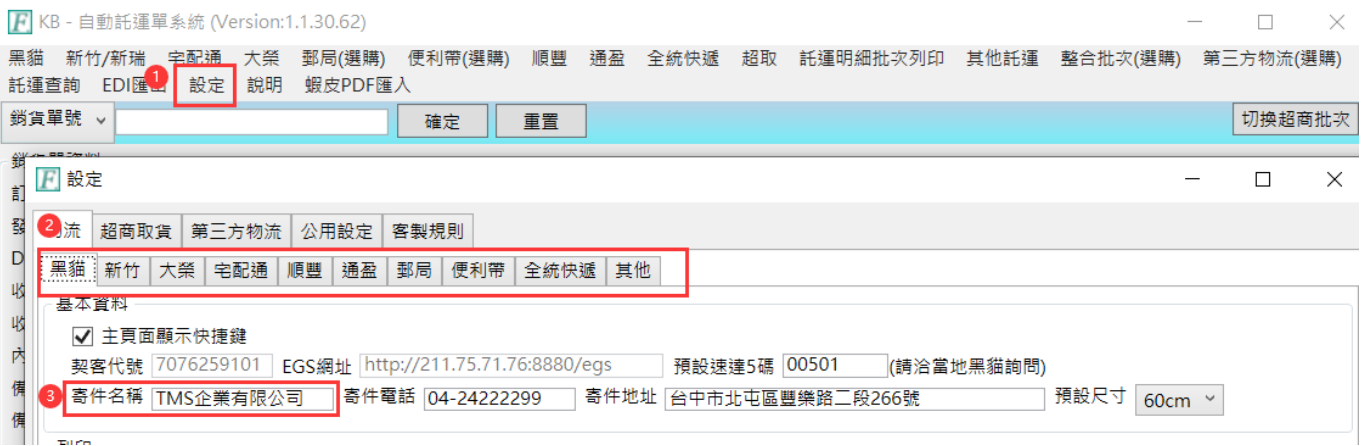

已有託運單號不列出:此銷貨單已有託運單號不重複再列印。

登記為超商取貨之單號不列出:該銷貨單匯入時系統會自動記錄為為超商取貨,如 勾選則不會列出。

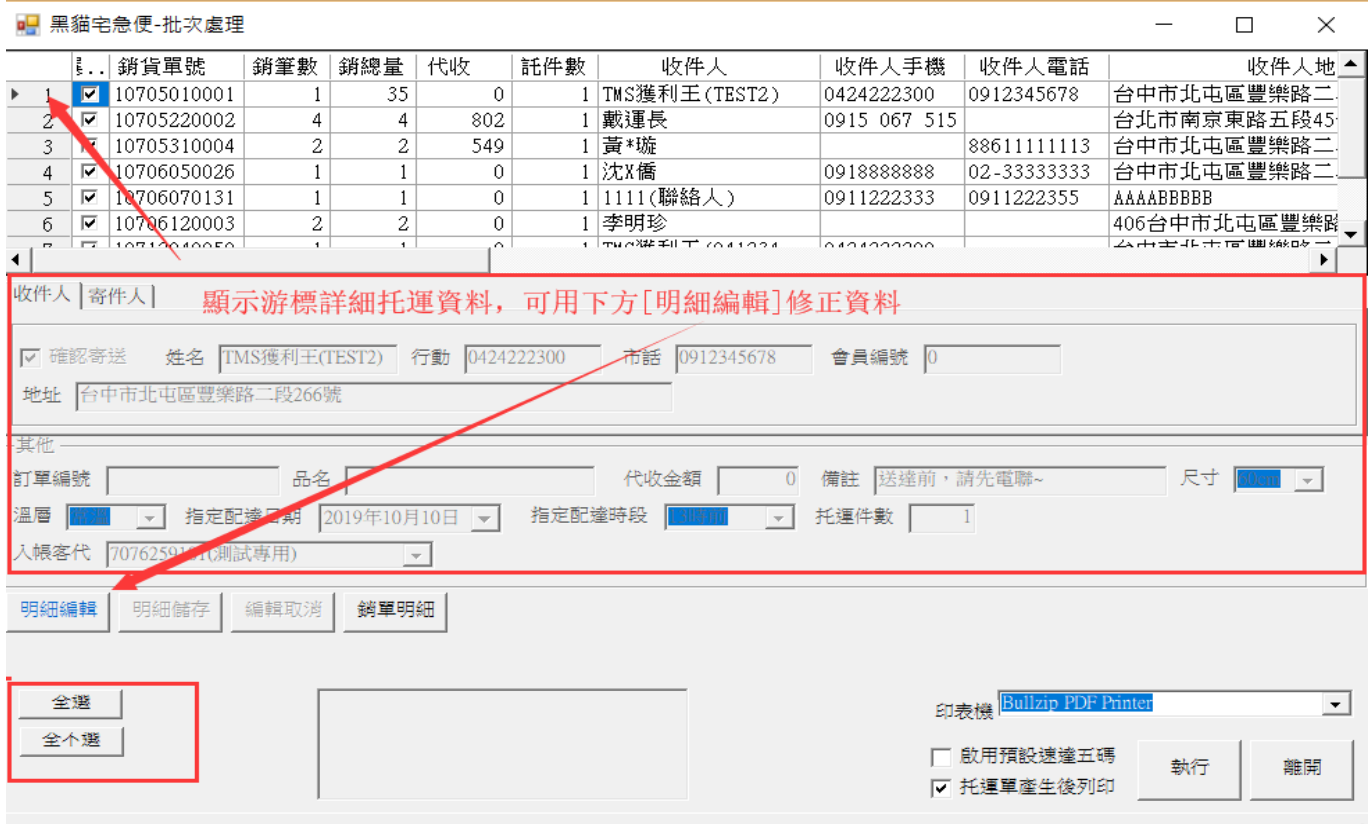

## 設為自取的不列出:於 DE 銷貨單>物流資訊>物流名稱設定為[SC 自取],且於 KB 勾 選自取不列印。

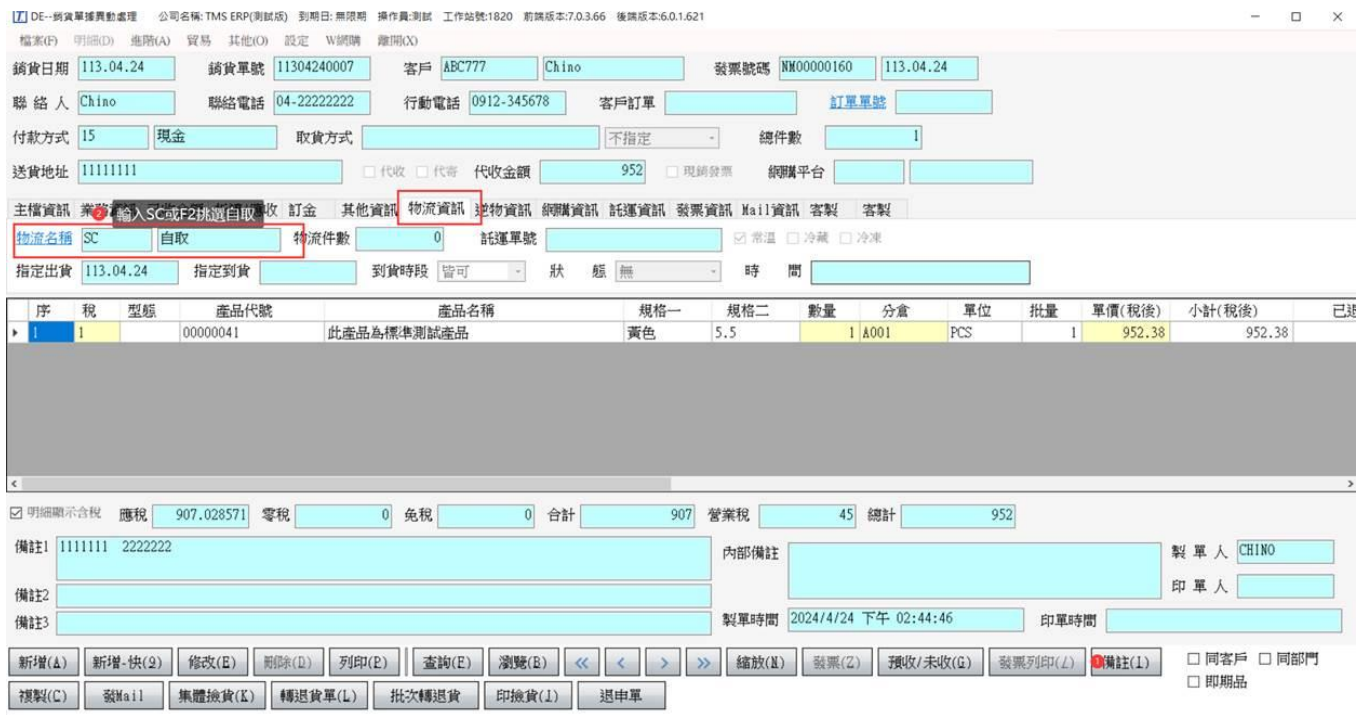

## 完成選擇後[執行]即開始列印

單張列印則選擇下方按鈕

#### T.M.S. ERP 操作說明手冊

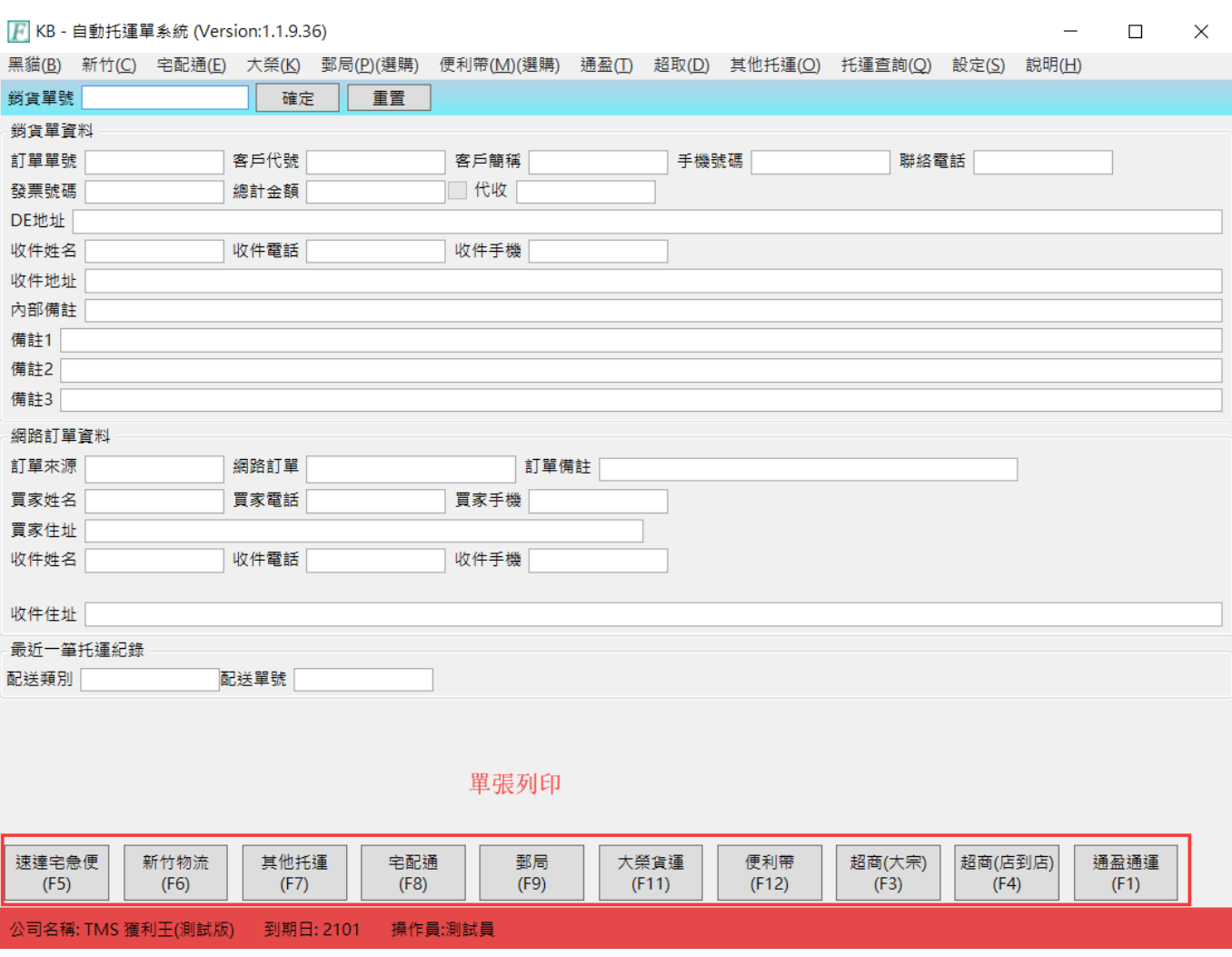

## KB 托運 批次列印可點選標題(銷貨單號、收件人/電話/地址、客戶訂單)進行排序, 並依照當下排序列印托運單(不支援超取)

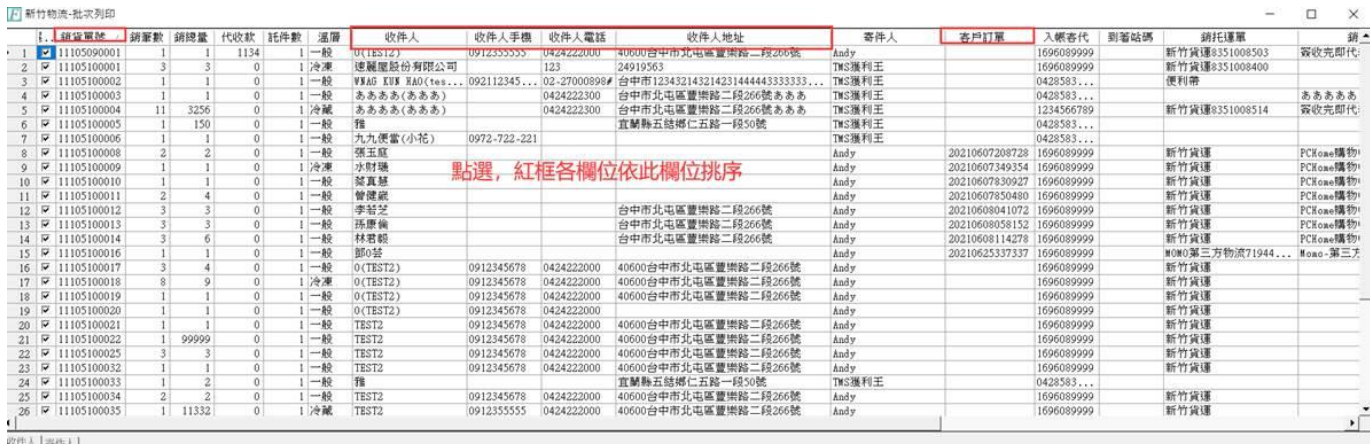

# <span id="page-32-0"></span>超商取貨及批次分流列印

## 單張超取列印:啟用 KB 托運輸入銷貨單號系統會依銷貨單超取單號自動判斷列印超 商托運標籤。

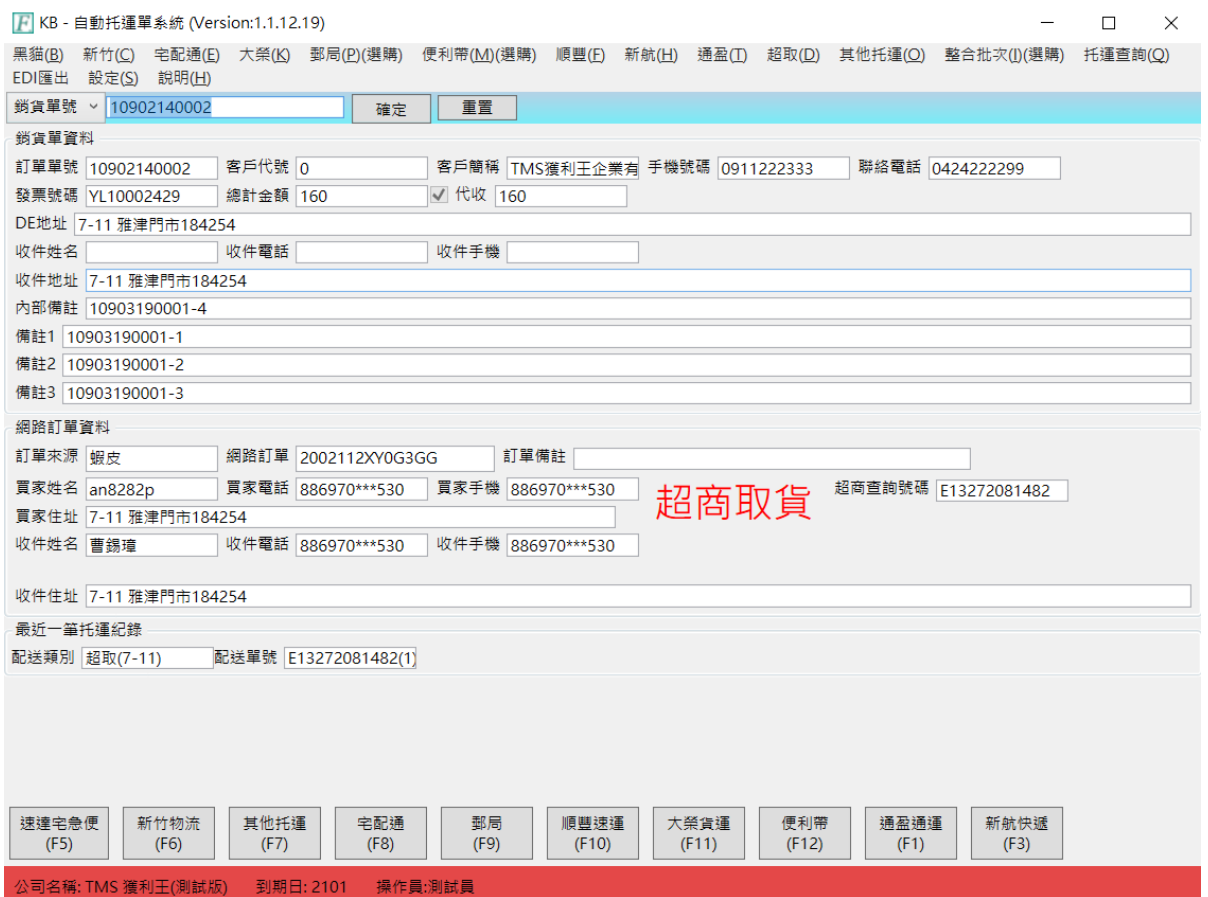

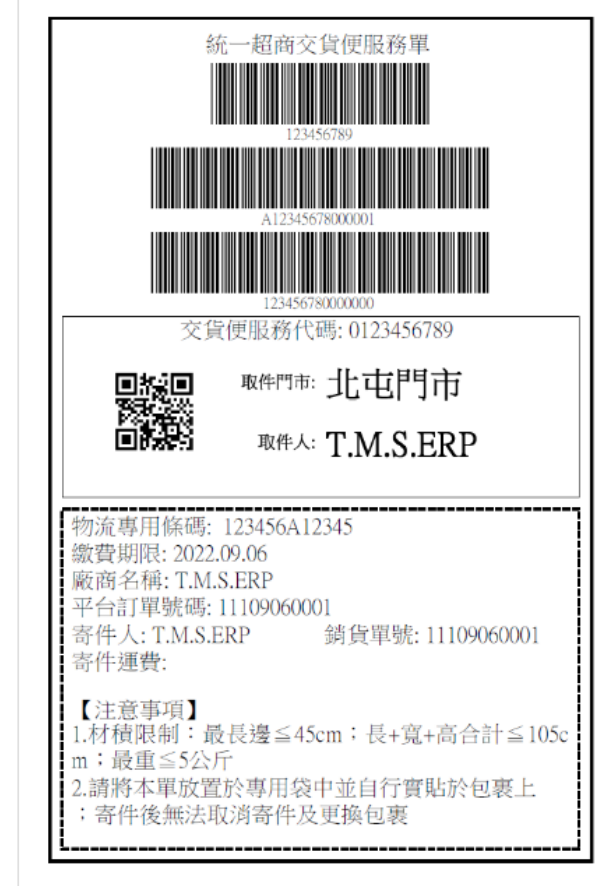

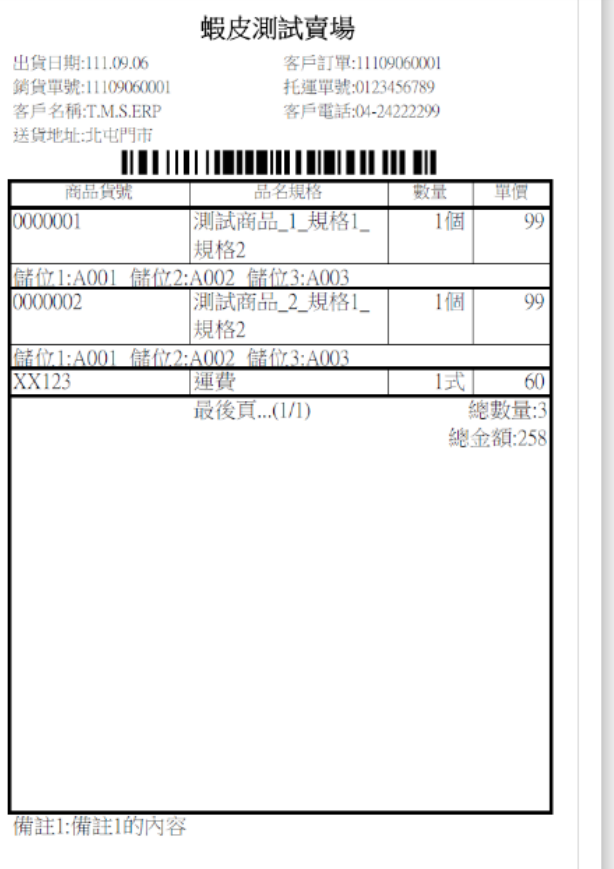

×

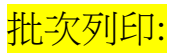

提供電商平台超商取貨店到店托運標籤批次列印及依超商自動分流

店到店托運電商平台查詢: [https://www.tmserp.com.tw/introduction\\_28.aspx](https://www.tmserp.com.tw/introduction_28.aspx)

詳細超取批次列印說明: KB [平台超商取貨標籤列印操作說明](http://www.tmserp.com.tw/file/download/KB%20TMS%20%e5%b9%b3%e5%8f%b0%e8%a8%82%e5%96%ae%e8%b6%85%e5%95%86%e5%8f%96%e8%b2%a8%e6%a8%99%e7%b1%a4%e5%88%97%e5%8d%b0%e8%aa%aa%e6%98%8e.pdf)

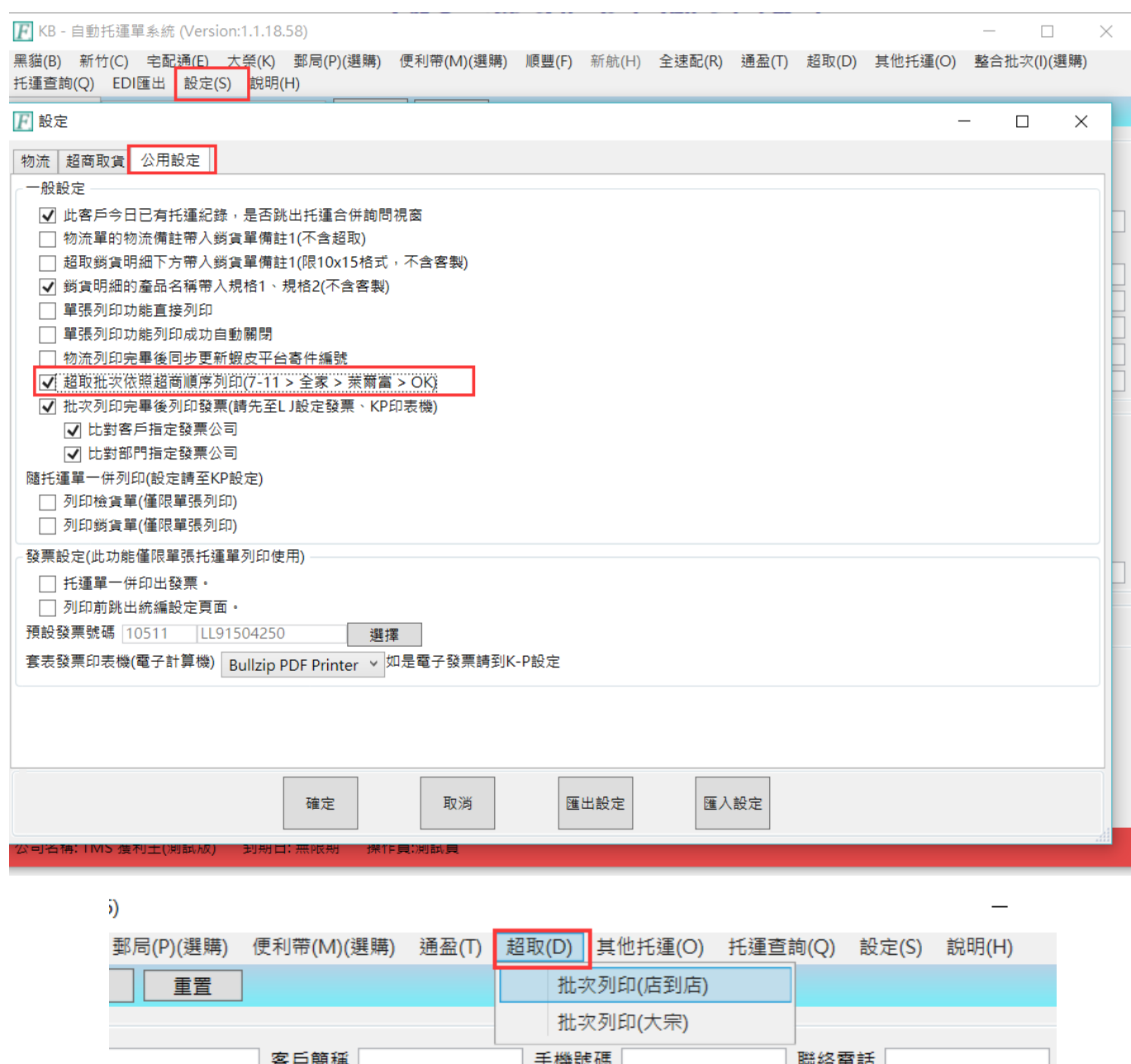

 $\square$  代收

T.M.S. ERP 操作說明手冊

 $\Box$ 

 $\times$ 

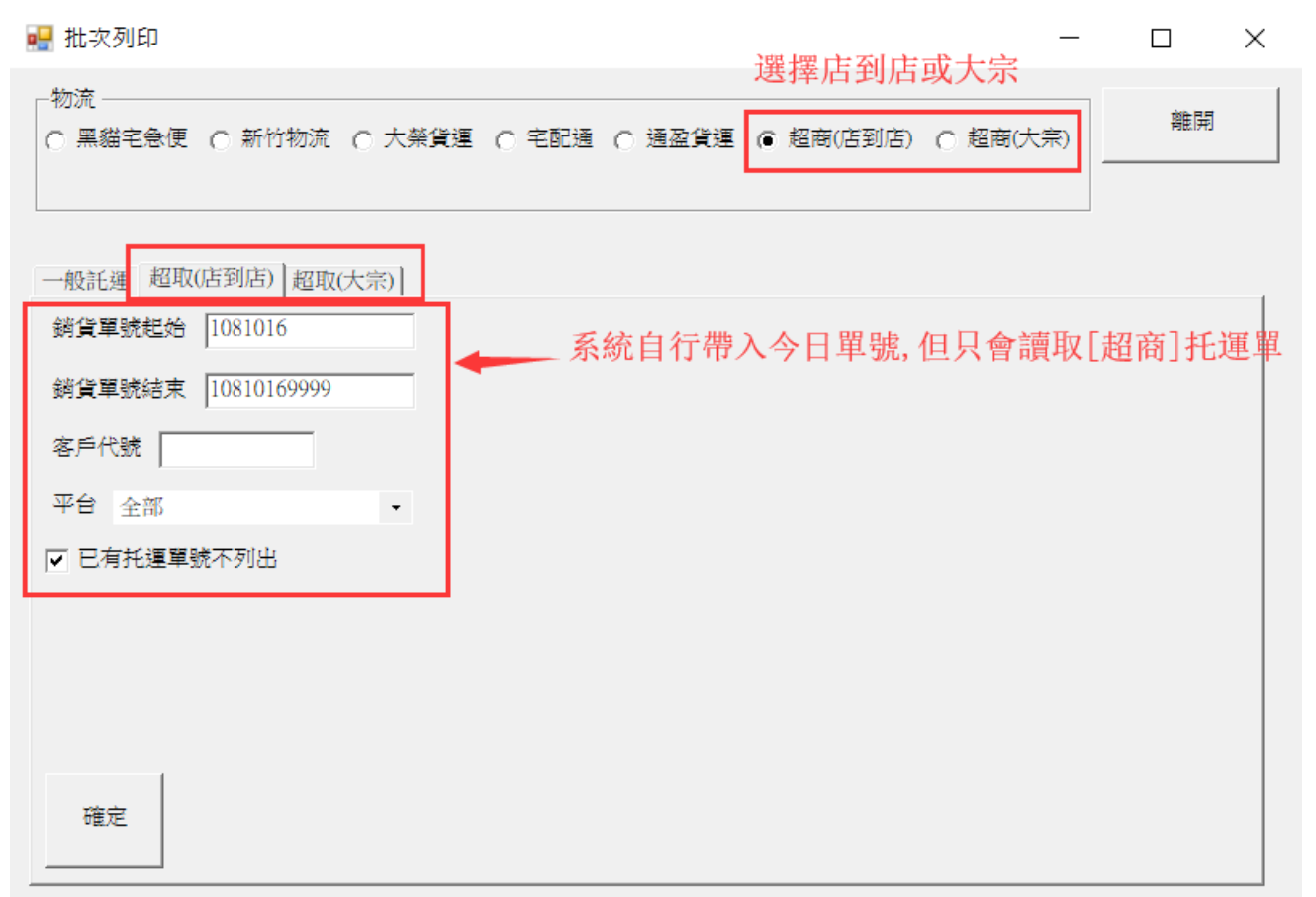

#### ■ 超商取貨(店到店)-批次列印

|..|銷貨單號 平台名稱 超商類別 ▴ 寄件代碼  $\sqrt{6}$  10805010036 09974605711 Shopline 全家  $\mathbf{1}$ | ☑ | 10805010037 09974605707 全家 Shopline  $\mathcal{D}$ F37774328506 蝦皮  $7 - 11$  $\overline{3}$  $\boxed{ \Box}$  10805020001 9GNB15082678 蝦皮 萊爾富  $\overline{4}$ □ 10805020006 09973973659 5 蝦皮 全家 □ 10805030010 60905480772 蝦皮商城 6  $0K$  $\overline{\triangledown}$ 10805030011 59494932989  $\overline{0K}$ 蝦皮商城 7  $\overline{\mathbf{v}}$ 10805060004 09971503920 蝦皮 全家  $\,$  8  $\,$ | ■ 10805090002 09971503920 蝦皮  $\mathcal{Q}$ 全家 □ 10805090363 F24066268877 蝦皮  $7 - 11$ 10 11  $\overline{M}$  10805100004 09977583930 蝦皮 全家 12 0 10805100005 09977589091 蝦皮 全家 13  $\overline{|\mathbf{v}|}$  10805100006 09977593748 蝦皮 全家 14 **Ø** 10805140003 F67294241304 蝦皮  $7 - 11$  $\overline{\phantom{a}}$ 10805140009 09978309572 蝦皮 全家 15 16  $\overline{\mathbf{v}}$ 10805140013 09978301363 蝦皮商城 全家  $\overline{\mathbf{v}}$ 10805170002 09963371389 蝦皮 全家 17 18 । ⊽ |10805170008 |F94683486415 蝦皮  $7 - 11$ 蝦皮 10805170009 F94683221520 ∣ ⊽  $7 - 11$ 19 □ 10805170010 09976639345 蝦皮 全家 20  $\boxed{\blacksquare}$  10805170011 F94682792452 蝦皮  $7 - 11$ 21 印表機 Bullzip PDF Printer 全選  $\overline{\phantom{a}}$ 全个選 執行 離開 設定印表機 □ 托運單產生後列印

#### 如是單張列印,請選擇下方按鈕即可

## T.M.S. ERP 操作說明手冊

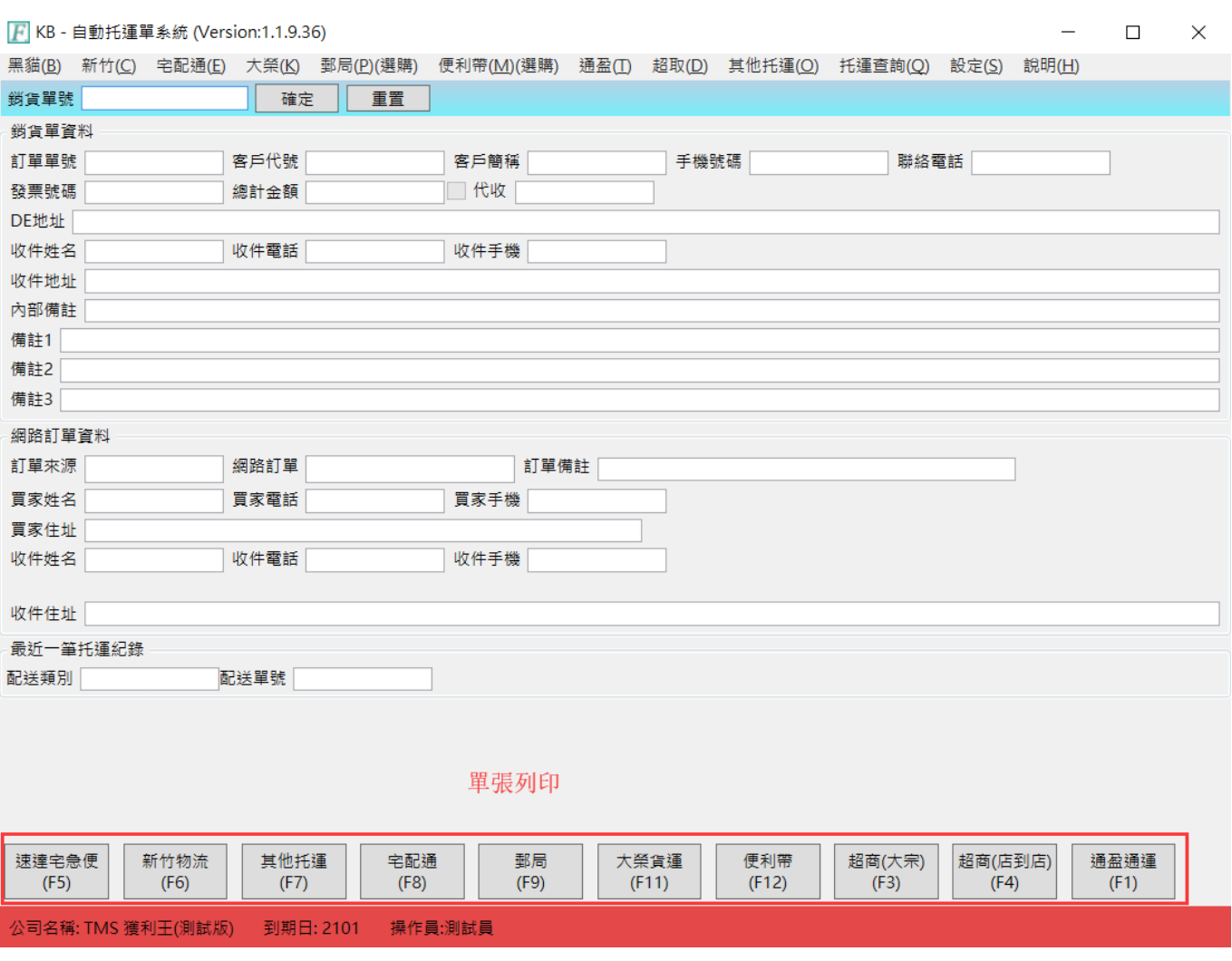

<span id="page-36-0"></span>整合所有物流批次列印

整合批次(付費功能):主要是以銷貨單做為撿貨+托運單批次全部印出,方便電商客戶 大量出貨時可快速用銷單撿貨及托運,銷單及托運單為同一張單子(黑貓除外)。 1.目前整合批次只支援黑貓、新竹、大榮、宅配通、超取,超取單會讀取 DE 網購資 料超取單號,黑貓、新竹、大榮、宅配通,則優先順序為 DE>AA 是否有預設物流, 如未設則以 KB 為主。

2.如要有銷單印出就必須勾選 設定->公用設定->啟用客製規格(A5)

列印的資料則依各物流的設定

如果勾選了啟用客製規格(A5),全部以 A5 格式列印,如果沒有支援該物流或抓取不

到超取號碼,只會列印銷貨明細

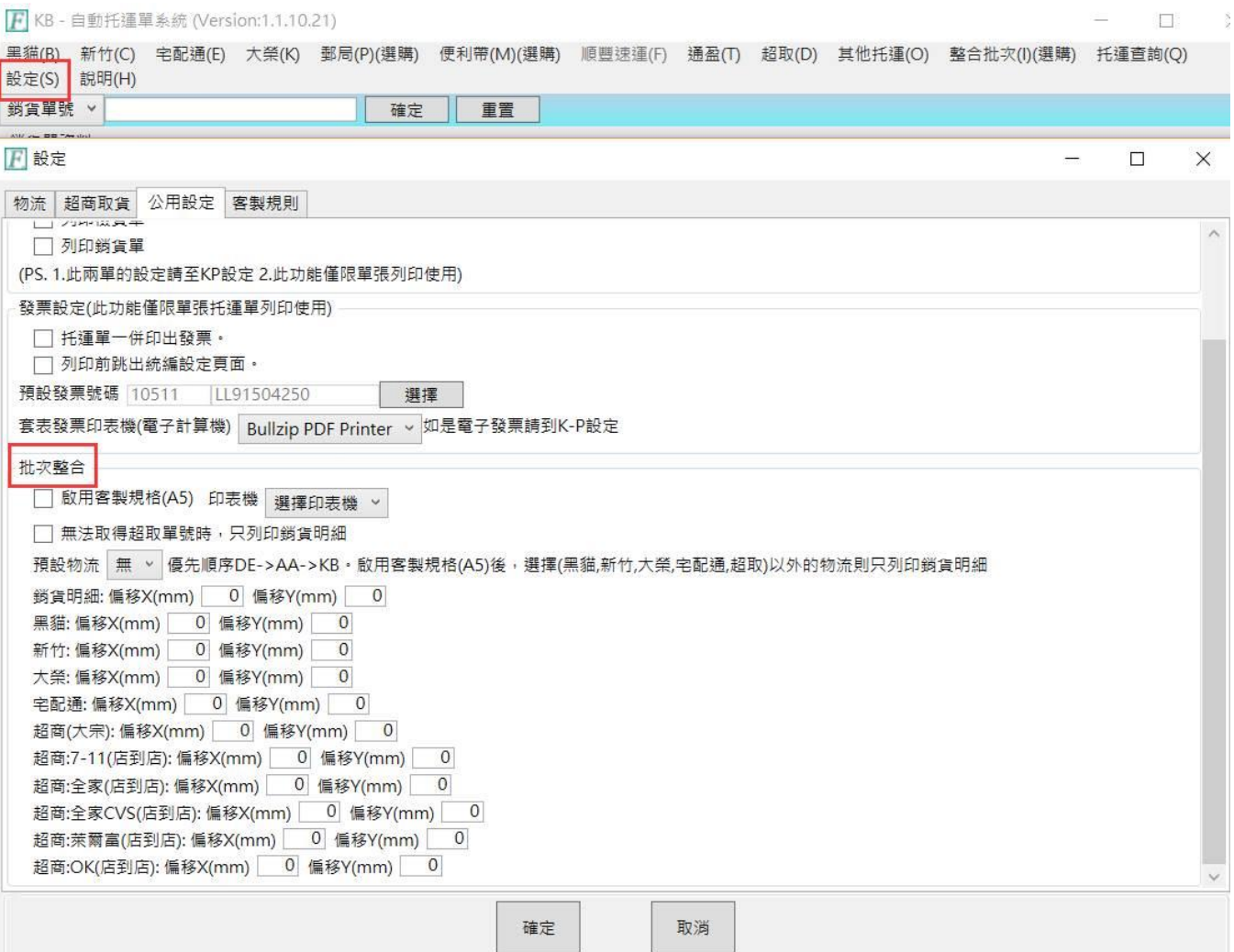

## T.M.S. ERP 操作說明手冊

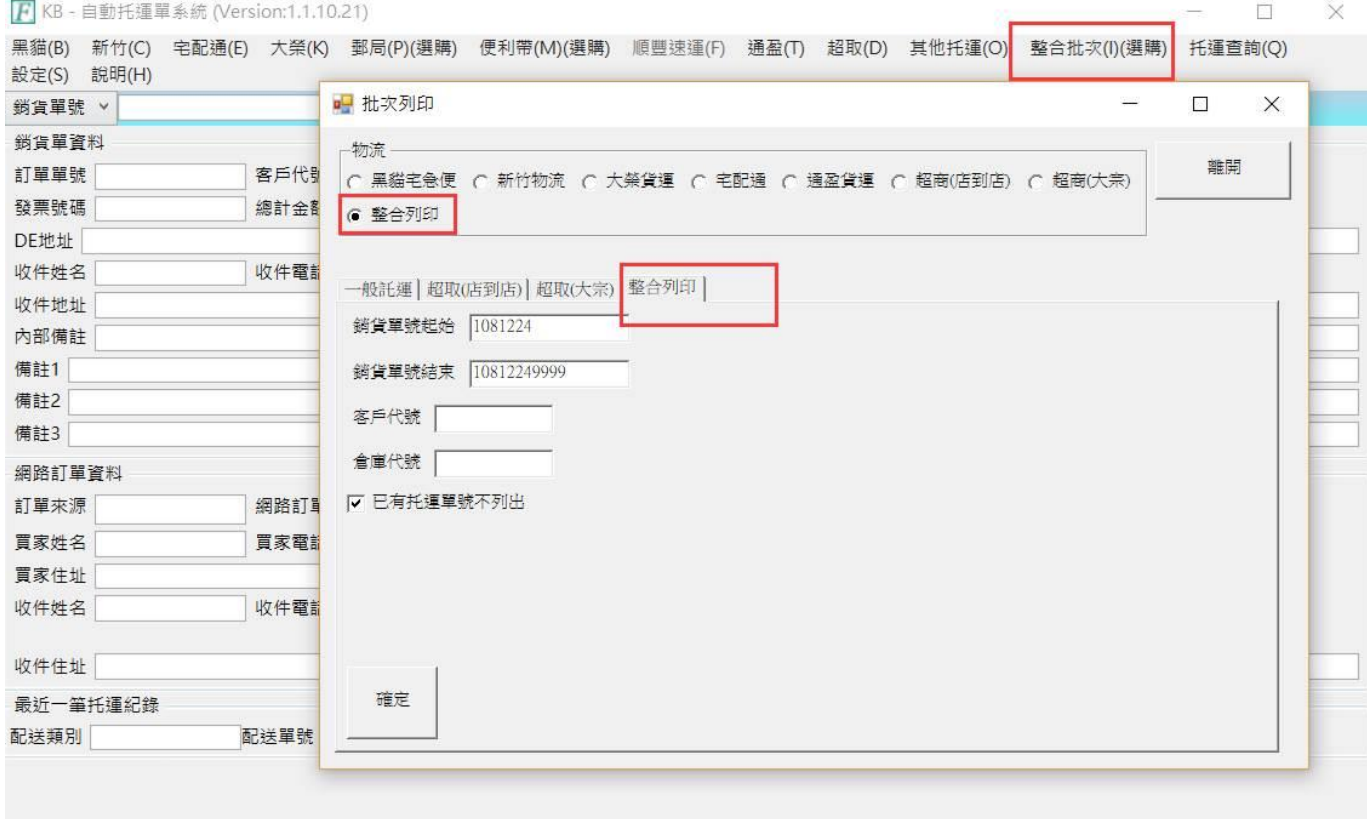

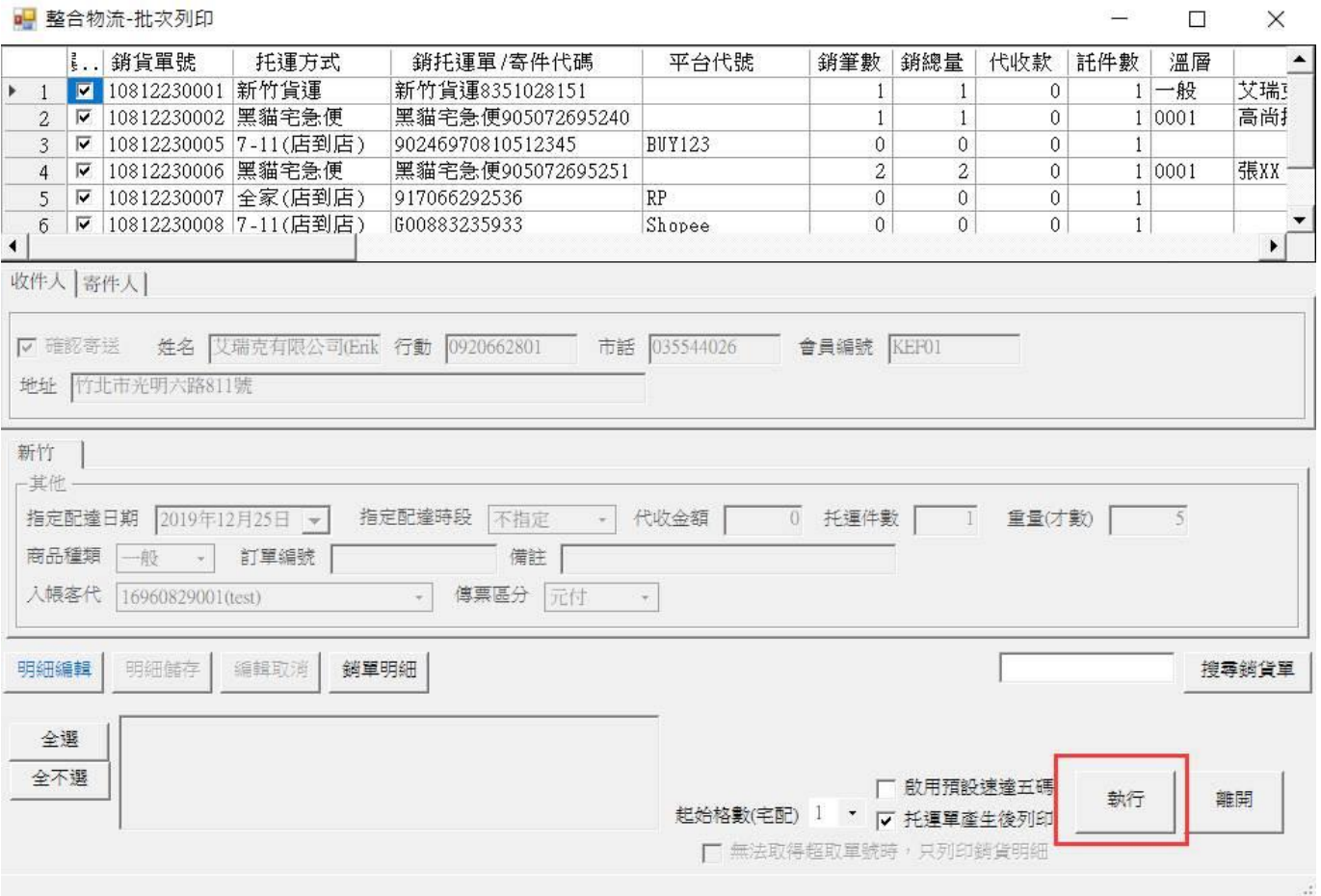

範例

#### 新竹

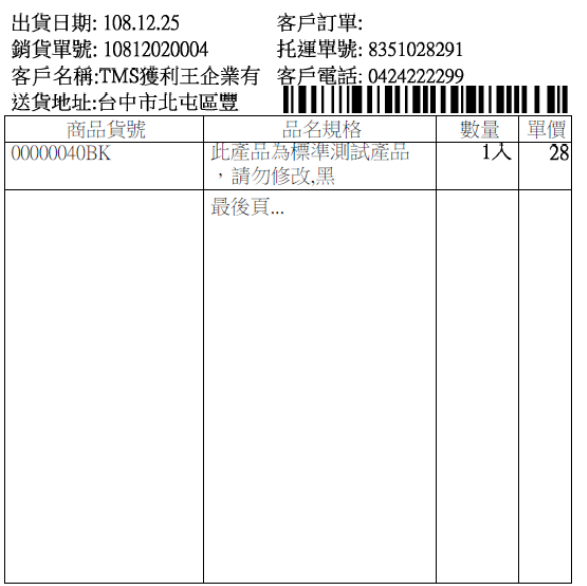

備註1: 簽收完即代表已驗收完畢

B<br>EXE

寄件運費:

■ 制量≦5公斤

物流專用條碼: 123456A12345 缴費期限: 2022.09.06 廠商名稱: T.M.S.ERP 平台訂單號碼: 11109060001

備註2: 如有異議請於三天內提出,逾期未提出視同簽收認同完 畢

統一超商交貨便服務單

交貨便服務代碼: 0123456789

寄件人: T.M.S.ERP 銷貨單號: 11109060001

【注意事項】<br>1.材積限制:最長邊≦45cm;長+寬+高合計≦105c

2.請將本單放置於專用袋中並自行實貼於包裹上

;寄件後無法取消寄件及更換包裹 ------------

哪啊 北屯門市

取件人: T.M.S.ERP

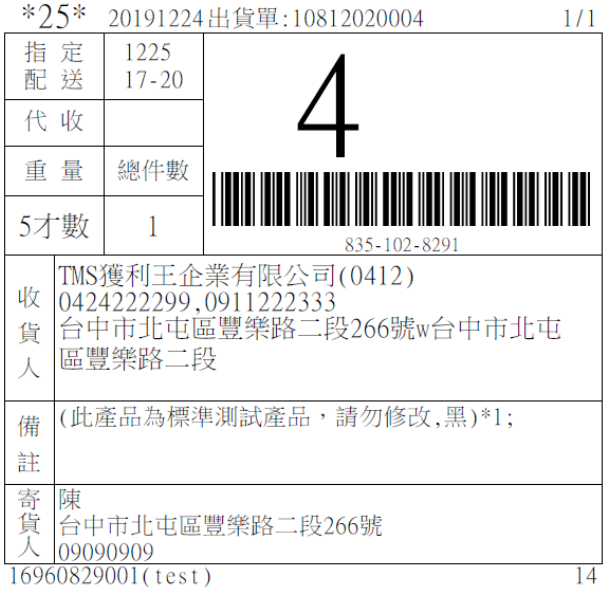

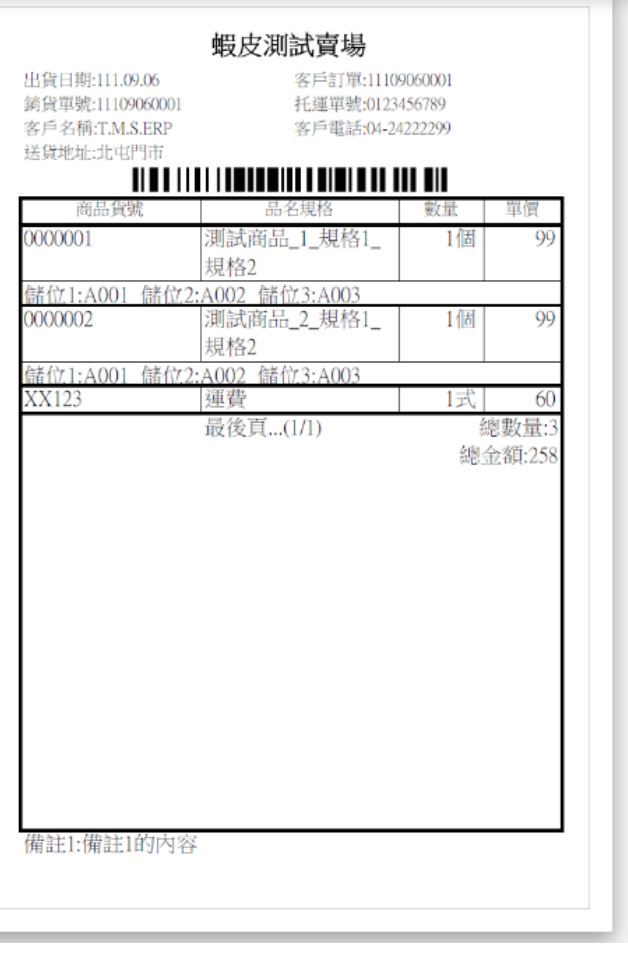

# <span id="page-39-0"></span>物流或超取單批次列印同步發票列印

此提供批次列印同步印出電子發票設定,簡化流程及人力。

設定

KB 托運>設定>托運基本設定>公用設定, 新增批次列印完畢後列印發票:

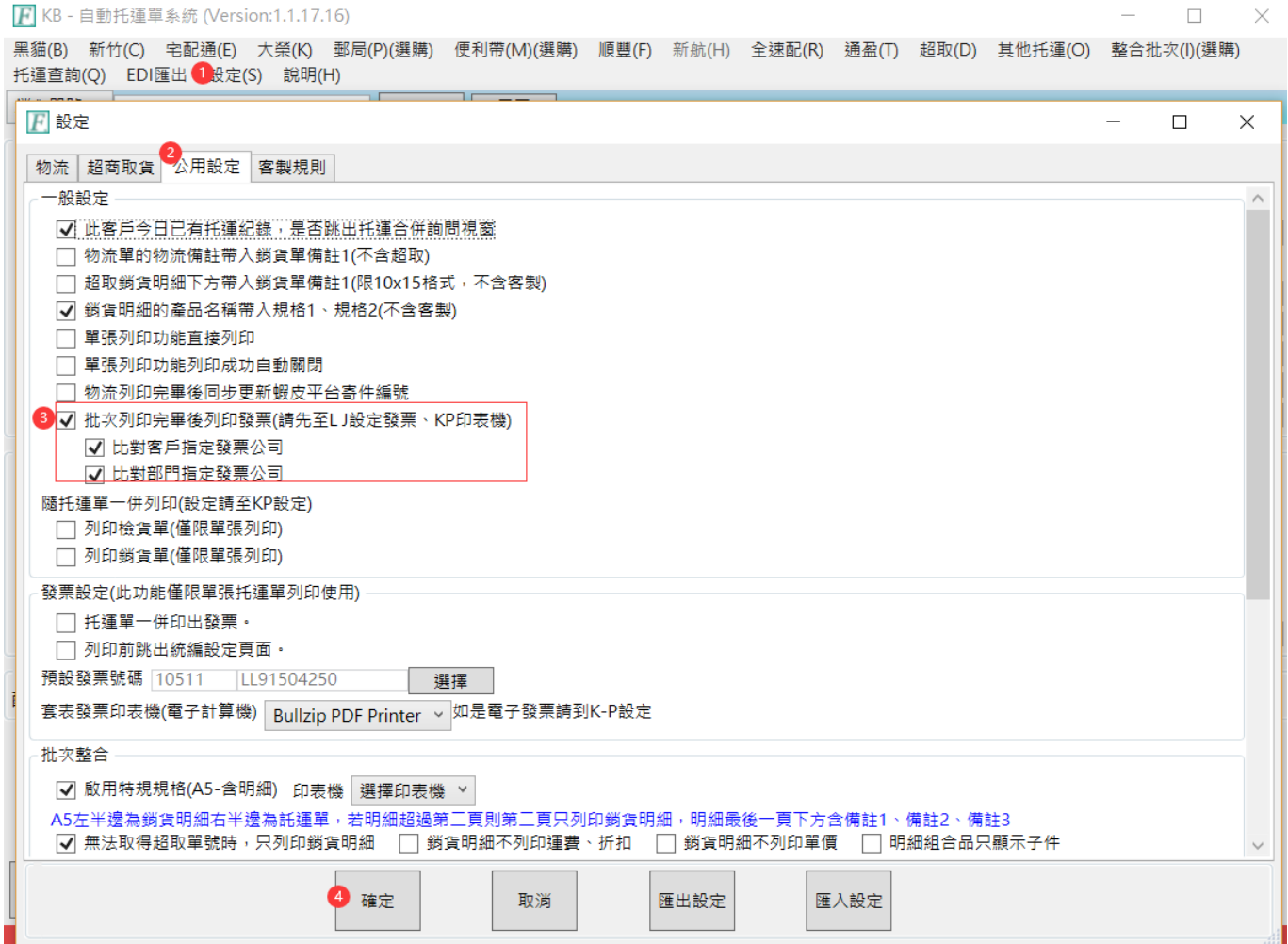

## 範例:適用所有物流或超取批次列印

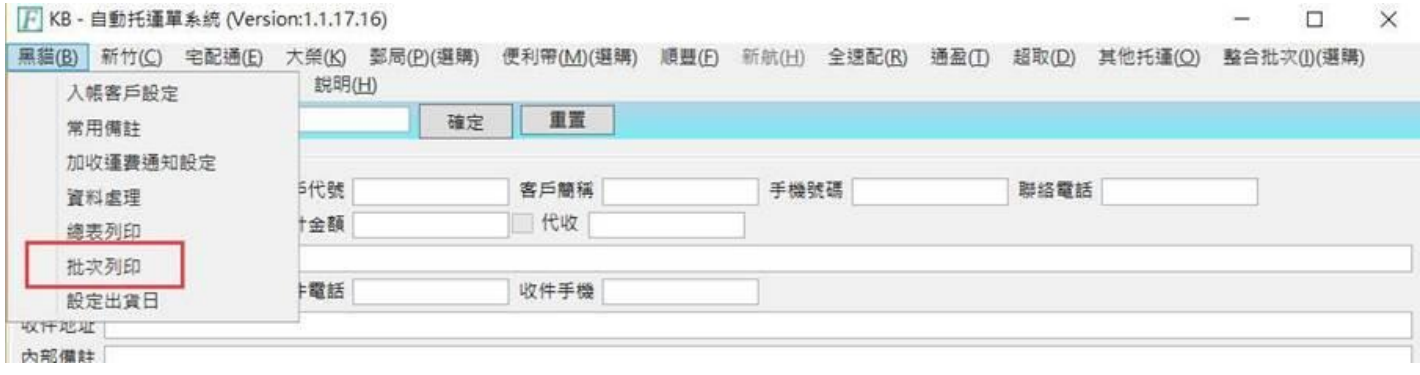

#### T.M.S. ERP 操作說明手冊

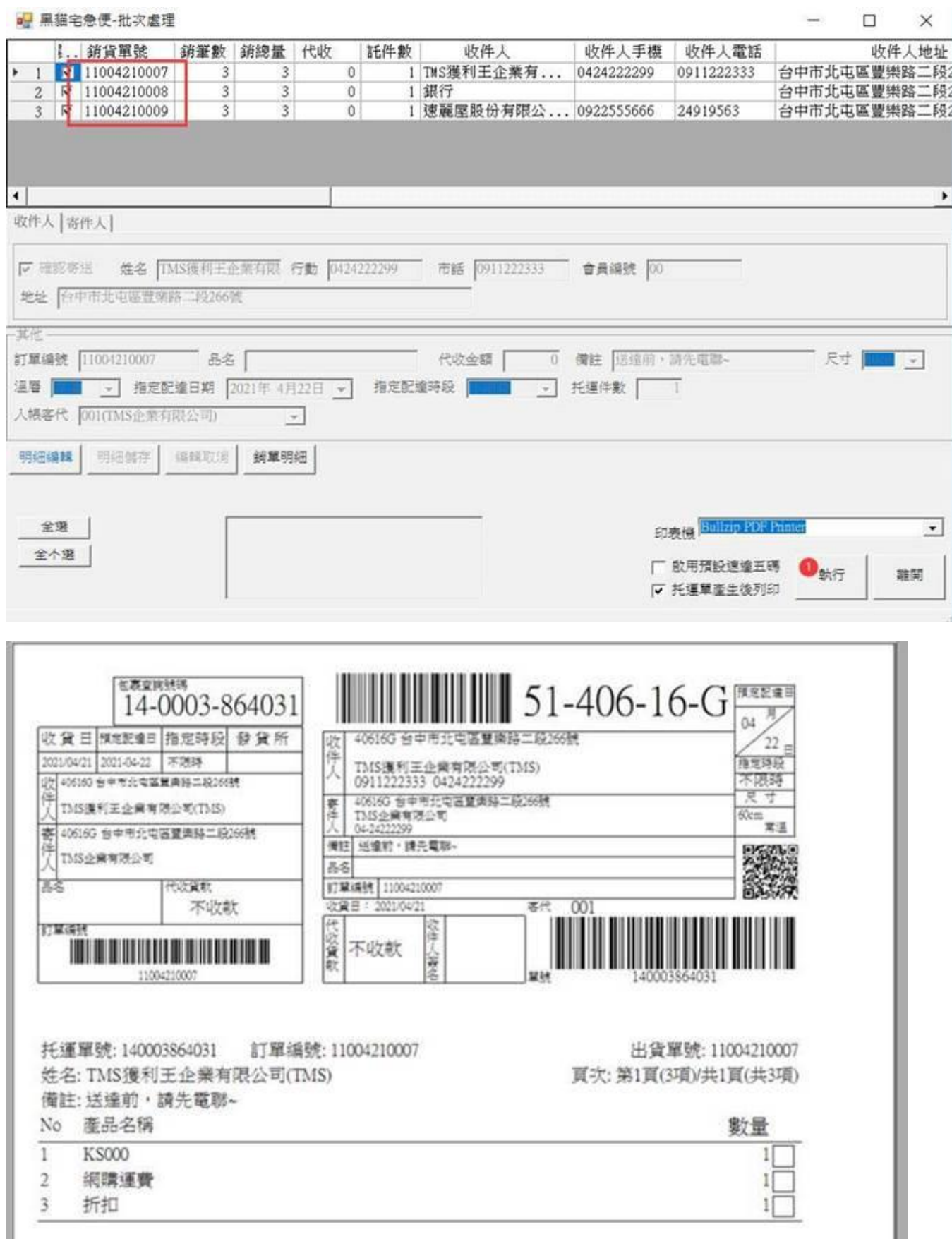

列印完成開啟電子發票選項,依 DE 銷貨單發票選項只列出(隨貨附發票)

I

## T.M.S. ERP 操作說明手冊

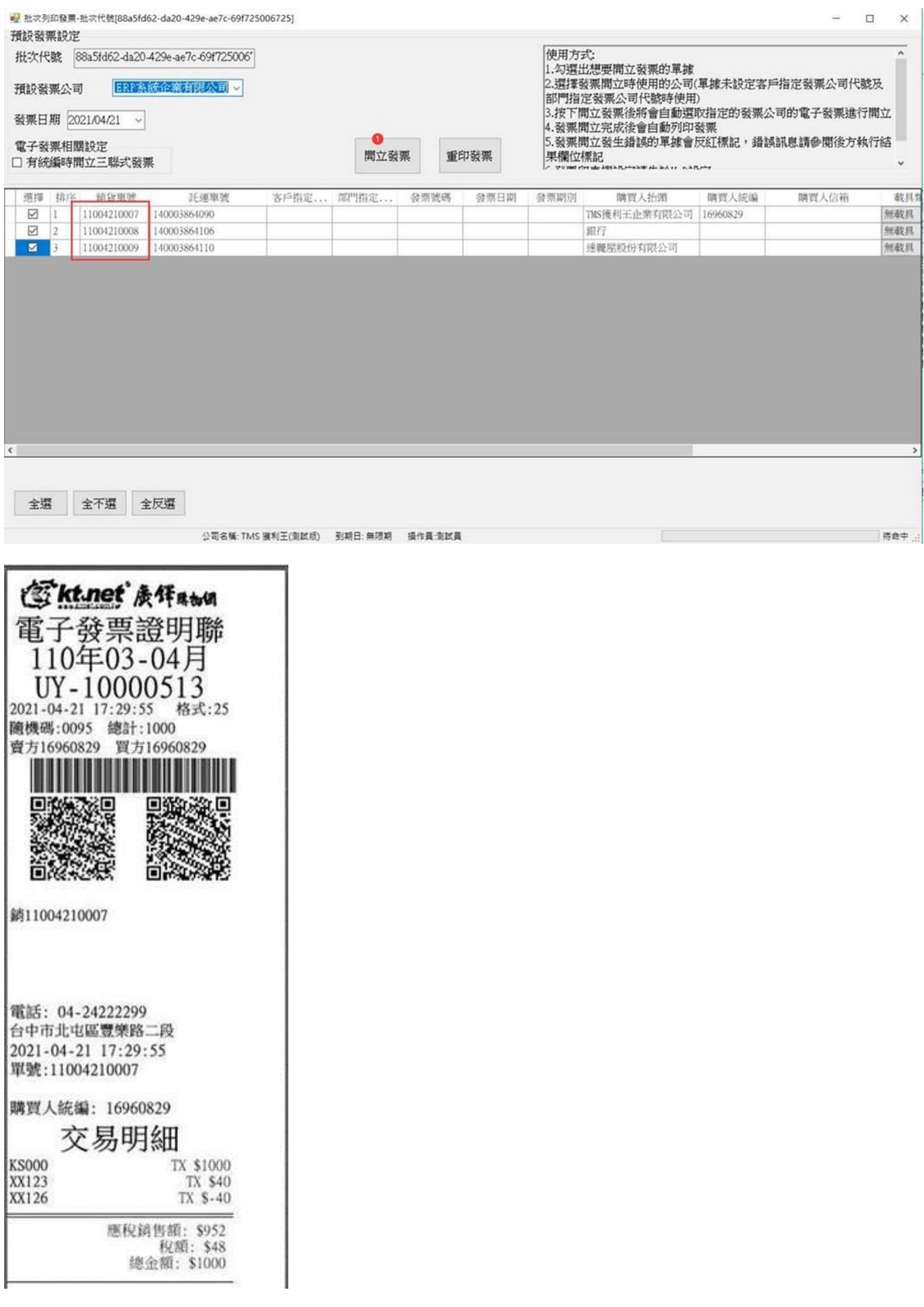

# <span id="page-42-0"></span>各物流 EDI 匯出

提供各物流公司匯出符合 EDI 格式檔案,可快速匯入物流公司 EDI 系統。

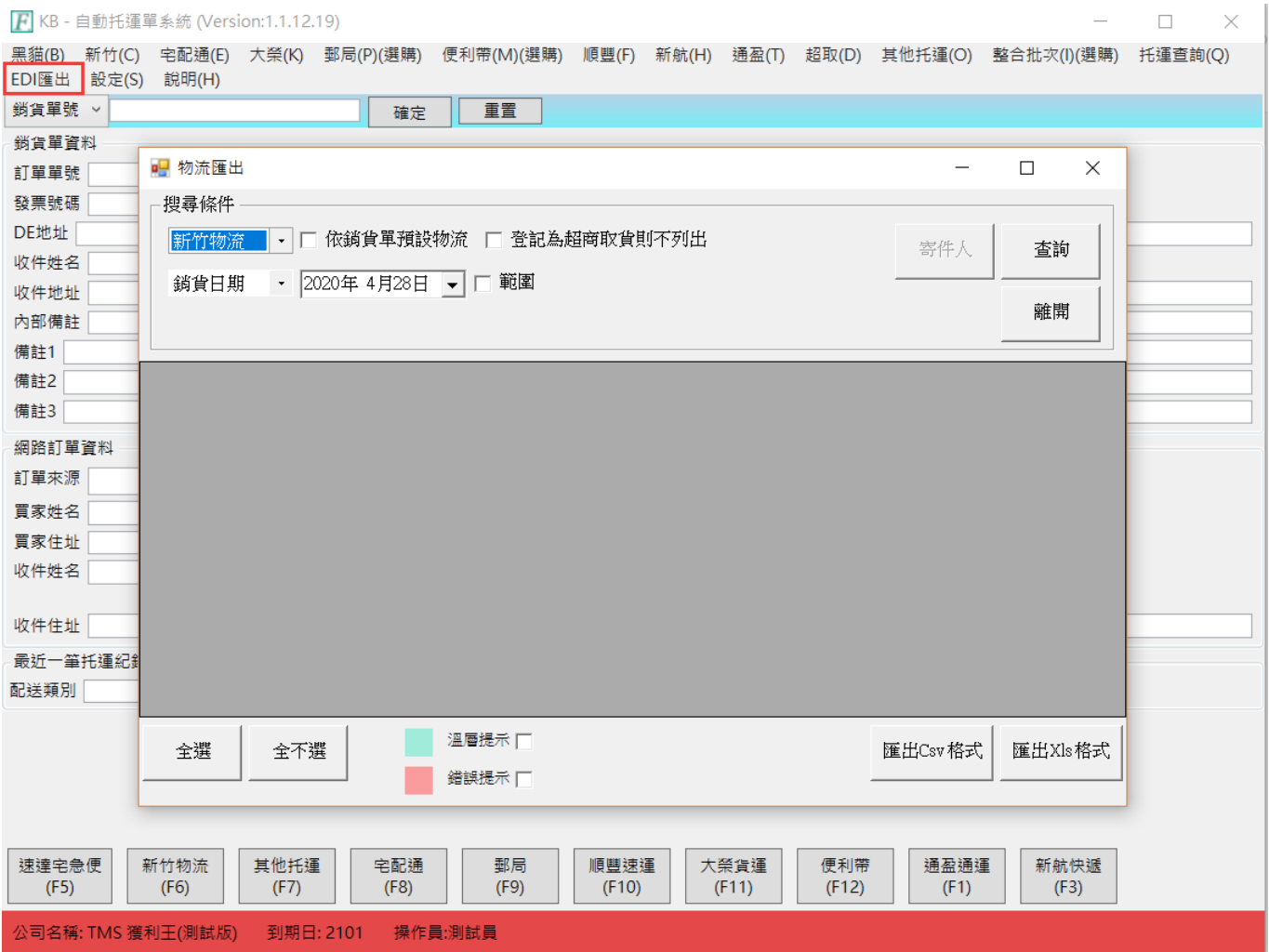

# 設定

Ŷ.

寄件人:宅配通/黑貓第一次需要填寫寄件人資料,選擇宅配通/黑貓則[寄件人]可開啟

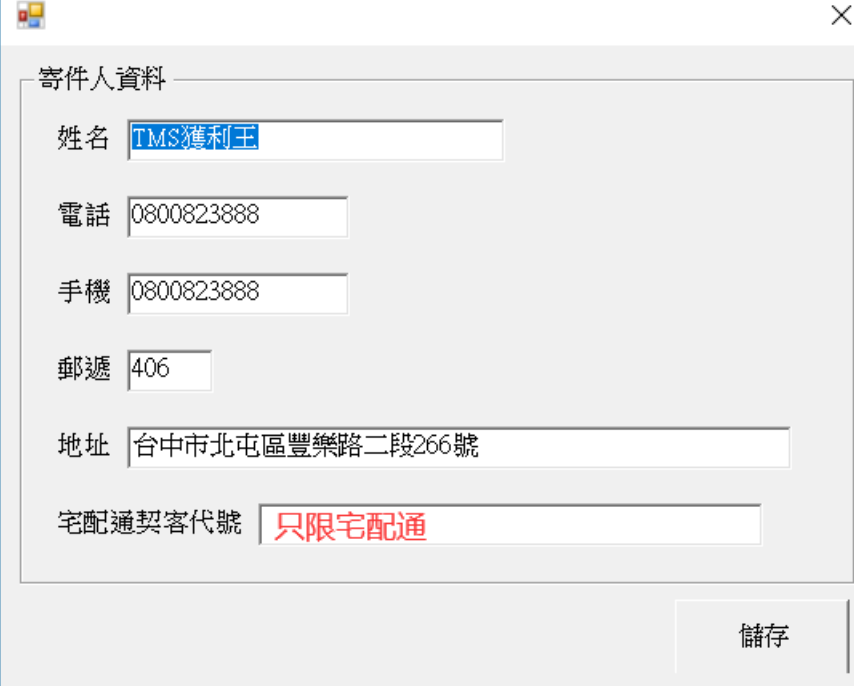

查詢步驟

步驟一:選擇物流

步驟二:選擇銷貨日期/銷貨單號:可輸入範圍

步驟三:選擇 [依銷貨單預設物流]未勾選則全部列出/[登記為超商取貨則不列出]預設 打勾,條件

步驟四:查詢

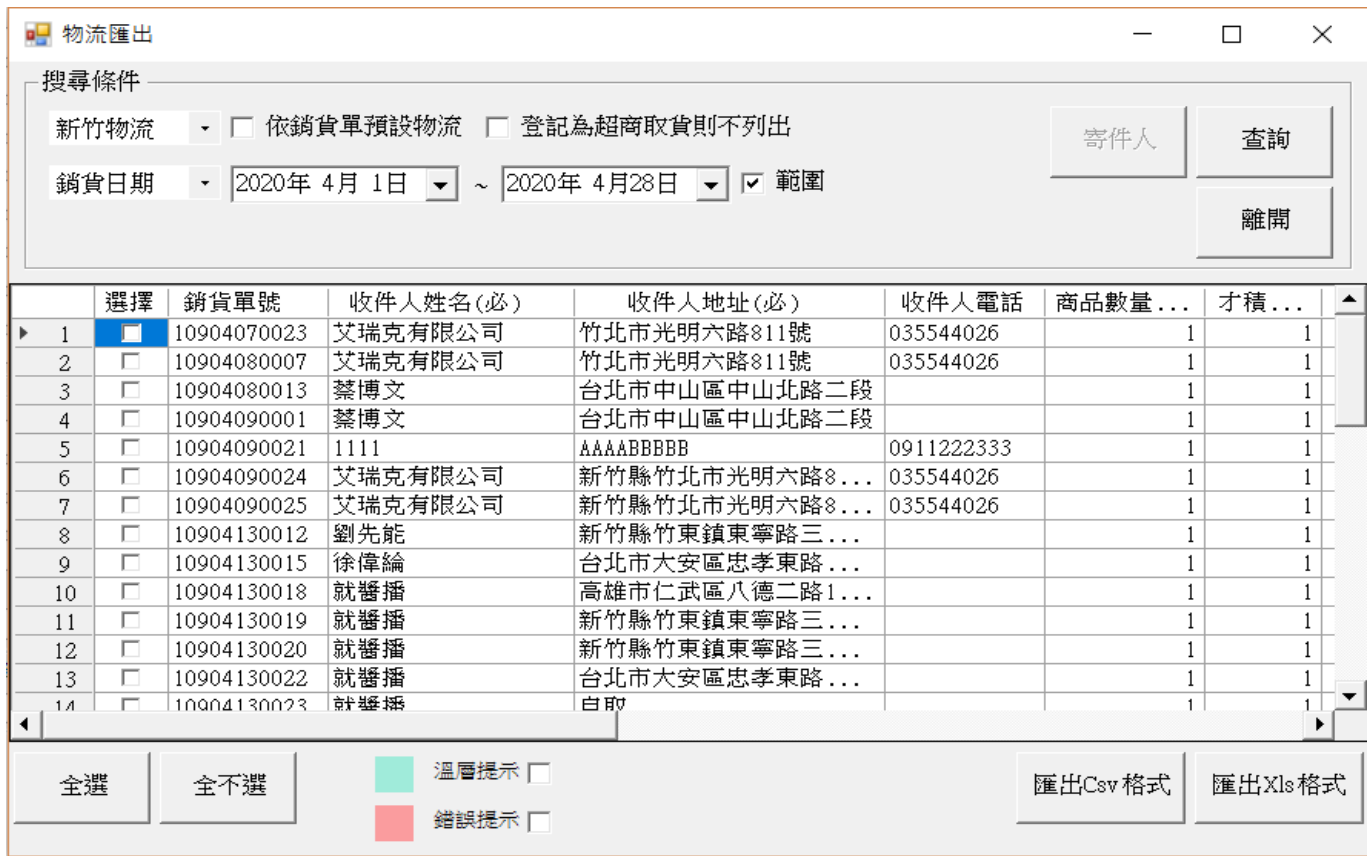

請注意[代收]欄位依 DE 銷貨單有勾選則會列出代收金額,

匯出步驟:

步驟一:選擇欲寄件客戶

步驟二:選擇匯出格式

## T.M.S. ERP 操作說明手冊

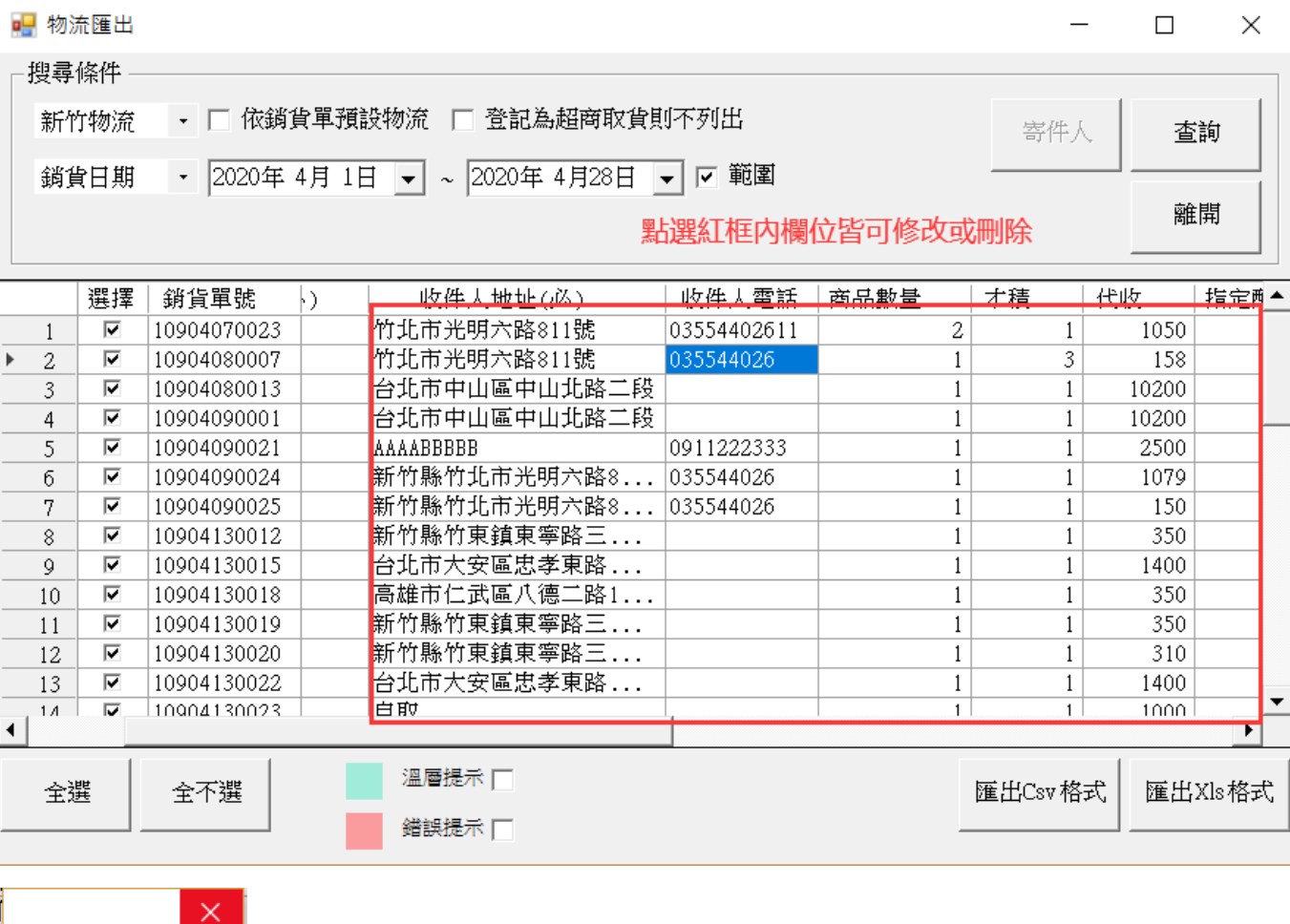

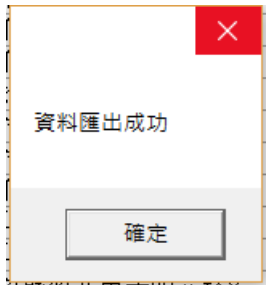

## <span id="page-45-0"></span>托運資料上傳

除黑貓因提供 api 是自動上傳外[新竹、宅配通、大榮、通盈]必須每日托運完成後再 人工上傳至各物流公司

新竹

資料處理:請先確認如當日托運單已產生但未寄送則請用[編輯]修正[狀態]不打勾。此 表上傳後物流公司會比對實際收件托運單,如雙方有差異,會以物流公司為主

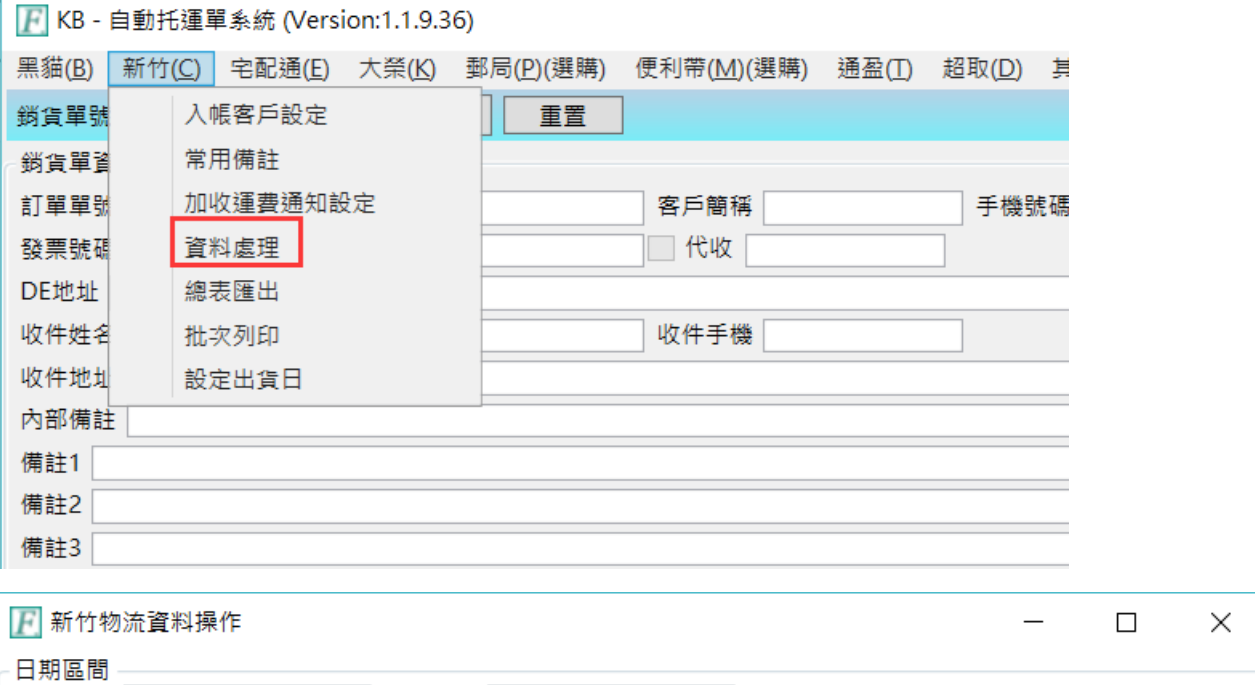

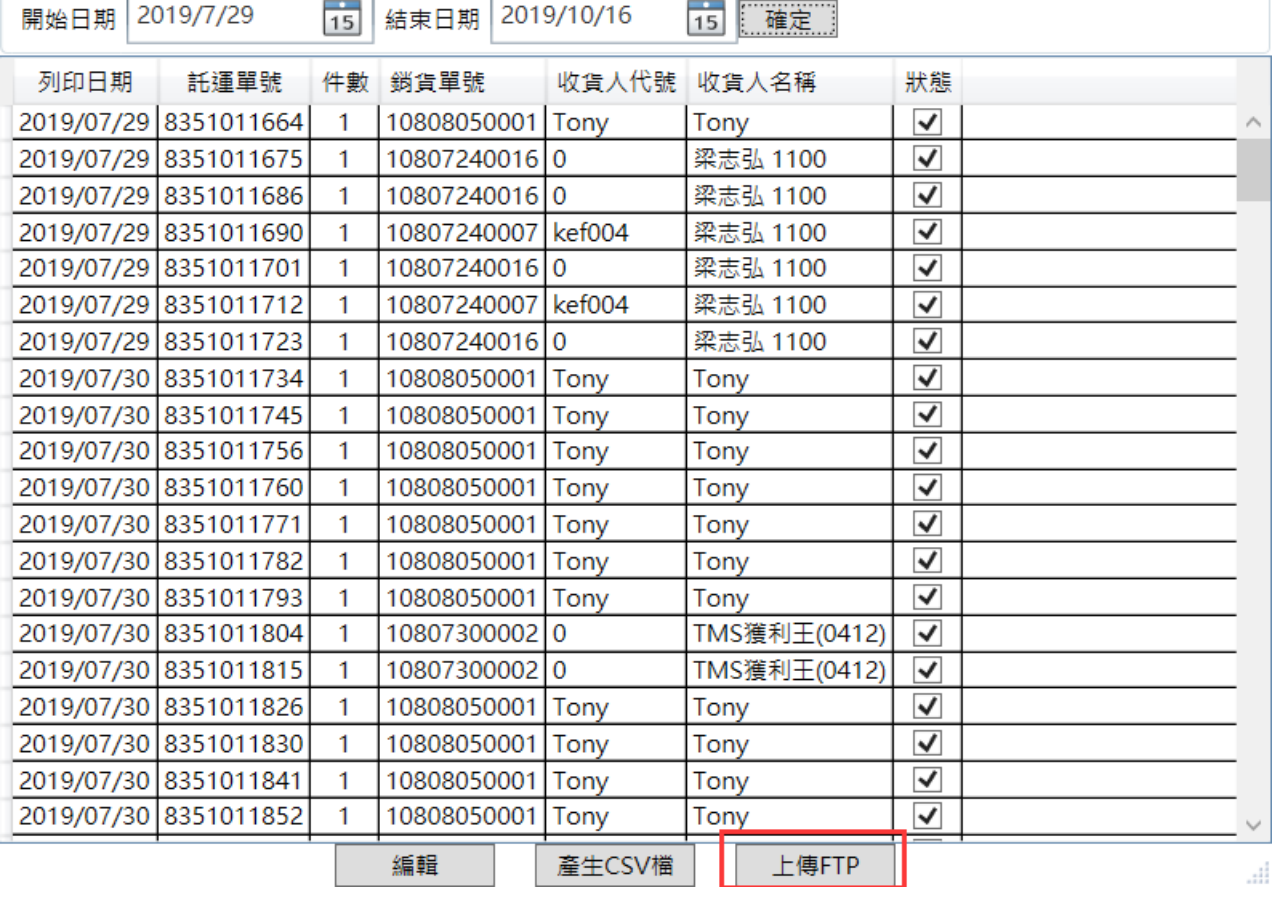

宅配通

資料處理:請先確認如當日托運單已產生但未寄送則請用[編輯]修正[狀態]不打勾。此 表上傳後物流公司會比對實際收件托運單,如雙方有差異,會以物流公司為主,需 要二步驟

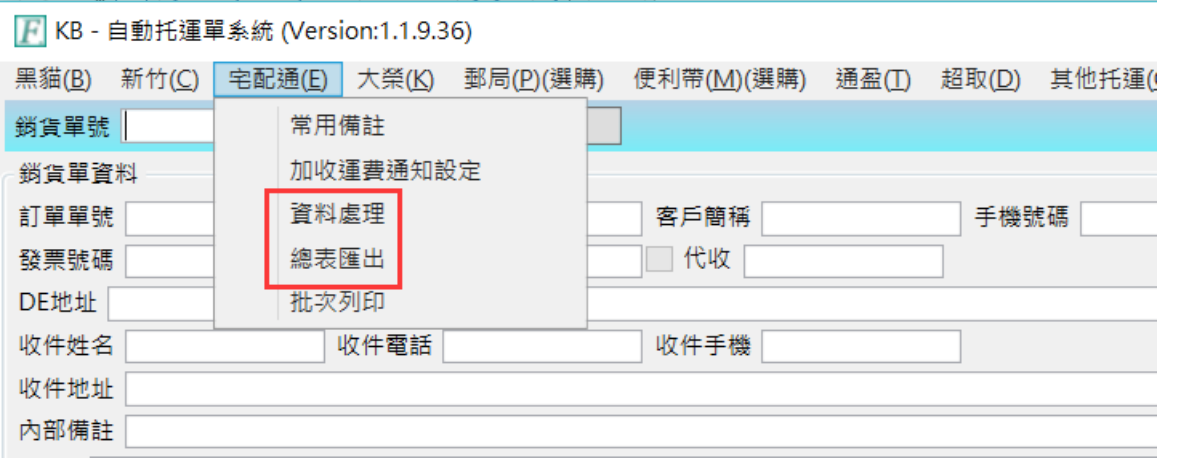

一.資料處理

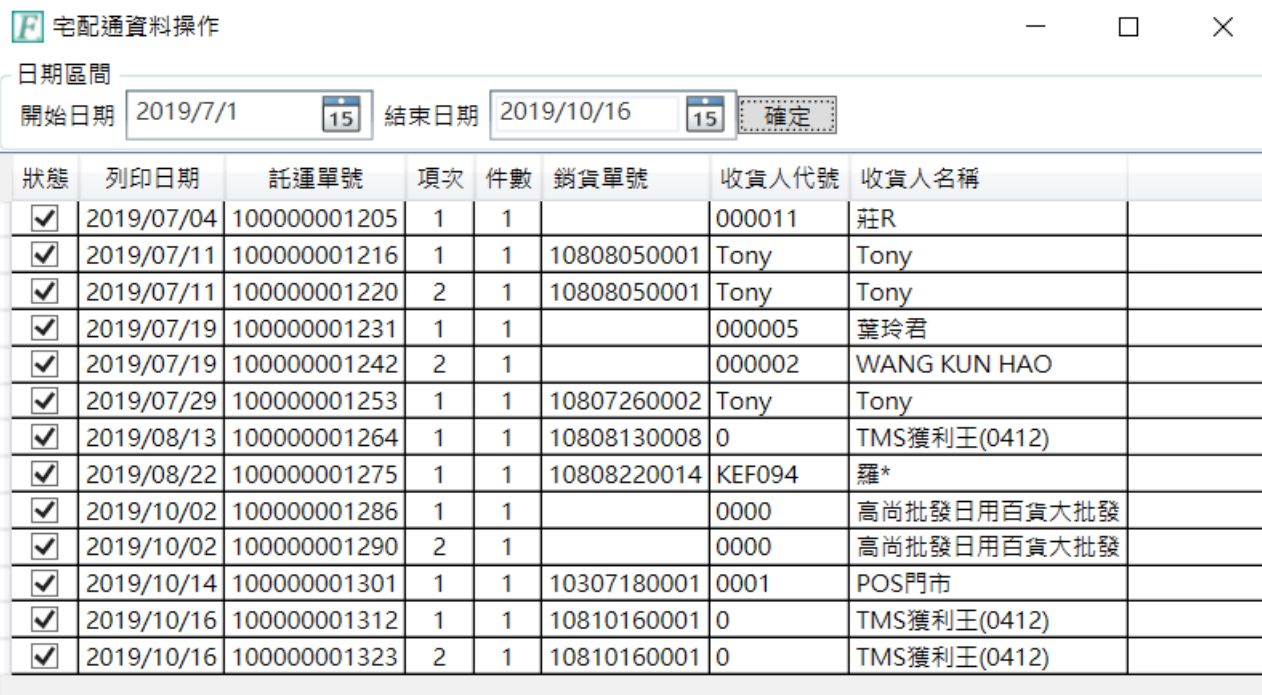

編輯

二.總表匯出>上傳檔案

..ii

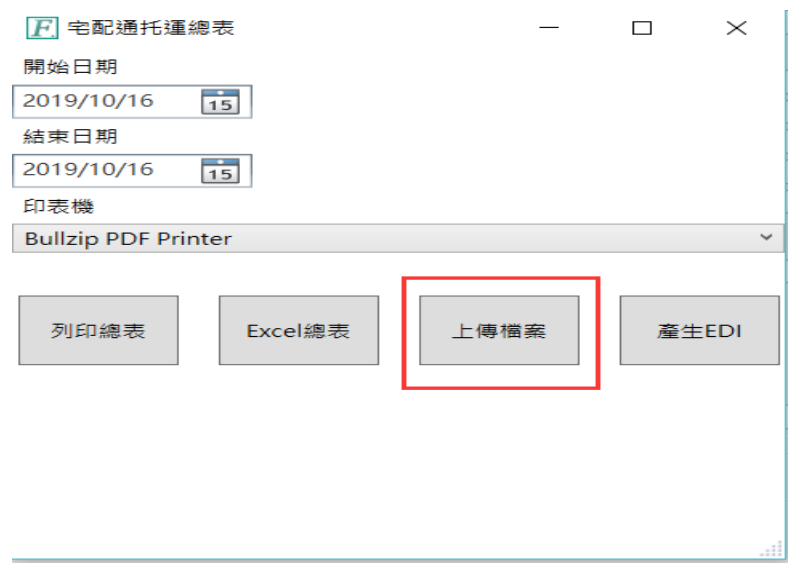

## 大榮

資料處理:請先確認如當日托運單已產生但未寄送則請用[編輯]修正[狀態]不打勾。此 表上傳後物流公司會比對實際收件托運單,如雙方有差異,會以物流公司為主

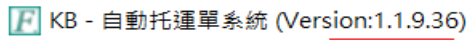

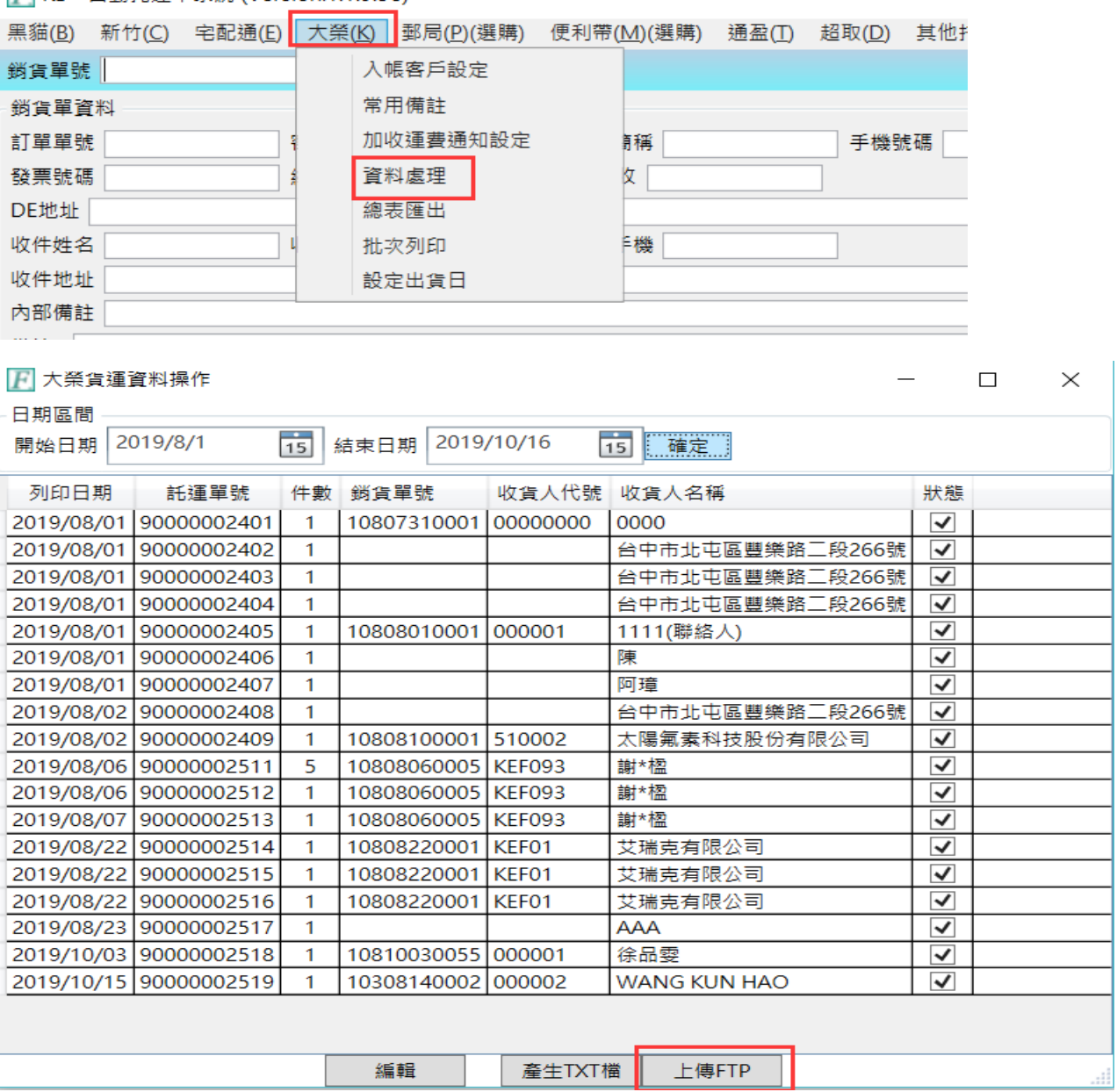

通盈

資料處理:請先確認如當日托運單已產生但未寄送則請用[編輯]修正[狀態]不打勾。此 表上傳後物流公司會比對實際收件托運單,如雙方有差異,會以物流公司為主

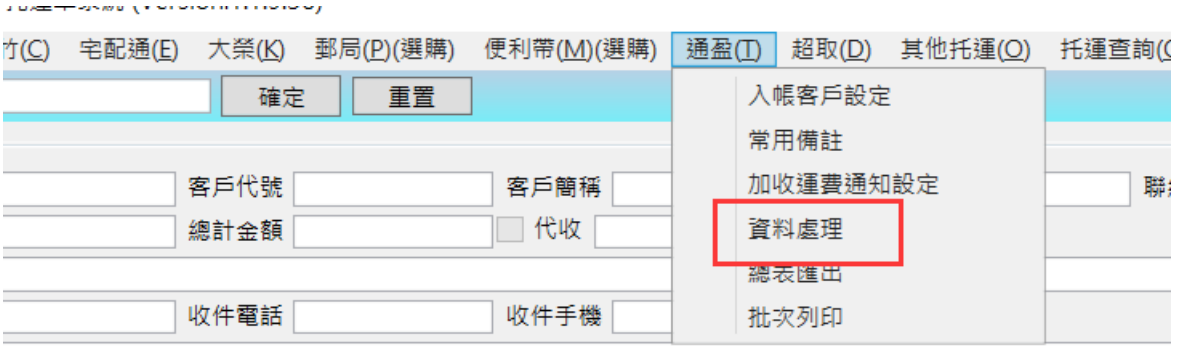

■■通盈物流資料操作

 $\overline{\phantom{0}}$  $\Box$  $\times$ 

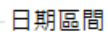

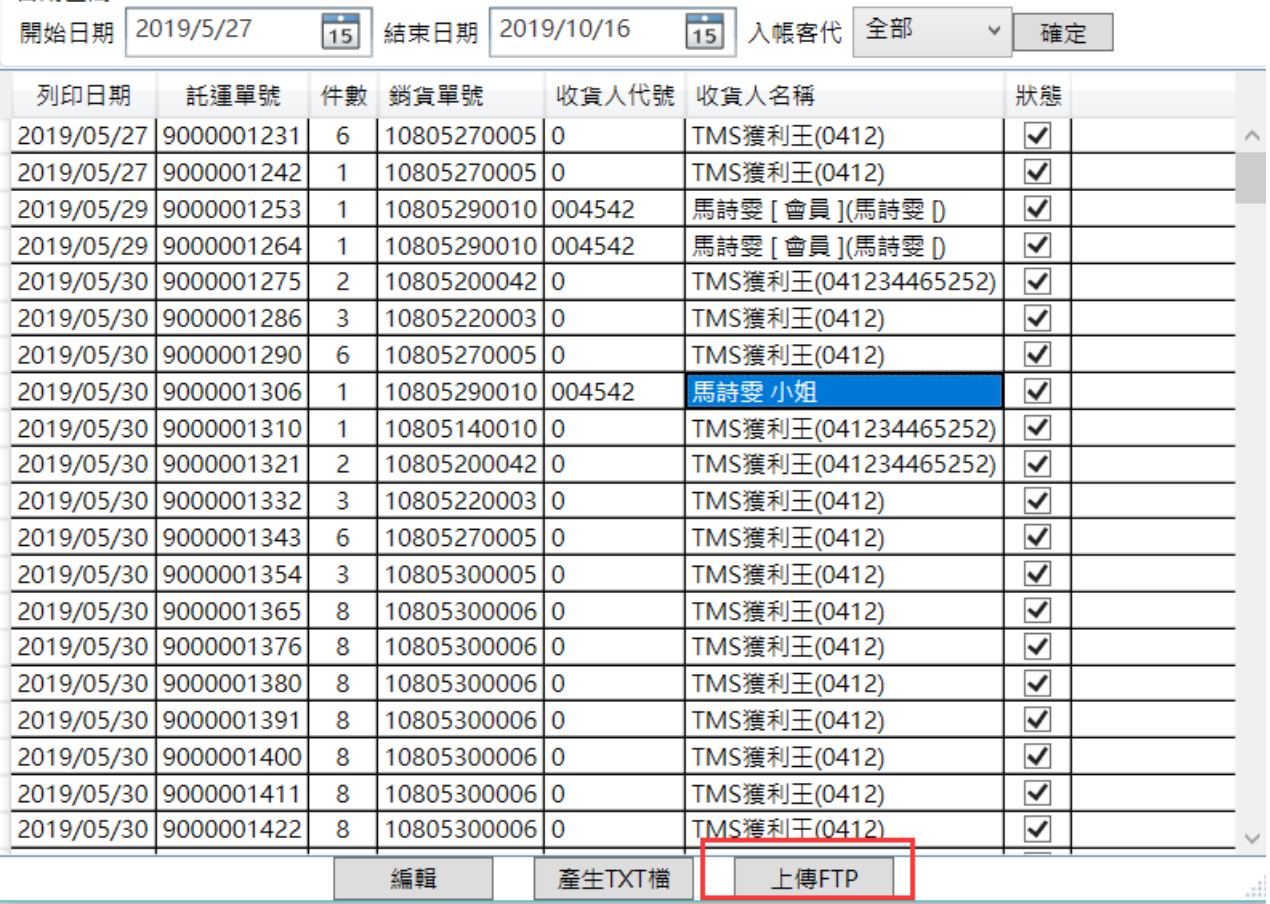

 $\Box$ 

 $\times$ 

## <span id="page-49-0"></span>托運狀態查詢

本功能提供托運物流公司可以直接連線查詢托運狀態,請先輸入欲查條件, 本系統提供:物流單號/銷貨單號/建立日期/客戶代號/客戶名稱,輸入 條件,系統則會依其條件列出資料

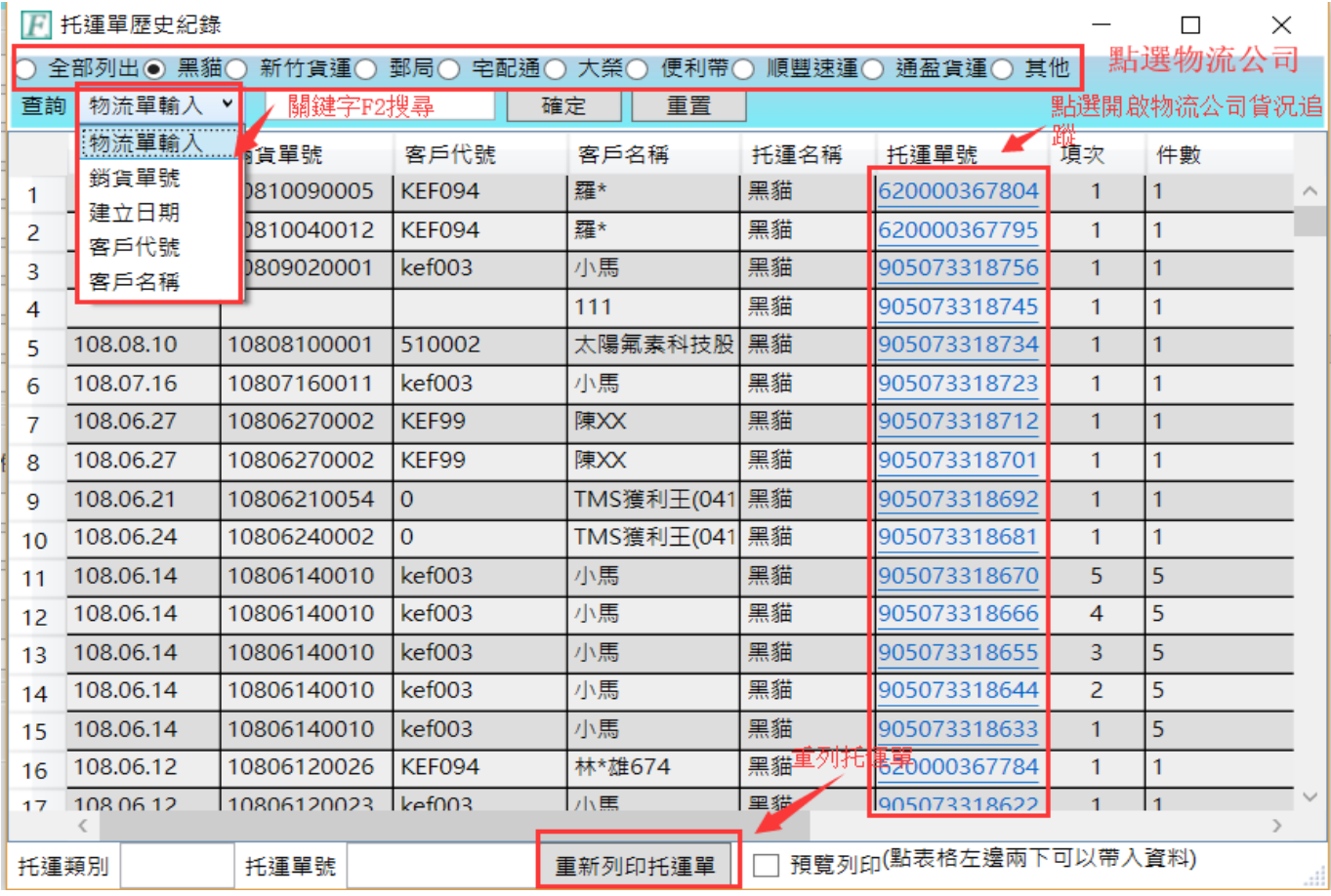

## 重列托運單

#### F 托運單歷史紀錄

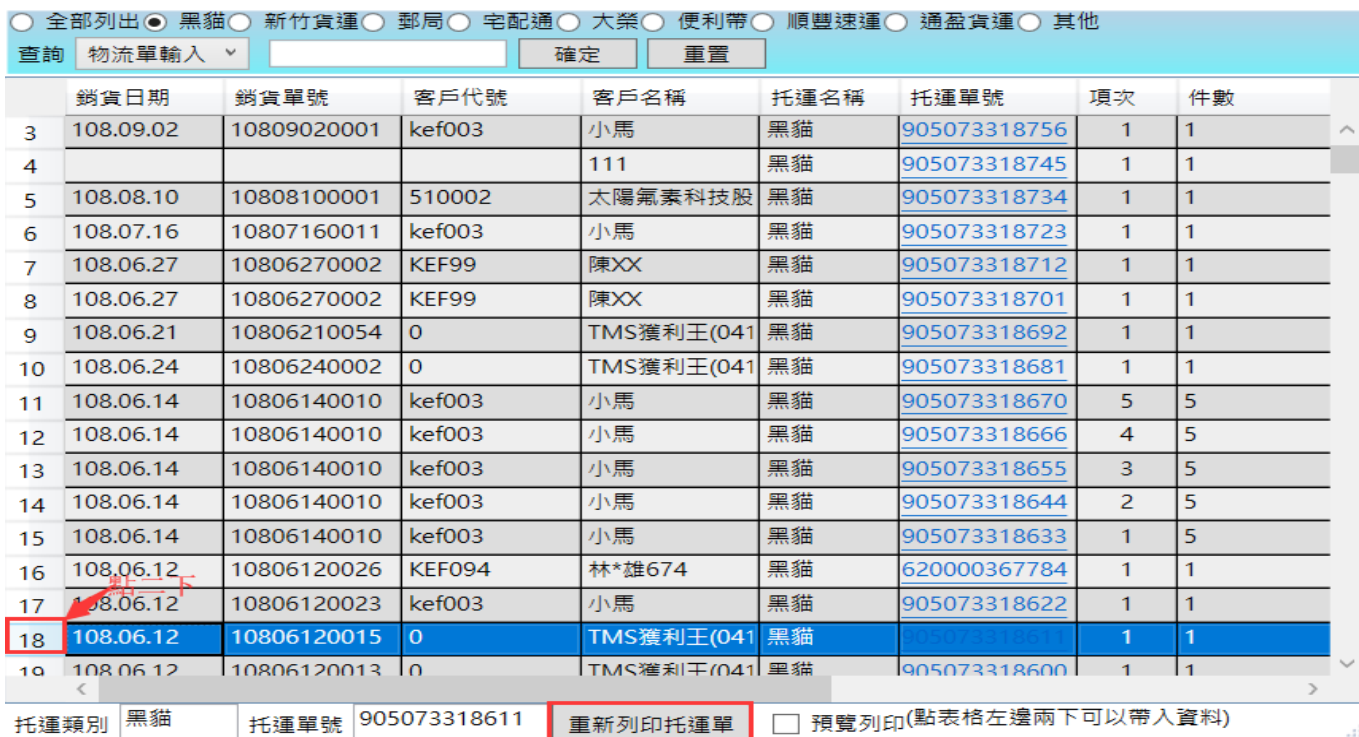

## 托運單號:有串接的物流系統提供自動運線查詢貨品狀態

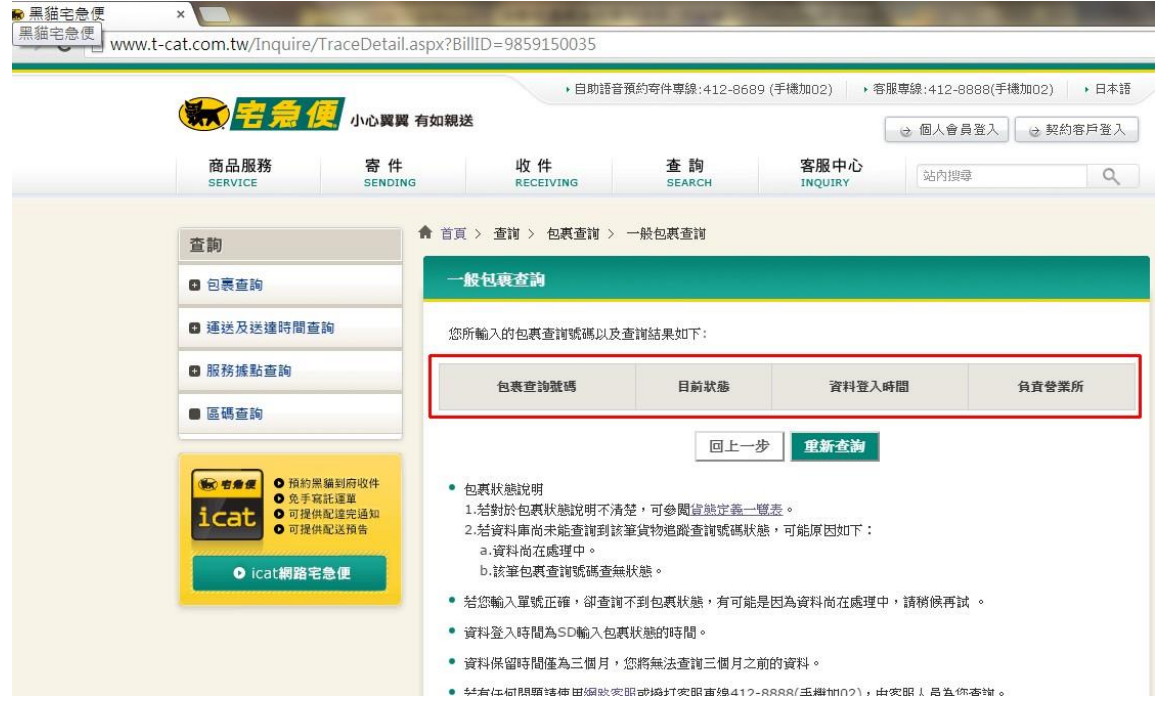

## <span id="page-51-0"></span>單張物流或店到店托運

當產品撿貨或驗貨完成準備打包,可透過本系統列印物流托運單或店到店托運單, 從訂單>撿貨>驗貨>托運一條龍。

本托運系統可從 TMS 銷貨單/網路訂單/網路平台抛轉訂單,即可托運,系統會自 動將寄件者及收件者資料帶入,且操作人員亦可再次修改資料。

本托運可依[AA 客戶>預設物流公司]自動將資料自動帶入該物流系統,且平台或官網 訂單匯入時亦會自動收件人自動帶入。帶入資料皆可自行修正。

各物流托運類似,本說明以黑貓為例說明

用掃瞄器快速掃瞄[銷貨單/撿貨單]條碼直接將資料帶出。

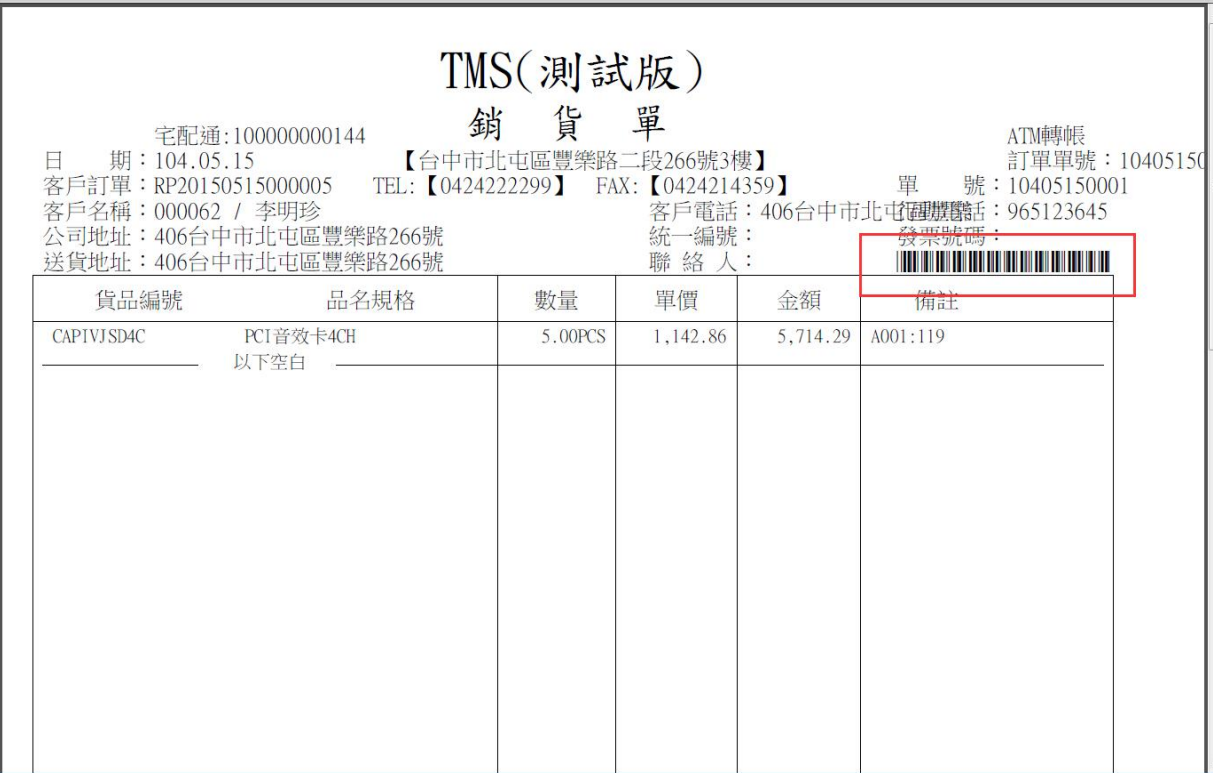

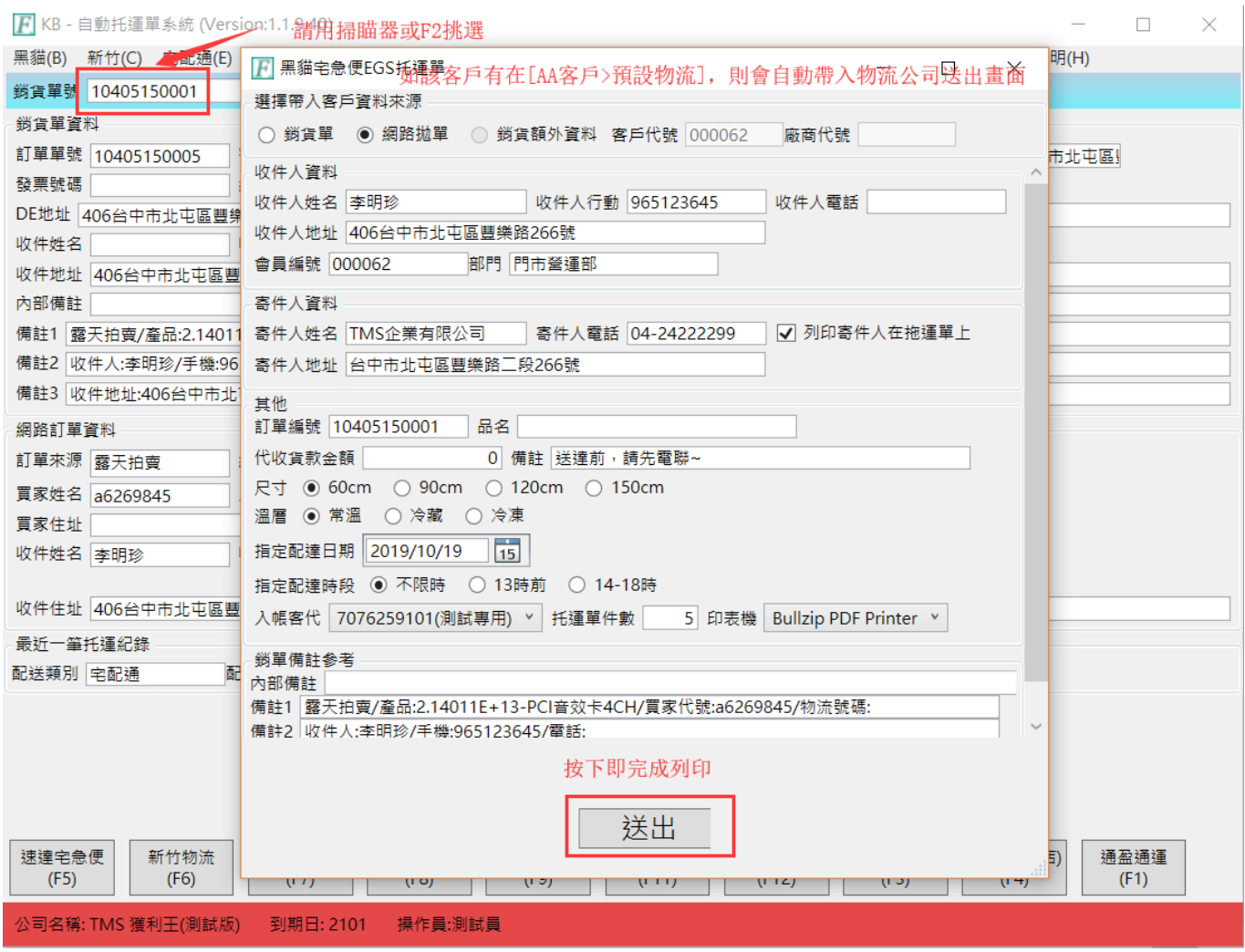

#### 欄位說明:

選擇帶入客戶資料來源:系統會自動勾選,如是於銷貨單帶入則系統會自動勾選「銷 貨單」,如是網路訂單抛轉匯入則會勾選「網路抛單」,[銷貨額外資訊]。

■客戶代號/廠商代號:如不透過銷貨單將資料帶入,則可利用 TMS ERP 的客戶代號 或廠商代號將資料帶入,亦可全部自行鍵入。

■收件人資料:系統會自動帶入銷貨單的收件人資料或從客戶代號/廠商代號,您也 可以自行建入。

■寄件人資料:系統會自動帶入「設定」的寄件人資料,您也可以自行建入。

■其他:各個欄位皆以預設值勾選, 您可以依所需再修正。

■代收貨款金額:填入金額物流公司將會代收,其代收費用由物流公司跟貴司約定。

■備註:如果是網路抛單就會自動填入「訂單編號」,如不是則為空白,您可以自行 輸入或按 F2 帶出常用片語,其印出托運標籤也會列出。

■托運單件數:填入欲托運件數,即會印出相等的托運標籤。

■送出:列印托運標籤及將資料送至黑貓宅急便,請注意,如果托運的件數共 50 件, 但實際黑貓宅急便收貨人員只收 48 件,則只收 48 件的費用,皆以實際的收件數計算, 且未收到的二件貨運標籤也不用作廢。

列印格式:各物流皆有多種托運標籤選擇,請至[設定]勾選

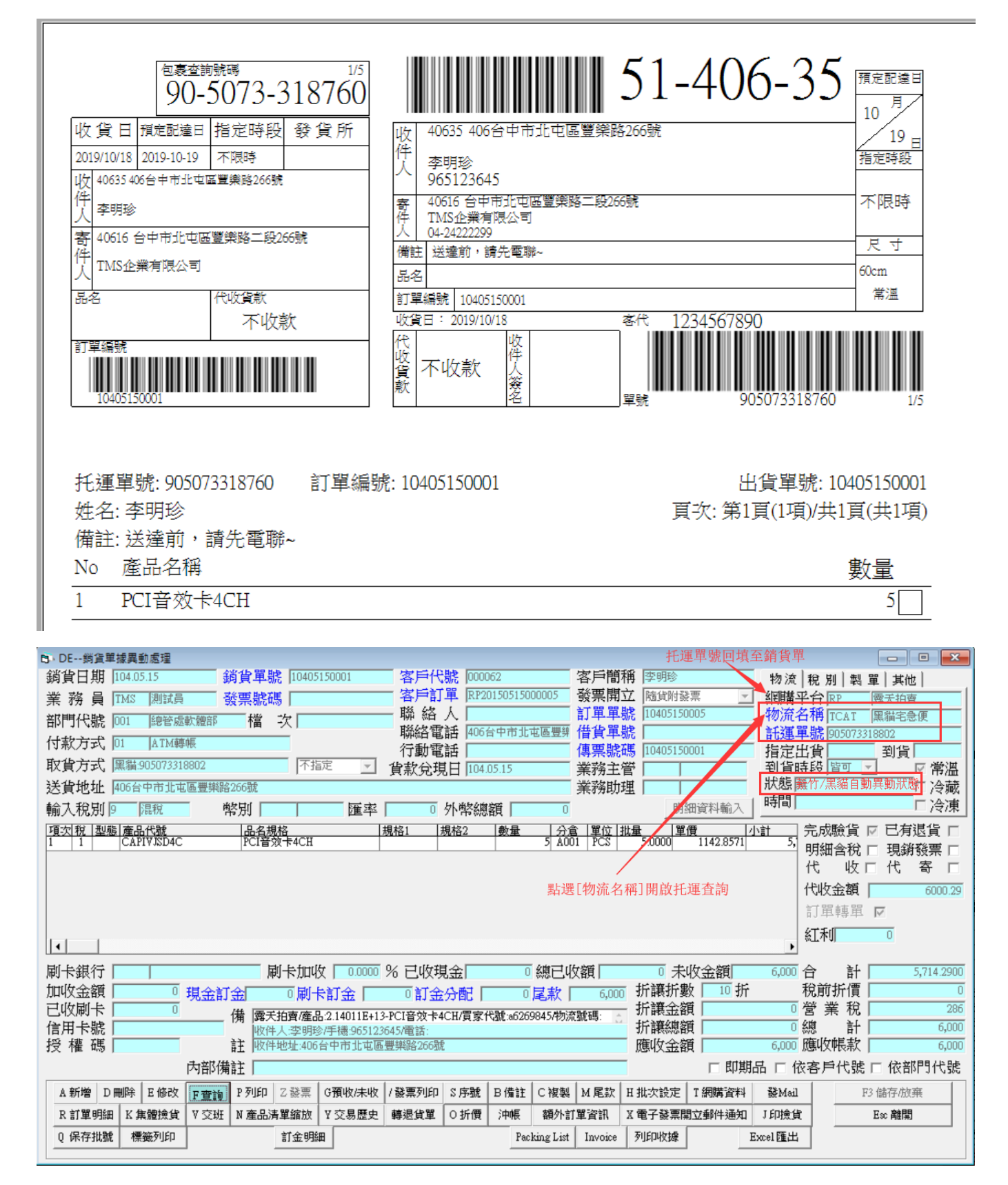

## <span id="page-54-0"></span>其他托運

未提供串接的其他貨運如郵局/當地小型貨運或其他偶爾寄送的貨運公司,則本系 統一樣提供快速列印托運標籤,但無法提供線上查詢。

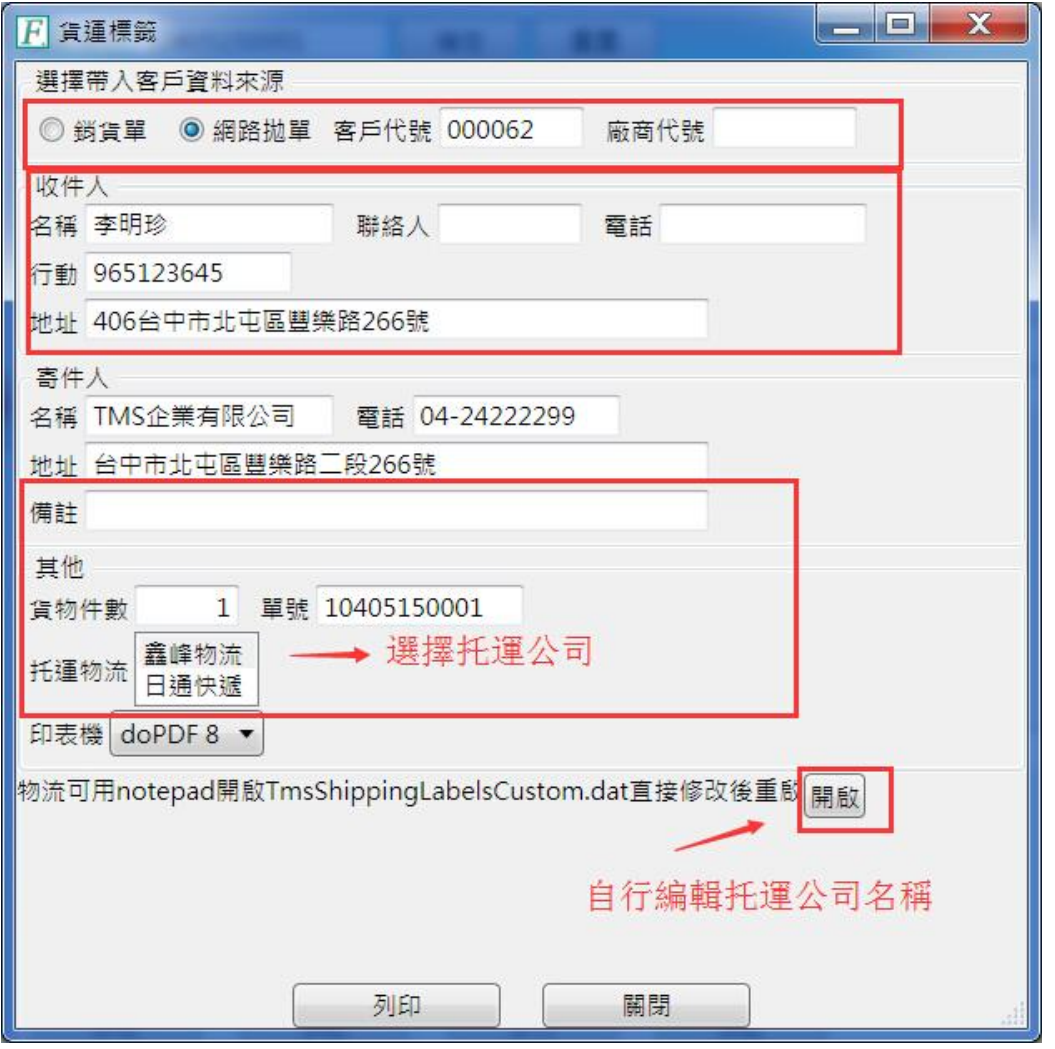

此托運可用 TMS ERP 客戶代號或廠商代號 KEY 入關鍵字按 F2 選擇帶出或自行 KEY 相關資料。

欄位說明:

選擇帶入客戶資料來源:如是於銷貨單帶入則系統會自動勾選「銷貨單」,如此銷 貨單是網路訂單拋轉轉入則會勾選「網路抛單」。。

■客戶代號/廠商代號:如不透過銷貨單將資料帶入,則可利用 TMS ERP 的客戶代號 或廠商代號將資料帶入,亦可全部自行鍵入。

■收件人:如是用客戶代號或廠商代號則系統會自動帶入客戶代號/廠商代號在 TMS ERP 的資料,您也可以自行建入。

- ■寄件人:系統會自動帶入「設定」的寄件人資料,您也可以自行建入。
- ■備註:您可以自行輸入或按 F2 帶出常用片語,其印出托運標籤也會列出。
- ■其他:自行鍵入。

■托運物流:選擇已建的托運貨運名稱,標籤會印出該貨運名稱。

■托運物流建置:按【開啟】則可編修托運貨運名稱。

■貨物件數:填入欲托運件數,即會印出相等的托運標籤。

■列印:列印托運標籤。

#### 李明珍 日通快遞 406台中市北屯區豐樂路266號 201505160001 共1件 第1件 M:965123645 TMS企業有限公司 04-24222299 台中市北屯區豐樂路二段266號

# <span id="page-56-0"></span>重新列印托運單

## 因其他原因須重新印製托運標籤時,請至此處重印

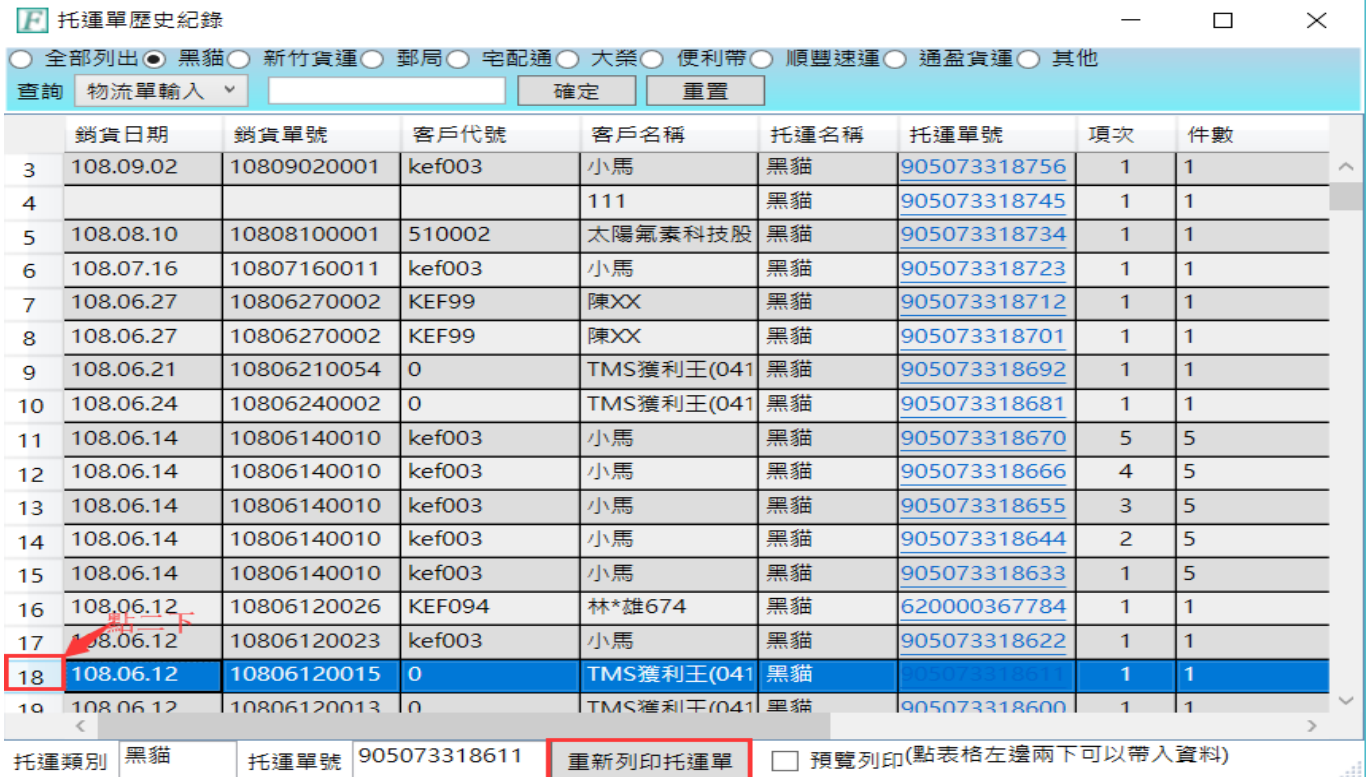

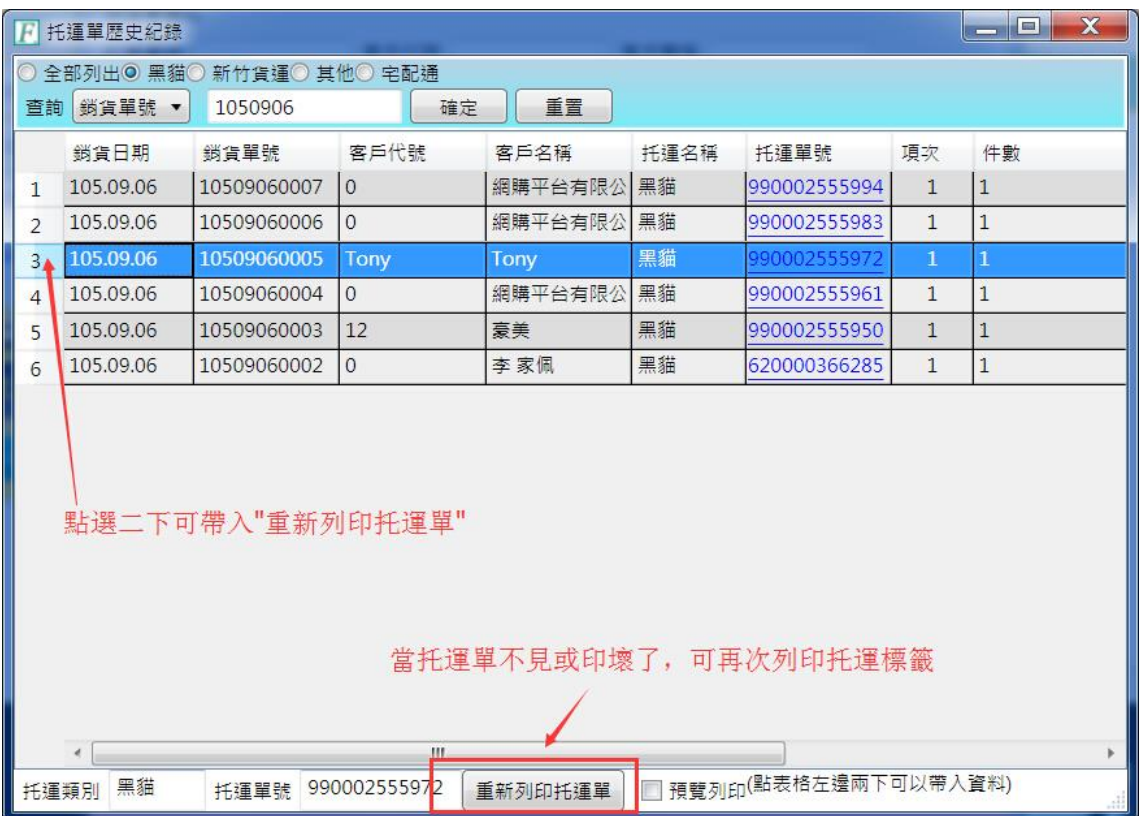